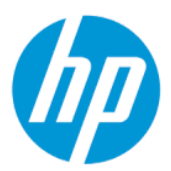

Referenční příručka k hardwaru

#### **SOUHRN**

Tato příručka obsahuje informace o součástech, připojení k síti, řízení napájení, zabezpečení, zálohování a další informace.

### Právní informace

© Copyright 2021, 2022 HP Development Company, L.P.

Intel je ochranná známka společnosti Intel Corporation nebo jejích dceřiných společností ve Spojených státech a/nebo dalších zemích. Microsoft a Windows jsou registrované ochranné známky nebo ochranné známky společnosti Microsoft Corporation ve Spojených státech a/nebo dalších zemích. USB Type-C a USB-C jsou registrované ochranné známky USB Implementers Forum.

Informace zde uvedené mohou být bez předchozího upozornění změněny. Veškeré záruky poskytované na produkty a služby společnosti HP jsou popsány ve výslovném prohlášení o záruce přiloženém ke každému produktu či službě. Žádné informace uvedené v tomto textu nelze považovat za rozšíření těchto záruk. Společnost HP nenese odpovědnost za technické nebo redakční chyby ani za opomenutí vyskytující se v tomto dokumentu.

Druhé vydání: květen 2022

První vydání: listopad 2021

Číslo dokumentu: M86247-222

#### Důležité informace o produktu

Tato příručka popisuje funkce, kterými je vybavena většina modelů. Některé funkce nemusí být ve vašem počítači k dispozici.

Některé funkce nejsou dostupné ve všech edicích nebo verzích systému Windows. Systémy mohou vyžadovat instalaci vylepšeného nebo dodatečně zakoupeného hardwaru, ovladačů, softwaru nebo aktualizaci systému BIOS, aby mohla být funkčnost systému Windows plně využita. Systém Windows se aktualizuje automaticky; tato funkce je vždy zapnuta. Je zapotřebí vysokorychlostní internet a účet u společnosti Microsoft. Mohou být účtovány poplatky za připojení k internetu a mohou existovat další požadavky na aktualizace. Další informace naleznete na webu [http://www.windows.com.](http://www.windows.com) Pokud je váš produkt dodáván se systémem Windows v režimu S: Systém Windows v režimu S pracuje výhradně s aplikacemi z obchodu Microsoft Store v systému Windows. Některá výchozí nastavení, funkce a aplikace nelze měnit. Některé příslušenství a aplikace, které jsou kompatibilní se systémem Windows, nemusí fungovat (včetně některých antivirových programů, tiskáren souborů PDF, nástrojů pro ovladače a aplikací pro přístupnost) a výkon se může lišit, a to i v případě, že vypnete režim S. Pokud přepnete do systému Windows, nemůžete přepnout zpět do režimu S. Další informace naleznete na webu Windows.com/SmodeFAQ.

Nejnovější verze uživatelských příruček naleznete na stránce

[http://www.hp.com/support,](http://www.hp.com/support) kde podle pokynů vyhledejte svůj produkt. Dále vyberte možnost Příručky.

#### Podmínky používání softwaru

Instalací, kopírováním, stažením nebo jiným použitím jakéhokoli softwarového produktu předinstalovaného v tomto počítači se zavazujete dodržovat ustanovení licenční smlouvy koncového uživatele HP (EULA). Nepřijmete-li podmínky této licence, váš výhradní nápravný prostředek je vrácení celého nepoužitého produktu (hardwaru a softwaru) do 14 dnů oproti vrácení peněz, a to podle zásady pro vrácení peněz prodejce.

S žádostmi o jakékoli další informace či o vrácení peněz za počítač se obraťte na svého prodejce.

### O této příručce

Tato příručka poskytuje základní informace o použití a upgradu tohoto produktu.

- VAROVÁNÍ! Označuje nebezpečnou situaci, která, pokud jí nebude předejito, může mít za následek vážné zranění nebo smrtelný úraz.
- △ UPOZORNĚNÍ: Označuje nebezpečnou situaci, která, pokud jí nebude předejito, může mít za následek lehké nebo střední zranění.
- $\Box$  DŮLEŽITÉ: Označuje informace, které jsou považovány za důležité, ale nevztahují se k nebezpečí (např. zprávy vztahující se k poškození majetku). Varují uživatele, že nedodržení postupu přesně podle popisu může vést ke ztrátě dat nebo poškození hardwaru či softwaru. Také obsahují základní informace vysvětlující daný koncept nebo vedoucí k dokončení úkolu.
- POZNÁMKA: Obsahuje další informace zdůrazňující nebo doplňující důležité body hlavního textu.
- $\frac{1}{2}$  $\frac{1}{2}$ : Nabízí užitečné rady pro dokončení úkolu.

# **Obsah**

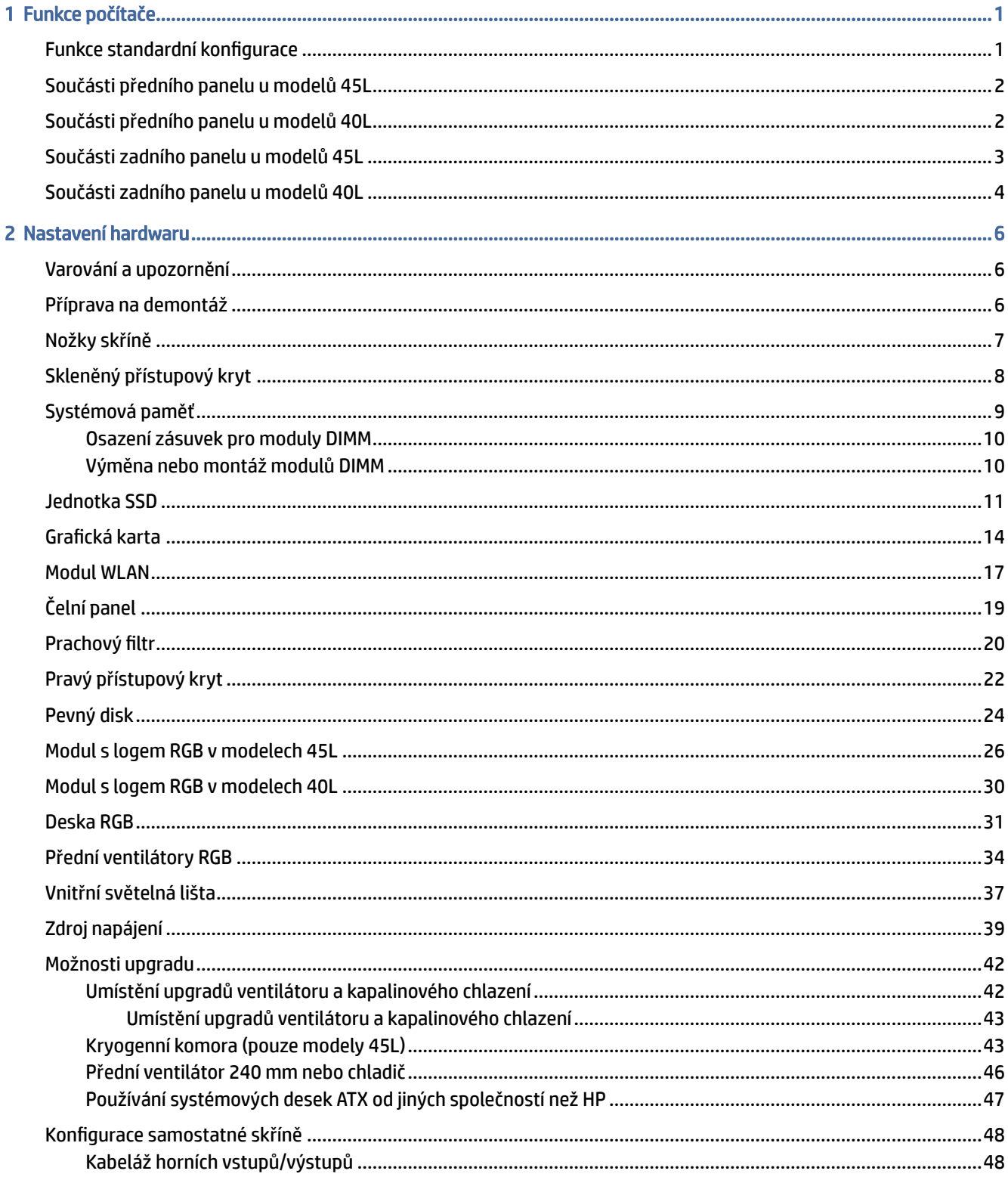

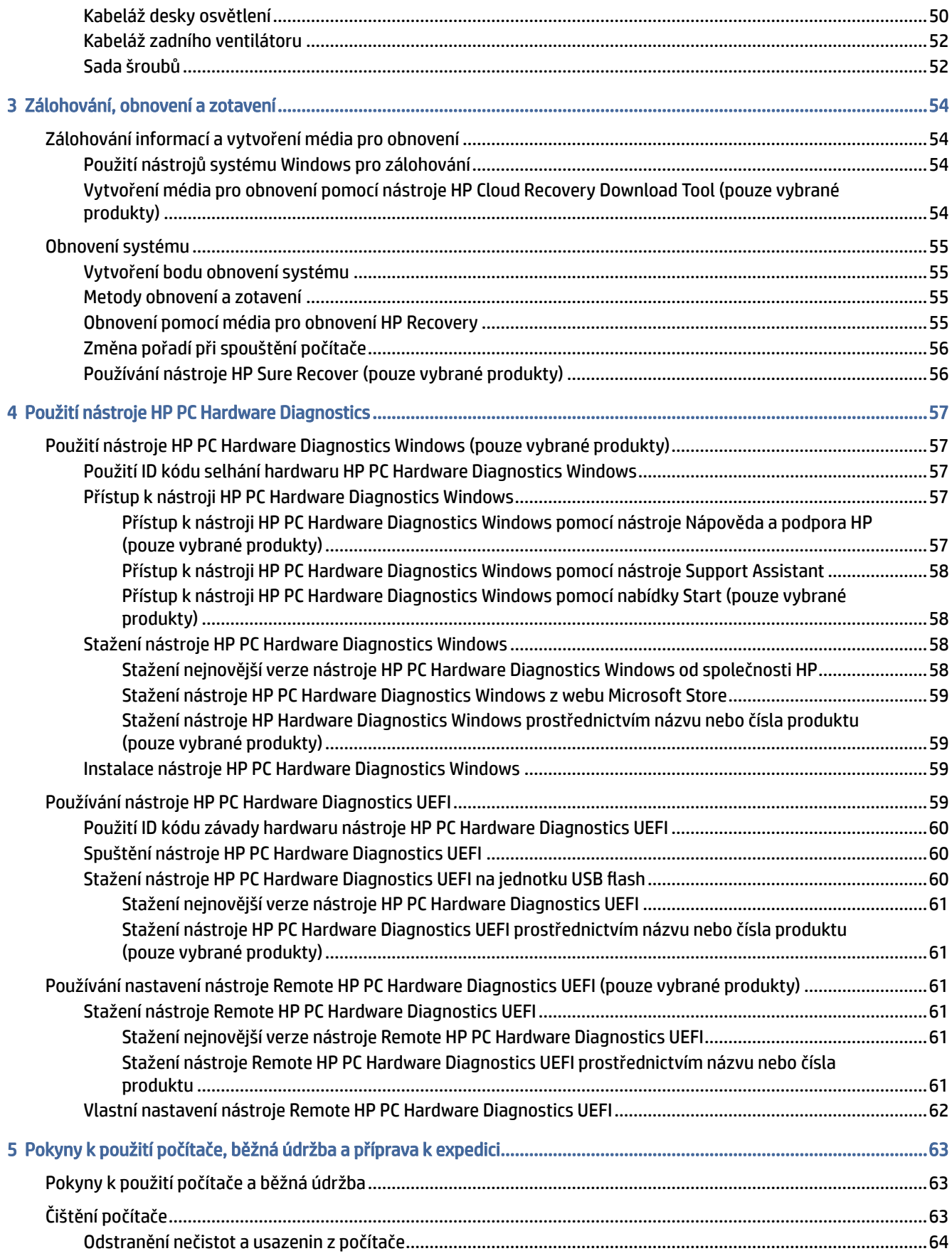

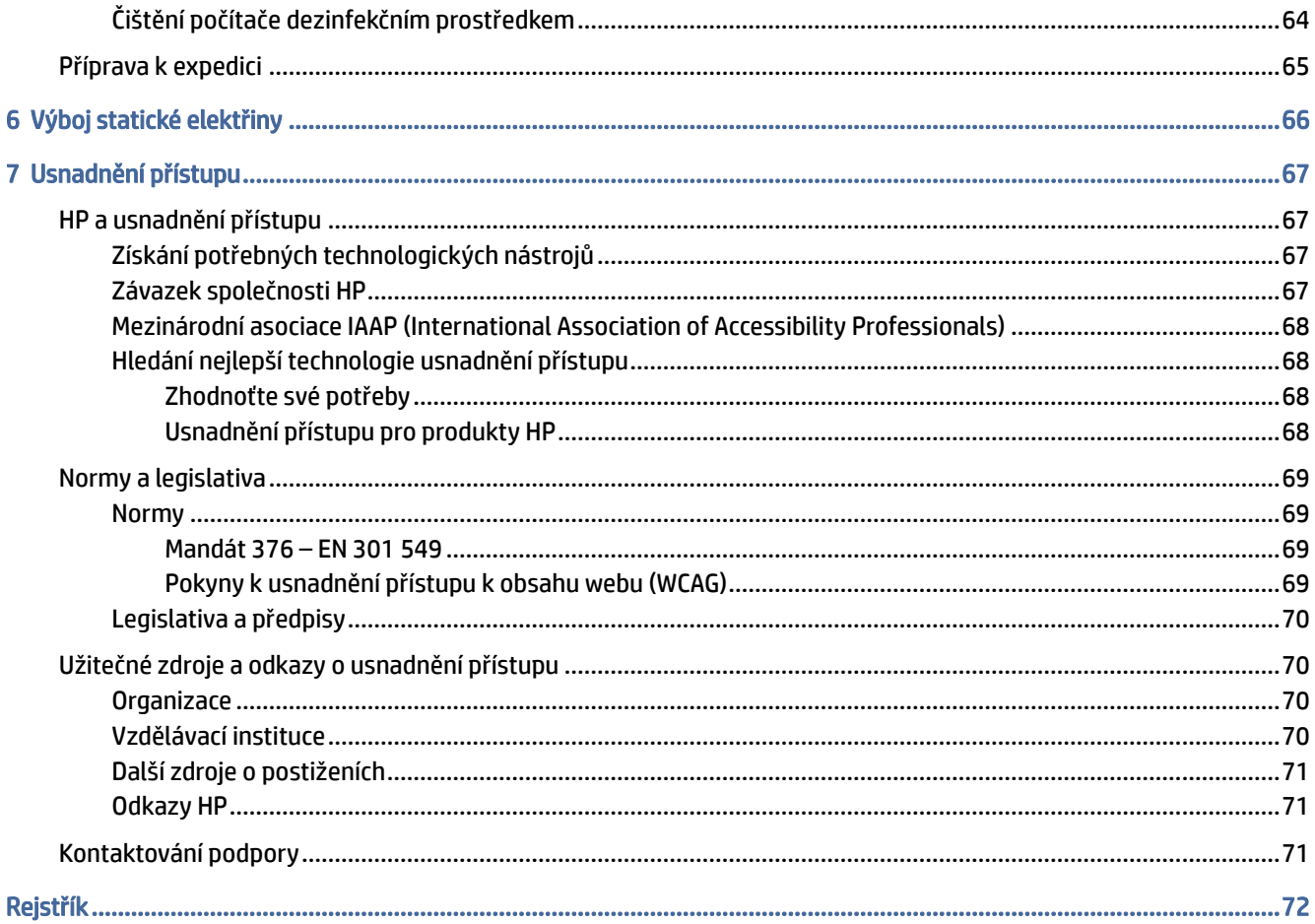

# <span id="page-6-0"></span>1 Funkce počítače

V této kapitole jsou uvedeny informace o funkcích počítače.

## Funkce standardní konfigurace

Pro identifikaci typické konfigurace počítače si přečtěte tuto kapitolu. Funkce jednotlivých modelů se liší. Pro pomoc podpory a pro další informace o hardwaru a softwaru instalovaného na vašem modelu počítače spusťte nástroj HP Support Assistant.

#### Model 45L

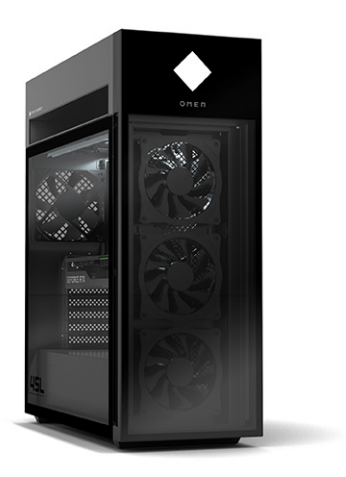

Model 40L

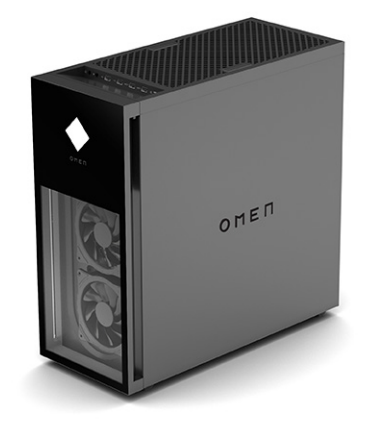

## <span id="page-7-0"></span>Součásti předního panelu u modelů 45L

K identifikaci součástí předního panelu použijte tuto ilustraci a tabulku.

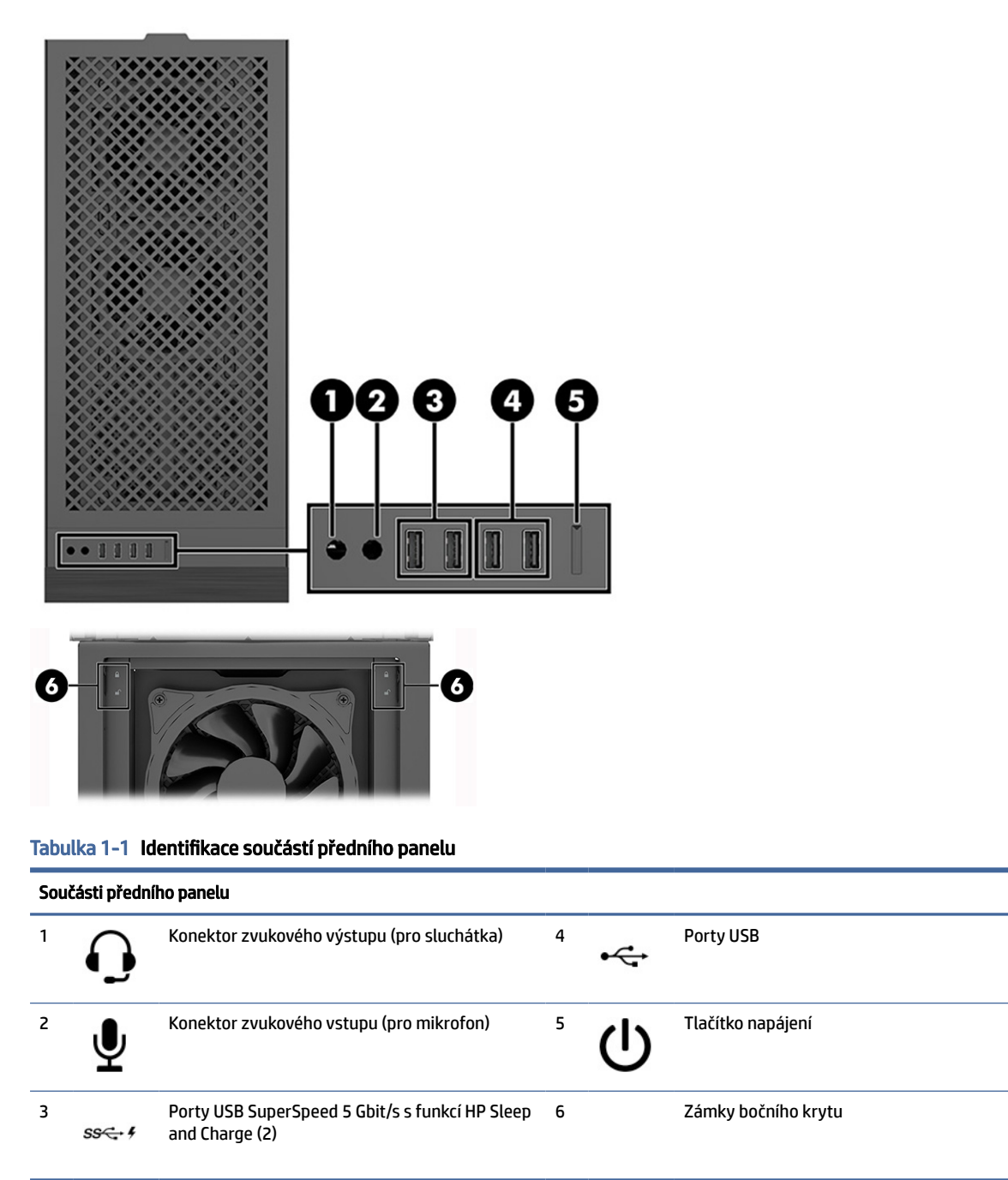

## Součásti předního panelu u modelů 40L

K identifikaci součástí předního panelu použijte tuto ilustraci a tabulku.

<span id="page-8-0"></span>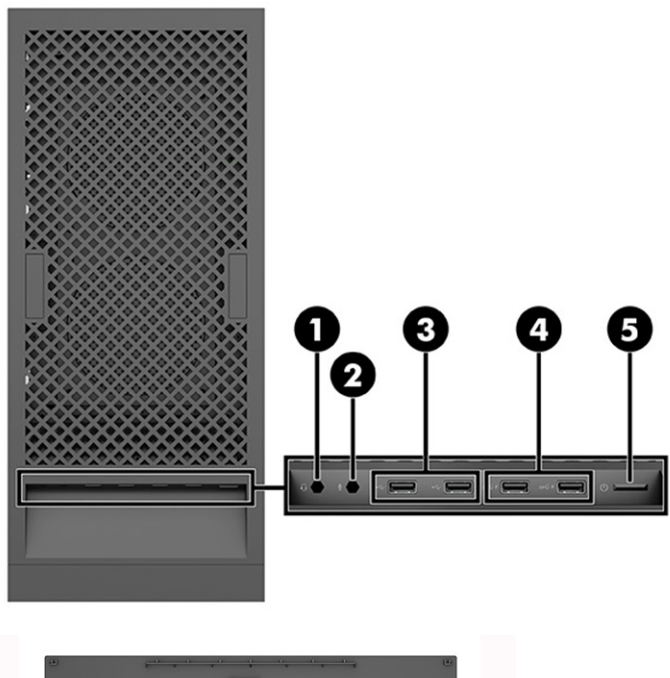

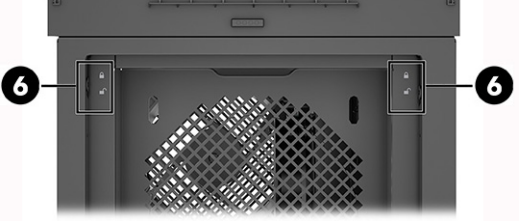

Tabulka 1-2 Identifikace součástí předního panelu

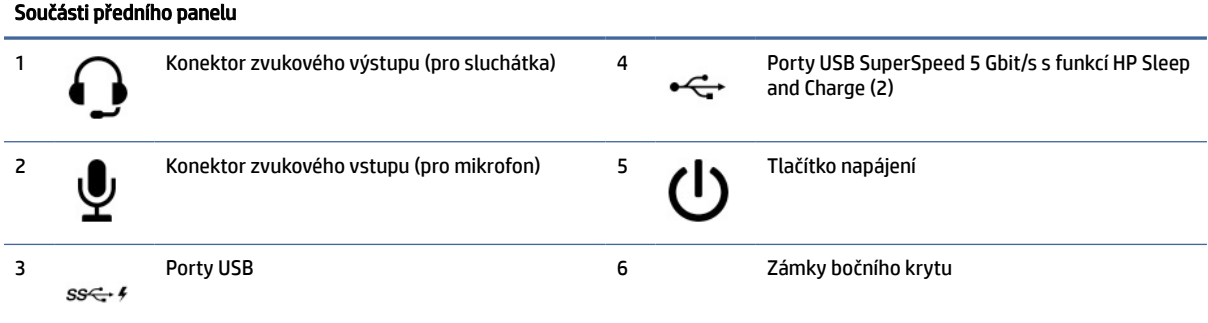

## Součásti zadního panelu u modelů 45L

K identifikaci součástí zadního panelu použijte tuto ilustraci a tabulku.

<span id="page-9-0"></span>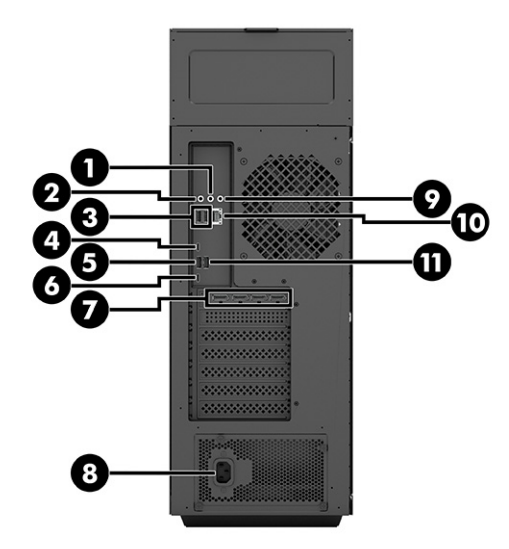

#### Tabulka 1-3 Identifikace součástí na zadním panelu

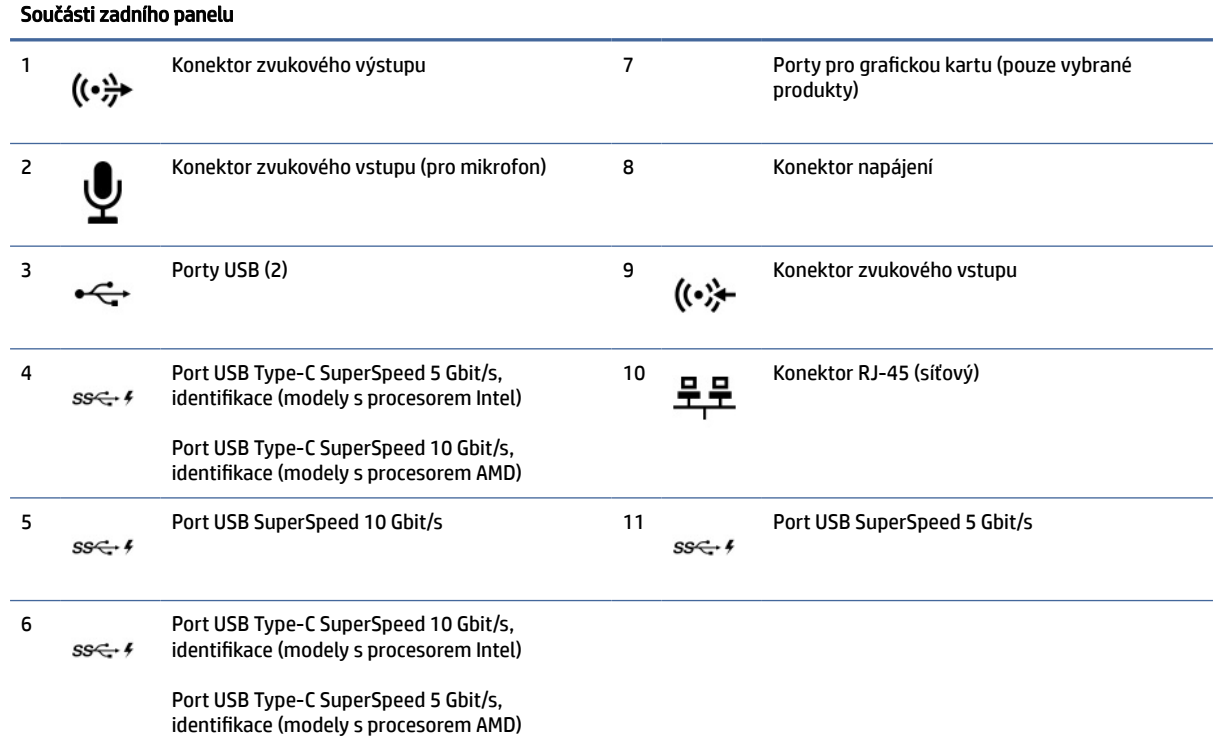

## Součásti zadního panelu u modelů 40L

K identifikaci součástí zadního panelu použijte tuto ilustraci a tabulku.

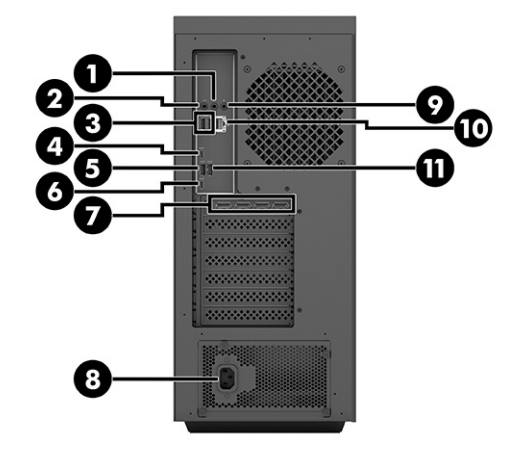

#### Tabulka 1-4 Identifikace součástí na zadním panelu

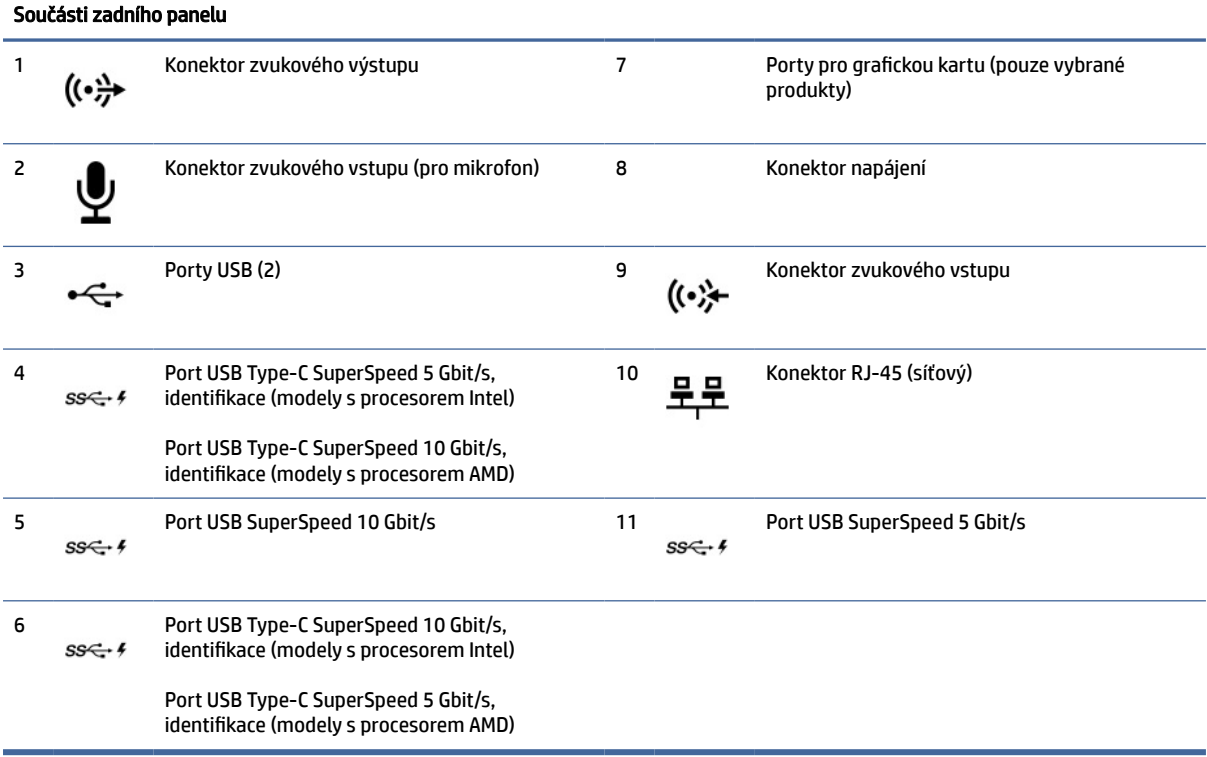

# <span id="page-11-0"></span>2 Nastavení hardwaru

Tato kapitola nabízí postupy pro demontáže a výměny běžně vyměnitelných součástí.

 $\mathbb{P}$  POZNÁMKA: Vzhled počítače a postupy použití se mohou lišit od modelů OMEN by HP 45L ATX.

Kabely v modelech OMEN by HP 45L ATX jsou navrženy tak, aby odpovídaly modelům OMEN 45L a 40L. Je možné, že na obchodních trzích budete potřebovat prodlužovací kabely pro připojení k systémovým deskám.

Změny jasu a barvy osvětlení mohou být patrné u různých značek součástí osvětlení RGB a ARGB nebo při použití rozdvojovacího kabelu pro vedení kabelů mezi kolíkem a několika součástmi osvětlení.

## Varování a upozornění

Před prováděním upgradů si pozorně přečtěte všechny související pokyny, upozornění a varování.

 $\triangle$  VAROVÁNÍ! Opatření ke snížení rizika úrazu elektrickým proudem, popálení od horkých ploch nebo vzniku požáru:

Odpojte napájecí kabel ze zásuvky střídavého proudu a nechte vnitřní součásti systému vychladnout, než se jich dotknete.

Nevyřazujte zemnicí kolík napájecího kabelu. Zemnicí kolík plní důležitou bezpečnostní funkci.

Zapojte napájecí kabel do uzemněné zásuvky, která je za každé situace snadno dostupná.

Abyste snížili riziko vážného zranění, přečtěte si *Příručku bezpečné a pohodlné obsluhy*. Popisuje správné nastavení pracovní stanice a uvádí pokyny pro správné držení těla a pracovní návyky ke zvýšení pohodlí a snížení rizika úrazu. Dále uvádí bezpečnostní informace pro práci s elektrickými a mechanickými součástmi. [Příručka bezpečné a pohodlné obsluhy je k dispozici na webu společnosti HP na adrese http://www.hp.com/](http://www.hp.com/ergo) ergo.

△ VAROVÁNÍ! Vnitřní část počítače obsahuje pohyblivé součásti a součásti pod napětím.

Před sejmutím přístupového krytu odpojte napájení.

Před opětovným připojením napájení nasaďte a připevněte přístupový kryt.

DŮLEŽITÉ: Statická elektřina může způsobit poškození elektrických komponent počítače nebo přídavného zařízení. Před prováděním následujících postupů se proto krátce dotkněte uzemněného kovového objektu. Odstraníte tak statickou elektřinu. Další informace naleznete v části [Výboj statické elektřiny](#page-71-0) na str. 66.

### Příprava na demontáž

Tyto informace používejte pro řádné rozebrání a opětovné sestavení počítače.

- 1. Vyjměte z počítače všechna vyjímatelná média, např. jednotku USB flash.
- 2. Vypněte počítač. Pokud si nejste jisti, zda je počítač vypnutý nebo se nachází v režimu hibernace, zapněte jej a potom jej vypněte pomocí operačního systému.

DŮLEŽITÉ: Před odpojením kabelů počítač vypněte.

<span id="page-12-0"></span>Bez ohledu na stav zapnutí je systémová deska vždy pod napětím, dokud je systém připojen k aktivní zásuvce střídavého proudu. V některých systémech je chladicí ventilátor zapnutý i v případě, že je počítač v úsporném režimu nebo hibernaci. Před zahájením údržby vždy odpojte napájecí kabel.

- 3. Odpojte napájecí kabel a všechna externí zařízení ze zásuvky střídavého proudu.
- DŮLEŽITÉ: Když je počítač připojen ke zdroji napájení střídavým proudem, systémová deska je vždy pod napětím. Než otevřete počítač, je třeba odpojit napájecí kabel od napájecího zdroje. Předejdete tak poškození vnitřních součástí.
- UPOZORNĚNÍ: Dejte pozor na ostré hrany uvnitř skříně.
- POZNÁMKA: Během demontáže označte každý kabel, jakmile jej vyjmete, a poznamenejte si jeho umístění a vedení. Ponechte si všechny šrouby spolu s demontovanými součástmi.

## Nožky skříně

Pro demontáž a montáž nožek skříně použijte následující postupy a ilustrace.

- 1. Připravte počítač k demontáži (viz [Příprava na demontáž](#page-11-0) na str. 6).
- 2. Demontáž nožek počítače:
	- a. Pomocí nástroje uvolněte gumové pásy z nožek (1).
	- b. Demontujte dva křížové šrouby z každé nožky (2) a pak demontujte nožky z počítače (3).

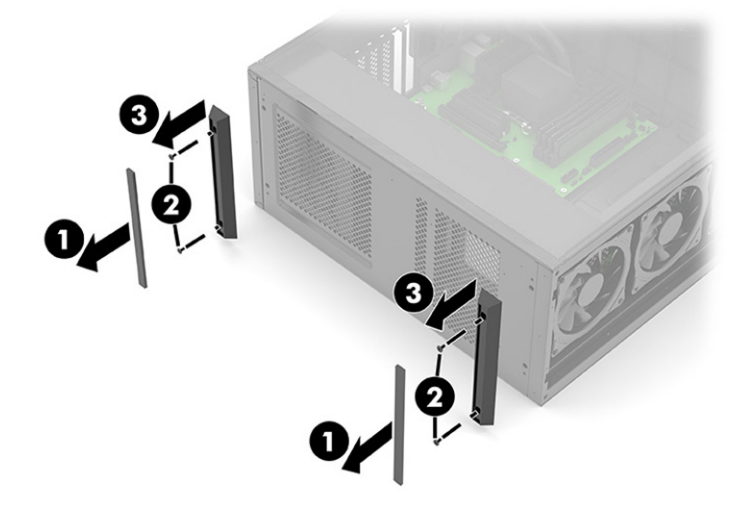

- 3. Montáž nožek počítače:
	- a. Umístěte nožky na počítač (1).
	- b. Namontujte dva křížové šrouby (2) na každou nožku.

<span id="page-13-0"></span>c. Na každou nožku nainstalujte gumový pás (3).

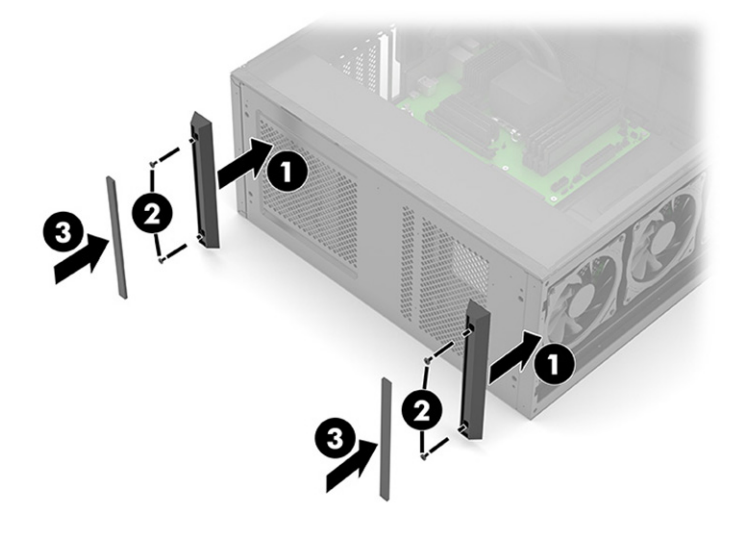

## Skleněný přístupový kryt

Pro demontáž a montáž skleněného přístupového krytu použijte následující postupy a ilustrace.

- 1. Připravte počítač k demontáži (viz [Příprava na demontáž](#page-11-0) na str. 6).
- 2. Sejmutí skleněného přístupového krytu:
	- a. Stiskněte uvolňovací tlačítko (1).
	- b. Po otočení horní části panelu směrem ven (2) za něj zatáhněte a vyjměte jej.

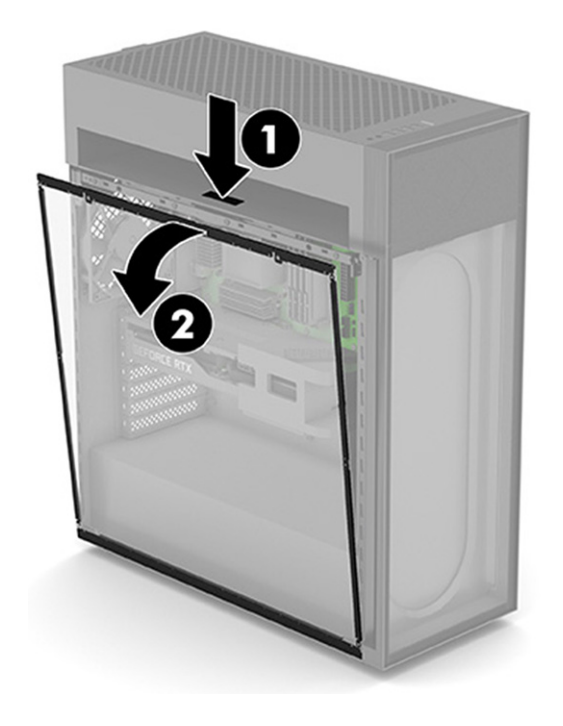

3. Montáž skleněného přístupového krytu:

- <span id="page-14-0"></span>a. Vložte dolní část krytu do drážky v dolní části počítače (1).
- b. Otáčejte vrchem panelu, dokud nezacvakne na místo (2).

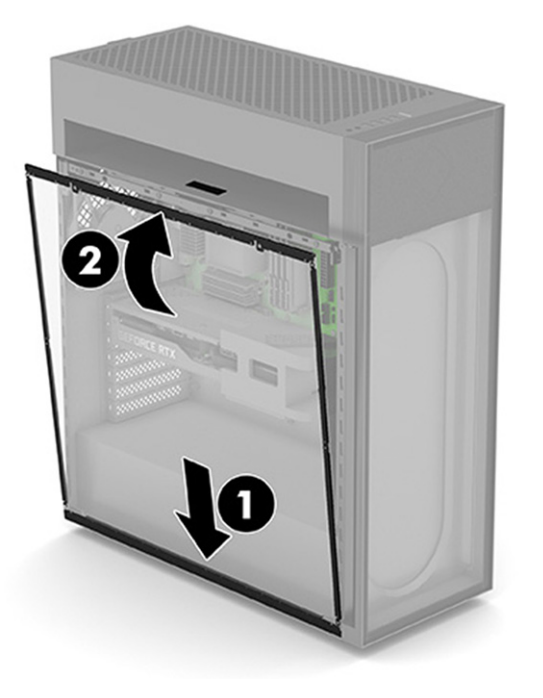

## Systémová paměť

Počítač používá paměťové moduly DIMM (Dual Inline Memory Module) s pamětí SDRAM (synchronous dynamic random access memory) se 4x zdvojnásobeným datovým tokem (DDR4). Na systémové desce jsou čtyři zásuvky pro paměťový modul, které mohou být osazeny až 64 GB paměti.

Aby systém správně fungoval, musí moduly DIMM odpovídat následujícím technickým údajům:

- **UDIMM**
- Průmyslový standard, 288 kolíků
- Paměť Intel® Extreme Memory Profile (XMP), technologie HyperX DDR4-3733
- Musí mít povinné technické údaje stanovené organizací JEDEC (Joint Electronic Device Engineering Council)

Počítač podporuje:

- Paměti s kapacitou 512 MB, 1 GB, 2 GB, 4 GB a 8 GB bez funkce ECC
- Jednostranné moduly DIMM
- POZNÁMKA: Pokud nainstalujete nepodporované paměťové moduly DIMM, systém nebude pracovat správně.

### <span id="page-15-0"></span>Osazení zásuvek pro moduly DIMM

Na systémové desce jsou čtyři zásuvky pro moduly DIMM, přičemž na každý kanál připadají dvě. Zásuvky jsou označené jako DIMM1, DIMM2, DIMM3 a DIMM4. Zásuvky DIMM1 a DIMM3 pracují v paměťovém kanálu A, zásuvky DIMM2 a DIMM4 v paměťovém kanálu B.

Pro vyšší výkon nainstalujte paměťové moduly v následujícím pořadí: DIMM 4-2-3-1. Upozorňujeme, že DIMM 1 je zásuvka, která je nejblíže procesoru.

Systém bude v závislosti na způsobu instalace modulů DIMM automaticky pracovat v jednokanálovém, dvoukanálovém nebo flexibilním režimu.

- Jsou-li zásuvky pro moduly DIMM osazeny pouze v jednom kanálu, bude systém pracovat v jednokanálovém režimu.
- Systém bude pracovat ve dvoukanálovém režimu o vyšším výkonu, pokud je kapacita paměťových modulů DIMM v kanálu A shodná s kapacitou paměťových modulů DIMM v kanálu B.
- Pokud nebude celková kapacita paměťových modulů DIMM v kanálu A shodná s celkovou kapacitou paměti modulů DIMM v kanálu B, bude systém pracovat v univerzálním režimu. V univerzálním režimu kanál osazený menším množstvím paměti určuje celkové množství paměti přiřazené dvoukanálovému režimu, zbytek je přiřazen k jednomu kanálu. Pokud má jeden kanál více paměti než druhý, mělo by být větší množství přiřazeno kanálu A.
- Maximální operační rychlost je ve všech režimech určována nejpomalejším modulem DIMM v systému.

### Výměna nebo montáž modulů DIMM

Pro výměnu nebo instalaci paměťových modulů použijte tyto postupy a ilustrace.

DŮLEŽITÉ: Odpojte napájecí kabel a před přidáváním nebo odebíráním paměťových modulů počkejte přibližně 30 sekund, než se napětí vybije. Bez ohledu na stav zapnutí jsou paměťové moduly vždy pod napětím, dokud je počítač připojen k aktivní zásuvce střídavého proudu. Přidání nebo odstranění paměťových modulů, když jsou pod napětím, může mít za následek neopravitelné poškození paměťových modulů nebo systémové desky.

Při manipulaci s paměťovými moduly se nedotýkejte vodivých kontaktů. Mohlo by dojít k poškození modulu.

Zásuvky paměťových modulů mají pozlacené kovové kontakty. Při přidávání další paměti použijte paměťové moduly s pozlacenými kovovými kontakty, které jsou odolné proti korozi, oxidaci či oběma, způsobeným kontaktem mezi různými kovy.

Statická elektřina může způsobit poškození elektronických součástí počítače nebo volitelných karet. Před prováděním následujících postupů se proto krátce dotkněte uzemněného kovového předmětu. Odstraníte tak elektrostatický náboj.

Demontáž a montáž paměti počítače:

- 1. Připravte počítač k demontáži (viz [Příprava na demontáž](#page-11-0) na str. 6).
- 2. Demontujte skleněný přístupový kryt (viz [Skleněný přístupový kryt](#page-13-0) na str. 8).
- 3. Umístěte počítač se systémovou deskou směrem k sobě.

<span id="page-16-0"></span>4. Chcete-li vyjmout modul DIMM, zatlačte západky na každé straně modulu DIMM směrem ven (1) a poté modul DIMM vytáhněte ze zásuvky (2).

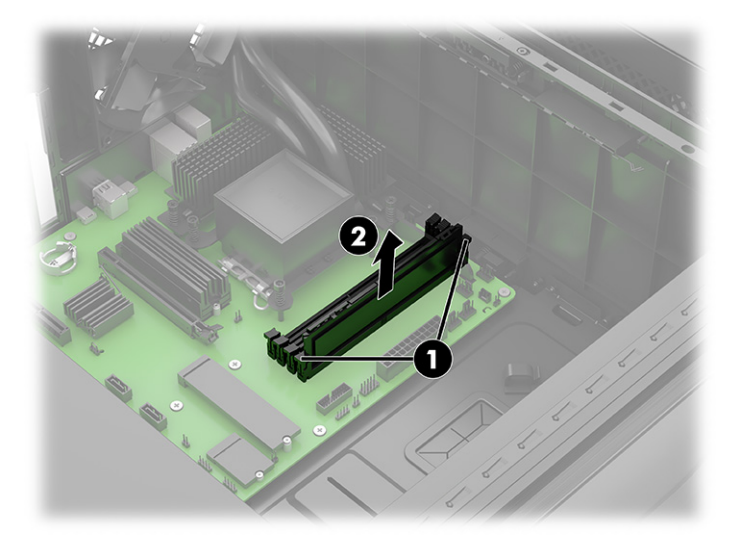

- 5. Chcete-li nainstalovat modul DIMM, vložte modul do zásuvky (1) a zatlačte jej přímo dolů, dokud jej západky nezachytnou na místě (2).
- POZNÁMKA: Paměťový modul můžete instalovat pouze jedním způsobem. Přiložte drážku na modulu k výstupku na zásuvce pro paměťový modul.

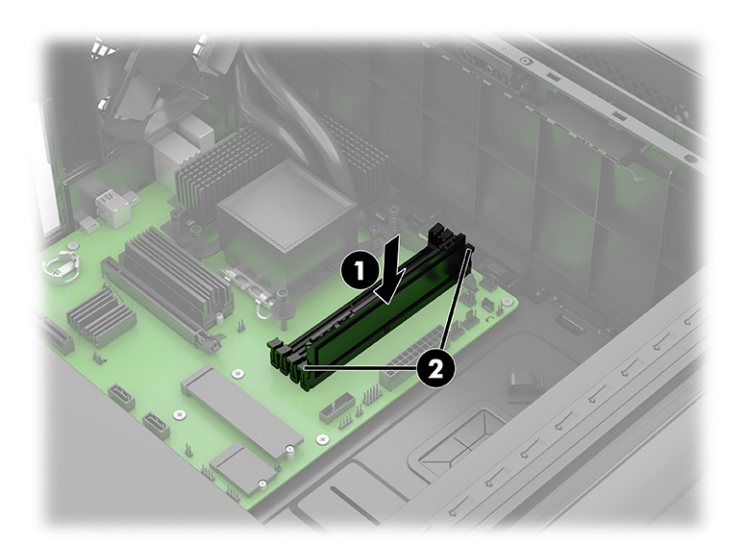

Počítač automaticky rozpozná novou paměť.

Pokud použijete paměť non-HP HyperX XMP, další nastavení paměti budou dostupná v nástroji F10 Nastavení.

## Jednotka SSD

Pro demontáž jednotky SSD použijte následující postupy a ilustrace. Některé jednotky SSD vyžadují použití chladiče.

1. Připravte počítač k demontáži (viz [Příprava na demontáž](#page-11-0) na str. 6).

- 2. Demontujte skleněný přístupový kryt (viz [Skleněný přístupový kryt](#page-13-0) na str. 8).
- 3. V případě potřeby demontujte grafickou kartu (viz [Grafická karta](#page-19-0) na str. 14).
- 4. Umístěte počítač se systémovou deskou směrem k sobě.
- 5. Demontáž jednotky SSD:

(Modely bez chladiče) Demontujte křížové šrouby, které jednotku upevňují **■** (1), a poté ji odpojte z konektoru systémové desky (2).

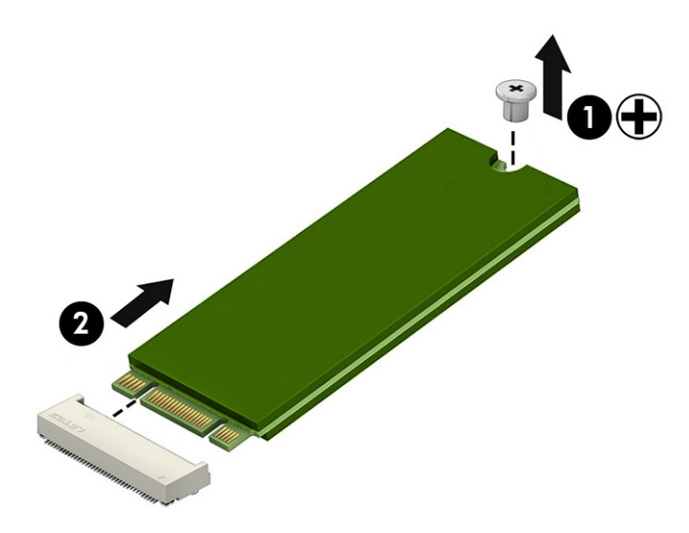

a. (Modely s chladičem) Demontujte křížové šrouby, které jednotku (1) upevňují, a poté ji odpojte z konektoru systémové desky (2).

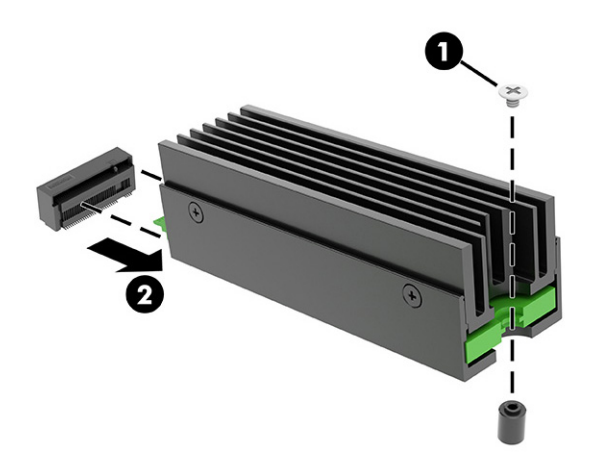

b. (Modely s chladičem) Demontujte čtyři křížové šrouby (1) a poté z držáku vyjměte chladič (2) a jednotku SSD (3). Nezapomeňte termální podložku znovu použít tím, že ji ponecháte upevněnou k chladiči i držáku namísto jednotky SSD.

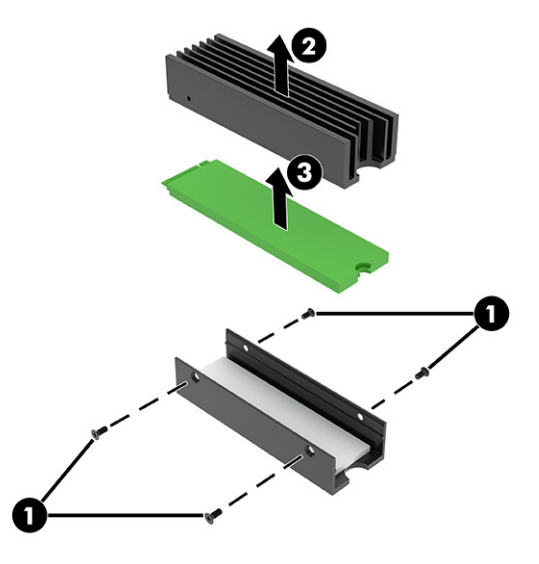

- 6. Montáž jednotky SSD:
	- a. (Modely bez chladiče) Připojte disk do konektoru (1) a poté vložte křížový šroub (2).

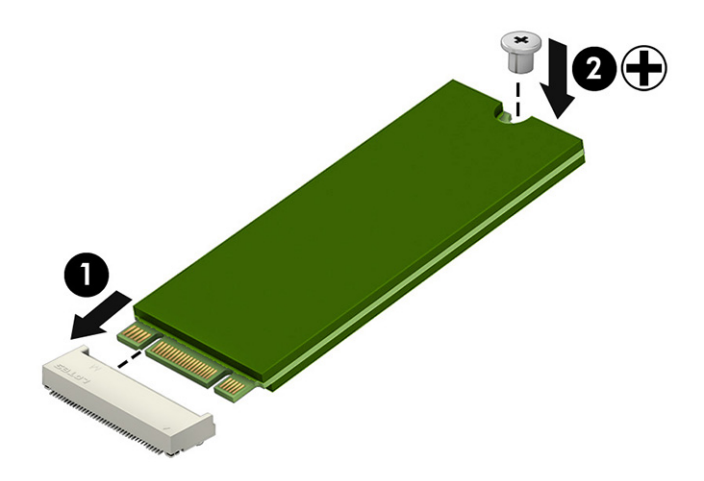

<span id="page-19-0"></span>b. (Modely s chladičem) Vložte jednotku SSD (1) a chladič (2) do držáku a poté zašroubujte šrouby (3). Zarovnejte desku tištěných obvodů (PCB) jednotky SSD s chladičem a držákem na straně šroubu.

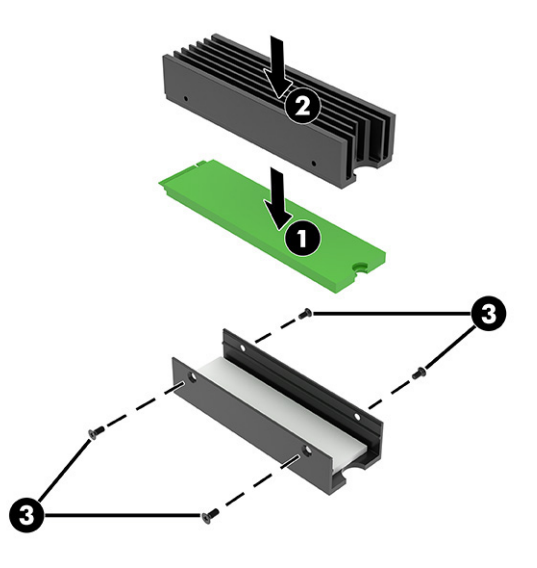

c. (Modely s chladičem) Vložte jednotku SSD, vložte připojte ji do konektoru (1) a poté našroubujte křížový šroub (2).

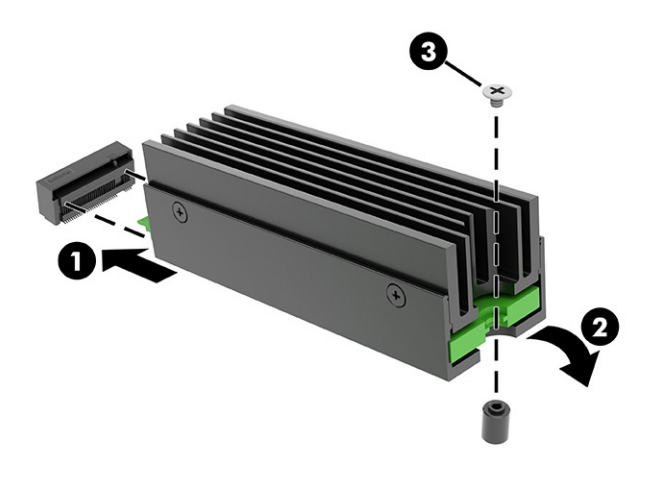

## Grafická karta

Pro demontáž grafické karty použijte následující postupy a ilustrace.

- 1. Připravte počítač k demontáži (viz [Příprava na demontáž](#page-11-0) na str. 6).
- 2. Demontujte skleněný přístupový kryt (viz [Skleněný přístupový kryt](#page-13-0) na str. 8).
- 3. Demontáž grafické karty:
	- a. Umístěte počítač systémovou deskou nahoru (pod skleněným přístupovým krytem).
- b. (Modely s grafickou kartou průměrné délky) Povolte dva upevňovací křížové šrouby ze základny držáku grafické karty (1). Vysuňte držák z grafické karty (2). Držák zůstává připojen k počítači.
- POZNÁMKA: Grafické karty mohou mít různé rozměry, proto jsou k dispozici dva různé držáky s různou tloušťkou.

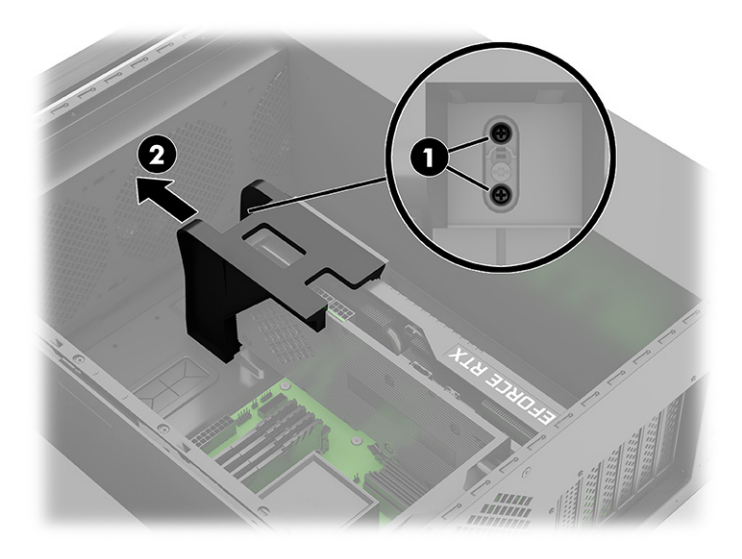

c. (Modely s dlouhou grafickou kartou) Demontujte dva křížové šrouby (1) z držáku a poté odsuňte držák od grafické karty (2). Nasuňte držák přibližně o 3 mm (1/8 palce), aby se šroub Torx, který je v držáku, posunul k větší drážce v dolní části držáku (3) a poté držák vytáhněte z počítače (4).

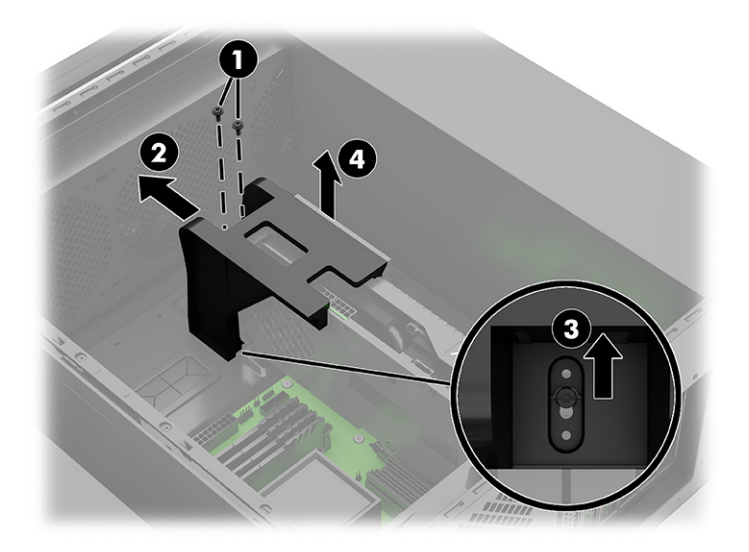

- d. Odpojte napájecí kabel od grafické karty (1).
- e. Demontujte dva křížové šrouby, které jistí grafickou kartu v počítači (2).
- f. Stisknutím uvolňovací páčky uvolněte kartu (3) a poté ji vytáhněte ze slotu (4).
- **POZNÁMKA:** Vzhled grafické karty se může lišit.

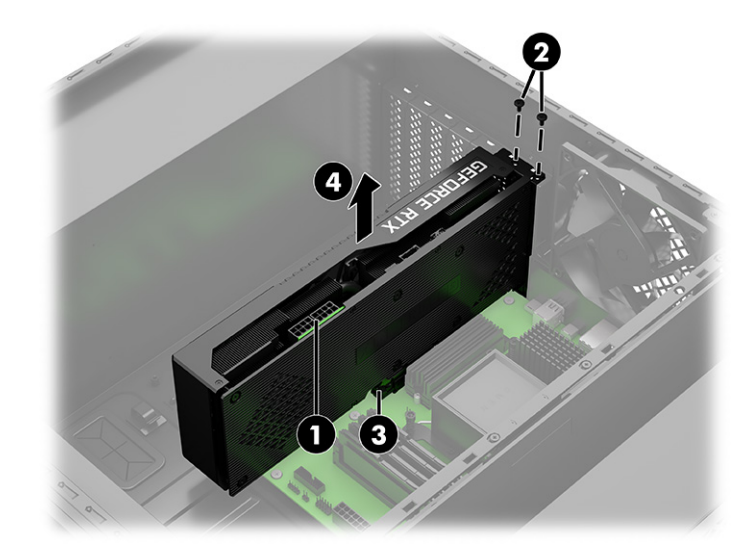

- 4. Montáž grafické karty:
	- a. Umístěte počítač se systémovou deskou směrem k sobě.
	- b. Vložte grafickou kartu do slotu tak, aby zacvakla na místo (1).
	- c. Namontujte dva křížové šrouby (2).
	- d. Připojte napájecí kabel ke konektoru na grafické kartě (3).

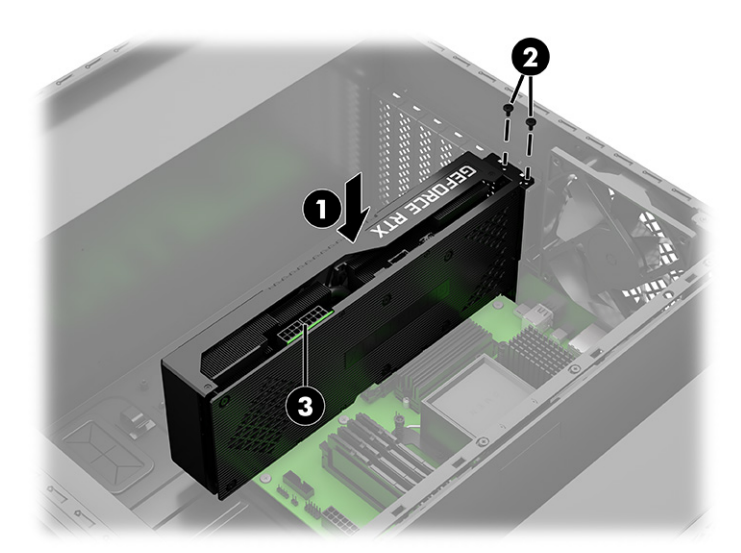

<span id="page-22-0"></span>e. (Modely s grafickou kartou průměrné délky) Nasuňte držák na grafickou kartu (1), zašroubujte dva křížové šrouby do základny držáku (2).

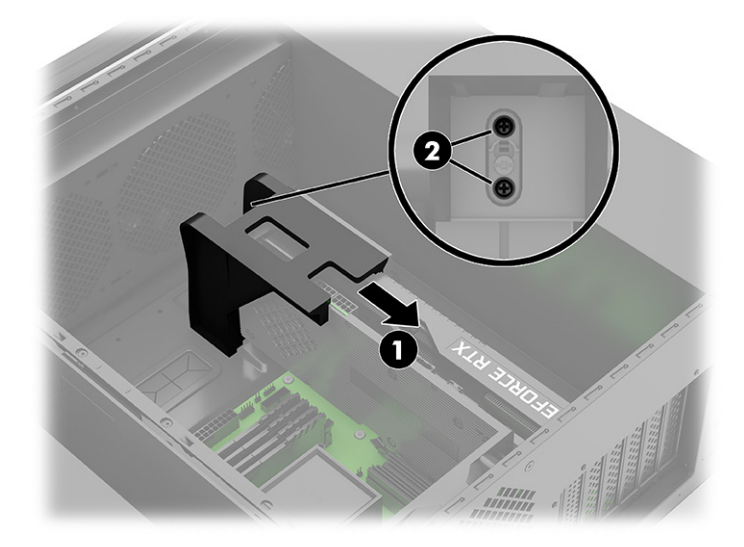

- f. [\(Modely s dlouhou grafickou kartou\) Demontujte pravý přístupový kryt \(viz Pravý přístupový kryt](#page-27-0) na str. 22)
- g. Na pravé straně počítače držte posuvný držák na místě (1) a instalujte příchytný držák na opačnou stranu. Umístěte příchytný držák na upevňovací šroub Torx na dolní straně skříně (2) a poté jej nasuňte asi o 3 mm (1/8 palce), aby se šroub Torx posunul do menší drážky v dolní části držáku (3). Nasuňte držák na grafickou kartu (4) a poté našroubujte dva křížové šrouby (5) do příchytného držáku.

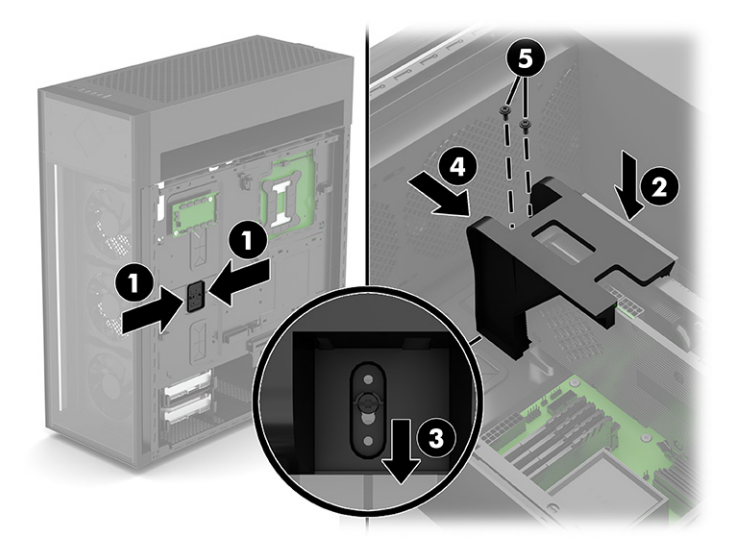

### Modul WLAN

Pro demontáž a montáž modulu WLAN použijte následující postupy a ilustrace.

- 1. Připravte počítač k demontáži (viz [Příprava na demontáž](#page-11-0) na str. 6).
- 2. Demontujte skleněný přístupový kryt (viz [Skleněný přístupový kryt](#page-13-0) na str. 8).
- 3. Umístěte počítač se systémovou deskou směrem k sobě.
- 4. Posuňte držák grafické karty a umožněte přístup k modulu WLAN (viz [Grafická karta](#page-19-0) na str. 14).
- 5. Demontáž modulu WLAN:
	- a. Demontujte šroub (1), který upevňuje kryt počítače k počítačové skříni.
	- b. Stáhněte ochranný proužek antény z modulu (2) a pinzetou poté jemně odpojte anténní kabely zatažením vzhůru a směrem od modulu (3).
	- c. Vytáhněte modul ze zásuvky (4).

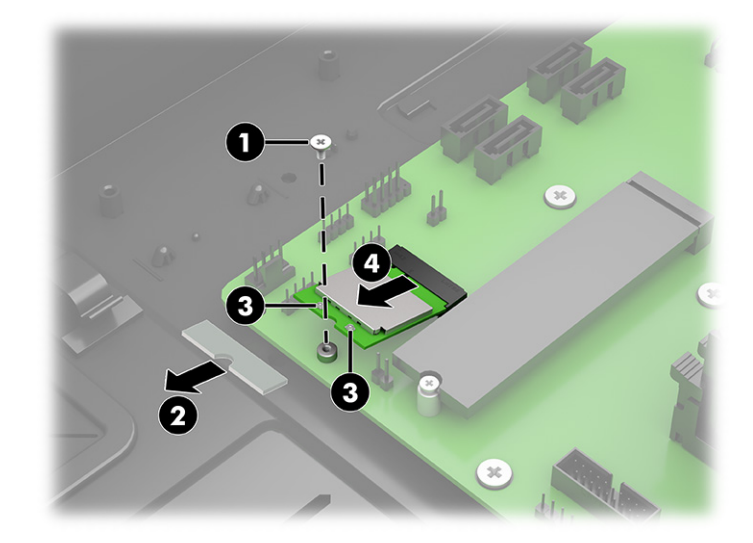

- 6. Montáž modulu WLAN:
	- a. Vložte modul WLAN do patice na systémové desce (1).
	- b. Pro opatrné připojení kabelů antény k modulu (2) použijte pinzetu a poté nasaďte ochranný proužek na konektory antény (3).
	- POZNÁMKA: Kabel antény sítě WLAN označený 1/MAIN se připojuje k hlavní svorce modulu WLAN. Kabel antény WLAN označený 2/AUX se připojuje k pomocné svorce modulu WLAN.

<span id="page-24-0"></span>c. Demontujte šroub (4) upevňující jednotku SSD k systémové desce.

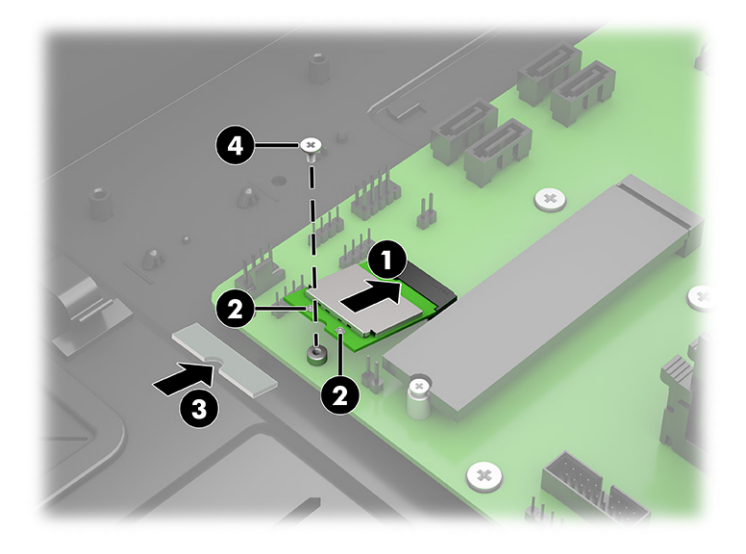

## Čelní panel

Pro demontáž a montáž čelního panelu použijte následující postupy a ilustrace.

- 1. Připravte počítač k demontáži (viz [Příprava na demontáž](#page-11-0) na str. 6).
- 2. Demontujte čelní panel stisknutím dvou uvolňovacích tlačítek v horní části každé strany panelu (1) a poté otočením horní části panelu od počítače je vyjměte (2).

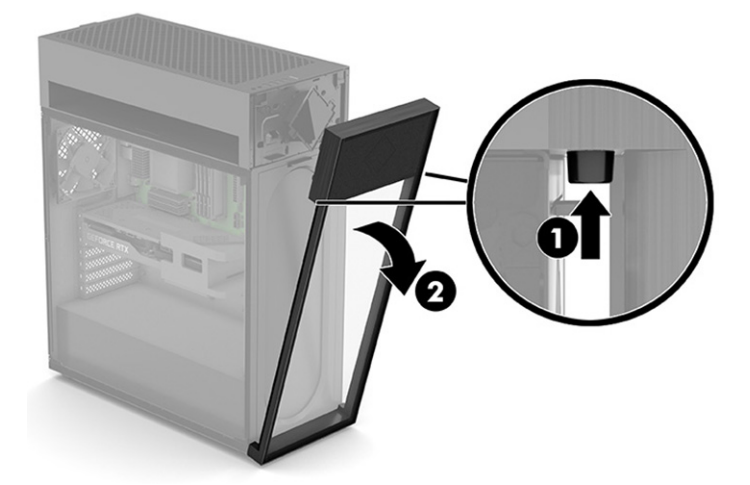

<span id="page-25-0"></span>3. Chcete-li namontovat čelní panel, vložte dva výstupky na dolní straně panelu do štěrbin na dolní straně počítače (1) a poté otáčejte horní části panelu na počítači, dokud nezacvakne na místo (2).

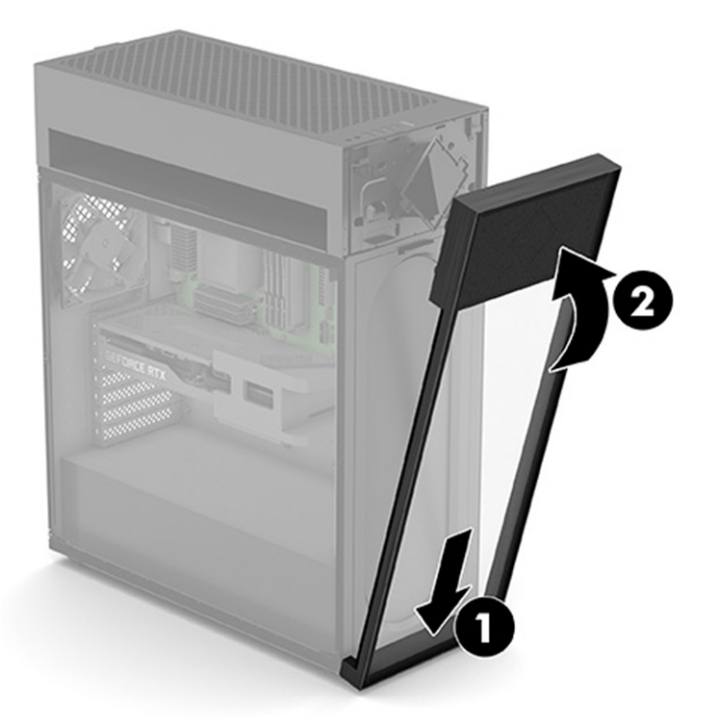

## Prachový filtr

Pro demontáž a montáž prachového filtru použijte následující postupy a ilustrace.

- DŮLEŽITÉ: Pokud počítač obsahuje filtr magnetického prachu, ujistěte se, že je nainstalován. Jestliže byl filtr vyjmut, před použitím počítače ho nainstalujte.
	- 1. Připravte počítač k demontáži (viz [Příprava na demontáž](#page-11-0) na str. 6).
	- 2. Demontujte čelní panel (viz [Čelní panel](#page-24-0) na str. 19).

3. Chcete-li vyjmout prachový filtr, stiskněte uvolňovací výčnělek v horní části filtru (1) a poté vyjměte filtr otočením horní části od počítače (2).

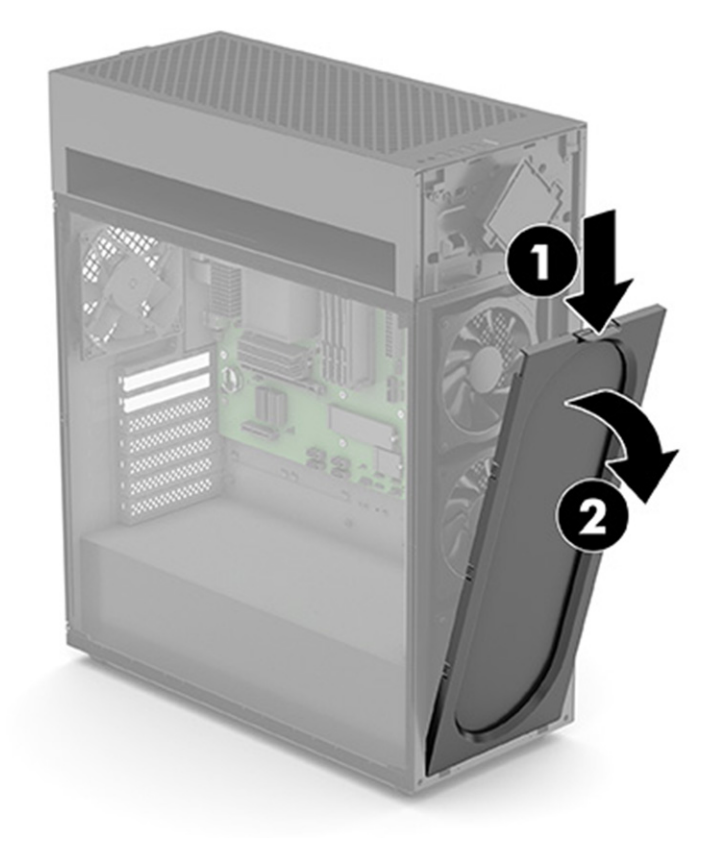

<span id="page-27-0"></span>4. Chcete-li nainstalovat prachový filtr, zasuňte dva výstupky ve dolní části filtru do drážek na dolní straně počítače (1) a poté otočte horní část filtru, až zacvakne na místo (2).

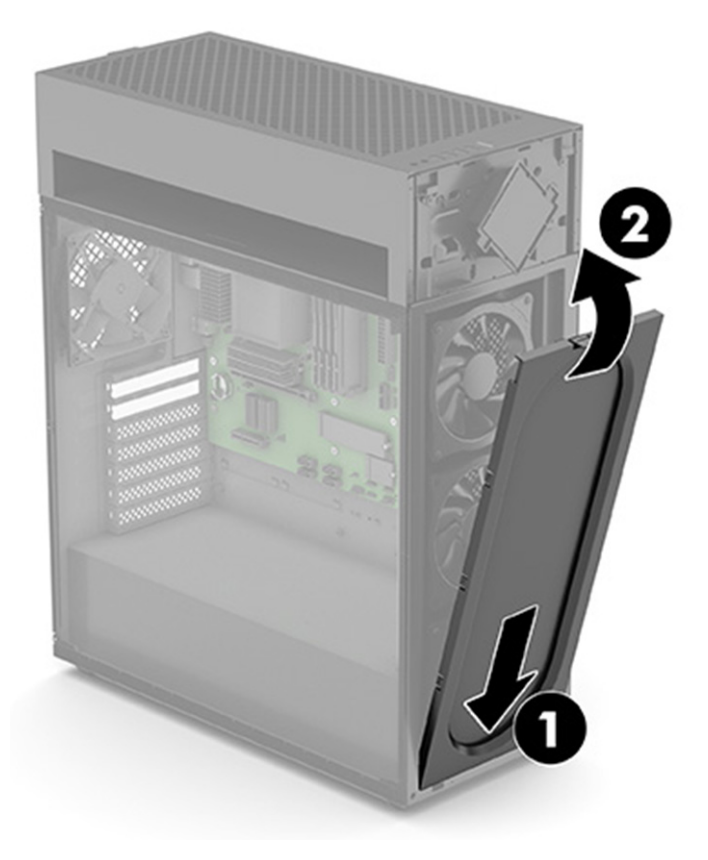

## Pravý přístupový kryt

Pro demontáž a montáž pravého přístupového krytu použijte následující postupy a ilustrace.

- 1. Připravte počítač k demontáži (viz [Příprava na demontáž](#page-11-0) na str. 6).
- 2. Demontáž pravého panelu:
	- a. Stiskněte uvolňovací tlačítko (1). Horní část panelu se otočí ven (2).

b. Kryt nadzvedněte a demontujte (3).

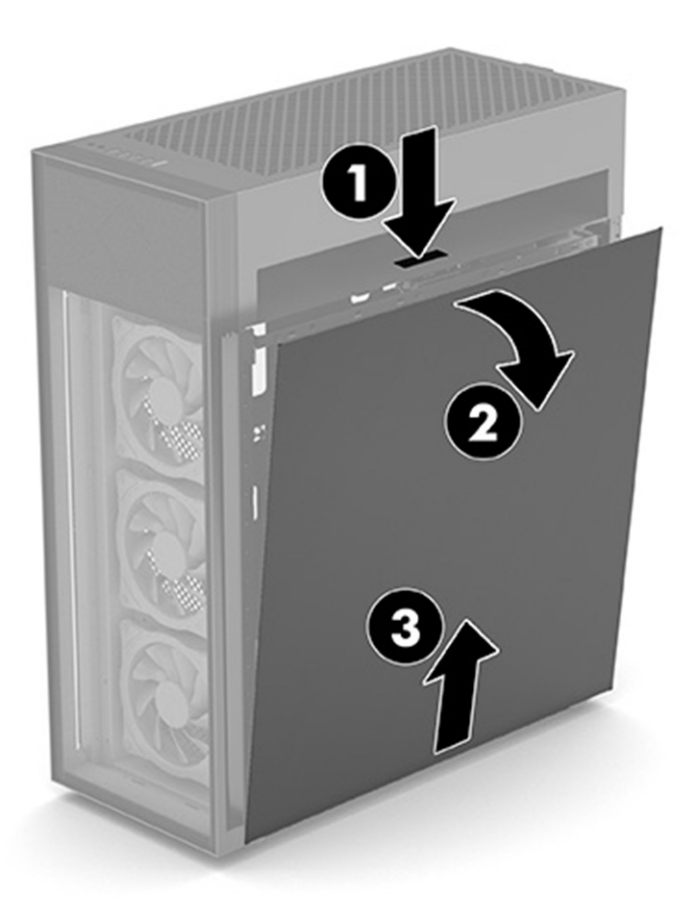

- 3. Montáž pravého přístupového krytu:
	- a. Vložte dolní část krytu do drážky v dolní části počítače (1).

<span id="page-29-0"></span>b. Otáčejte vrchem panelu, dokud nezacvakne na místo (2).

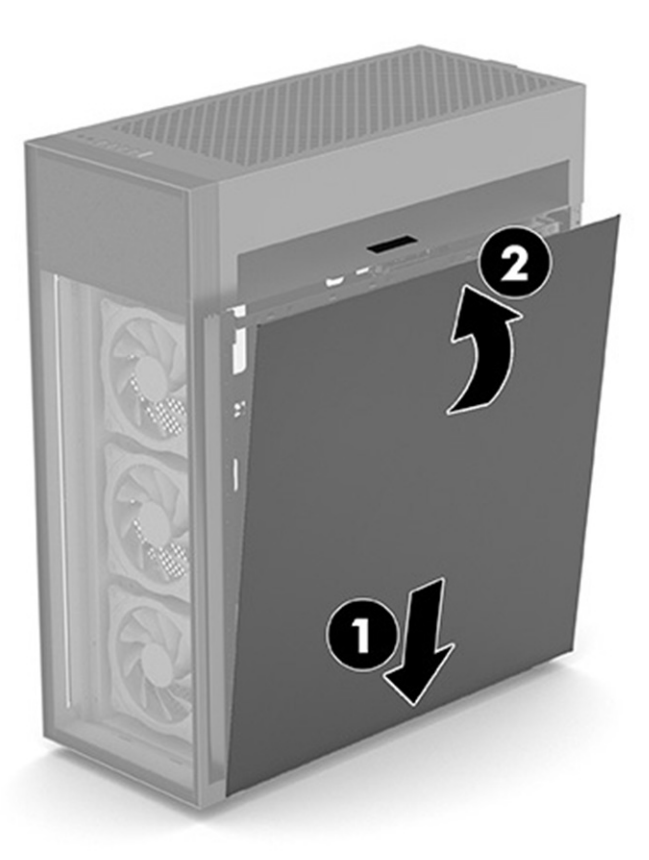

## Pevný disk

Pro demontáž a montáž pevného disku použijte následující postupy a ilustrace.

- 1. Připravte počítač k demontáži (viz [Příprava na demontáž](#page-11-0) na str. 6).
- 2. Demontujte přístupový kryt na pravé straně (viz [Pravý přístupový kryt](#page-27-0) na str. 22).
- 3. Odebrání pevného disku:
	- a. Odpojte napájecí a datový kabel ze zadní strany pevného disku (1).

b. Nadzvedněte výčnělky pevného disku (2) a poté jej vytáhněte z jeho pozice (3).

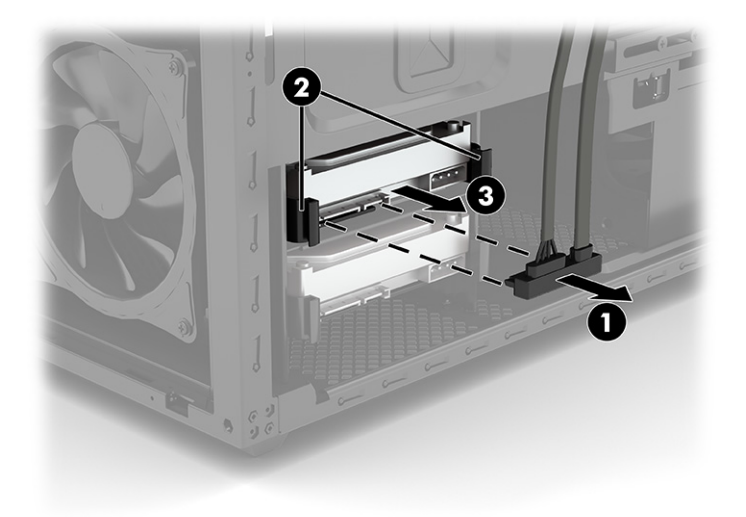

c. Vytáhněte kryt pevného disku horní a boční strany směrem ven a od pevného disku (1) a poté jej vyjměte z klece (2).

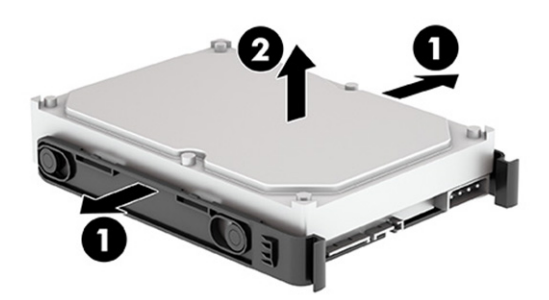

- 4. Montáž pevného disku:
	- a. Vysuňte kryt pevného disku horní a boční strany směrem ven a od pevného disku (1) a poté vložte pevný disk do klece (2).
	- **EV** POZNÁMKA: Zkontrolujte, zda jsou čtyři sloupky (3) uvnitř krytu zasunuty do otvorů na stranách pevného disku.

<span id="page-31-0"></span>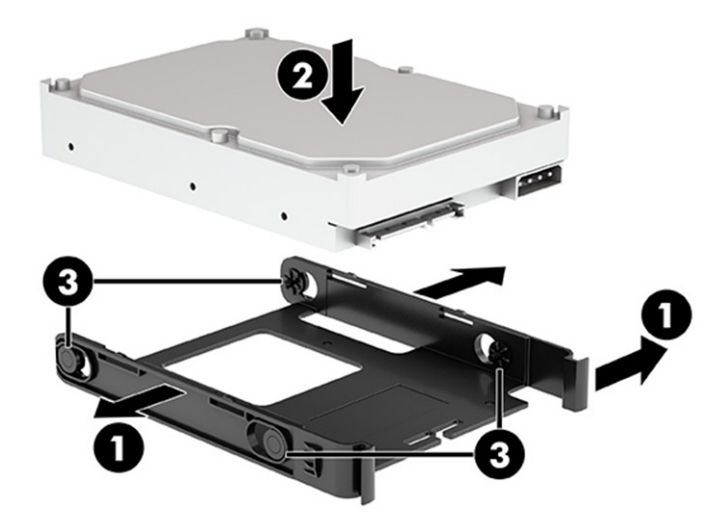

- b. Vložte sestavu pevného disku do pozice tak, aby zacvaknoul na místo (1).
- c. Připojte napájecí a datové kabely k zadní straně jednotky pevného disku (2).

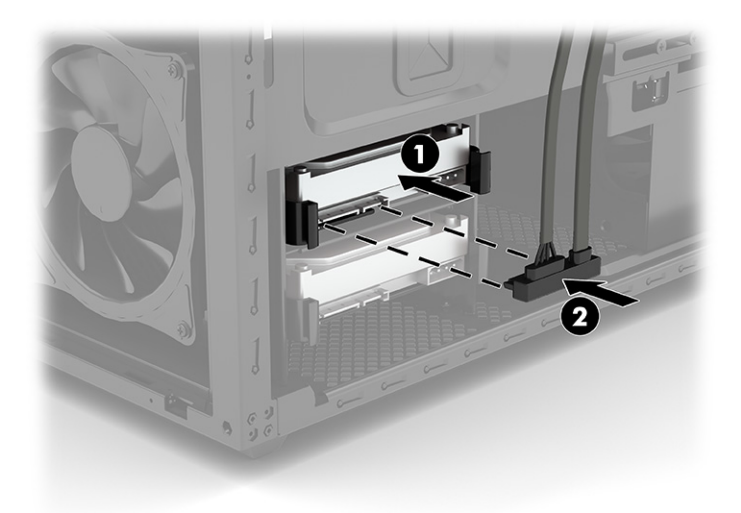

## Modul s logem RGB v modelech 45L

Pro demontáž a montáž modulu loga RGB použijte následující postupy a ilustrace.

- 1. Připravte počítač k demontáži (viz [Příprava na demontáž](#page-11-0) na str. 6).
- 2. Demontujte čelní panel (viz [Čelní panel](#page-24-0) na str. 19).
- 3. Demontujte prachový filtr (viz [Prachový filtr](#page-25-0) na str. 20).
- 4. Demontujte přístupový kryt na pravé straně (viz [Pravý přístupový kryt](#page-27-0) na str. 22).
- 5. Demontáž modulu s logem RGB:

a. Demontujte horní kryt zvednutím přímo nahoru a ven z počítače.

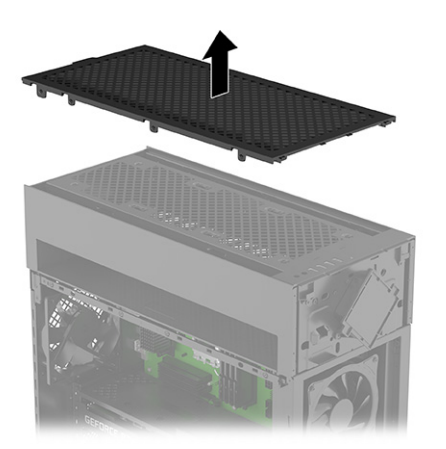

b. Demontujte horní panel vstupů/výstupů odšroubováním dvou křížových šroubů (1) a následně zvedněte horní panel vstupů/výstupů z počítače (2).

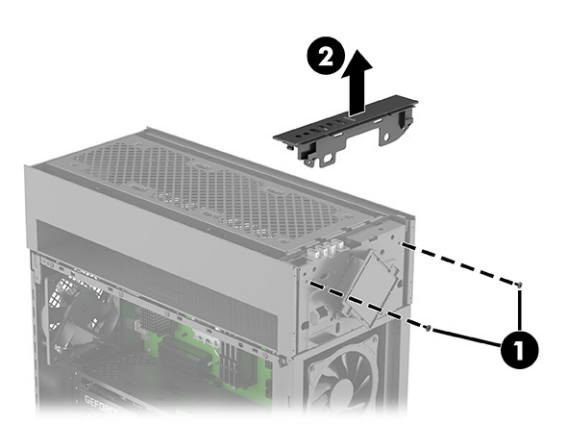

- c. Demontujte dva křížové šrouby, které jistí modul RGB v počítači (1).
- d. Otočte horní část modulu směrem dolů (2).
- e. Odpojte kabel od desky RGB (3).

f. Protáhněte kabel otvorem ve skříni počítače (4) a poté vyjměte modul a kabel (5).

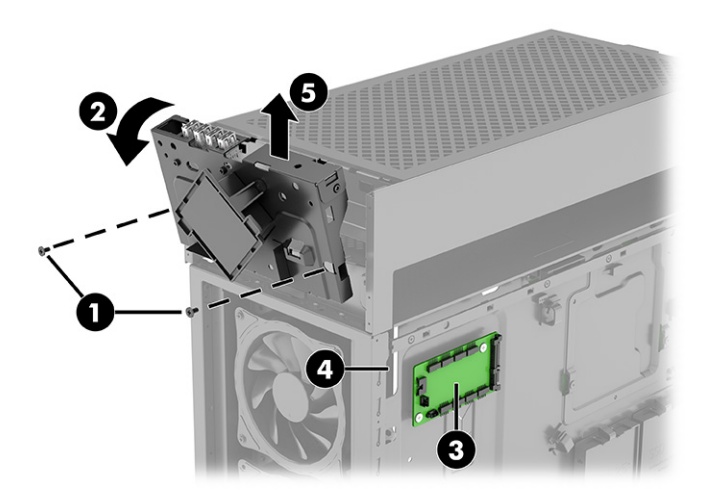

g. Demontujte dva šrouby, které modul připevňujte k držáku (1), a poté modul zvedněte z držáku a protáhněte kabel otvorem v držáku (2).

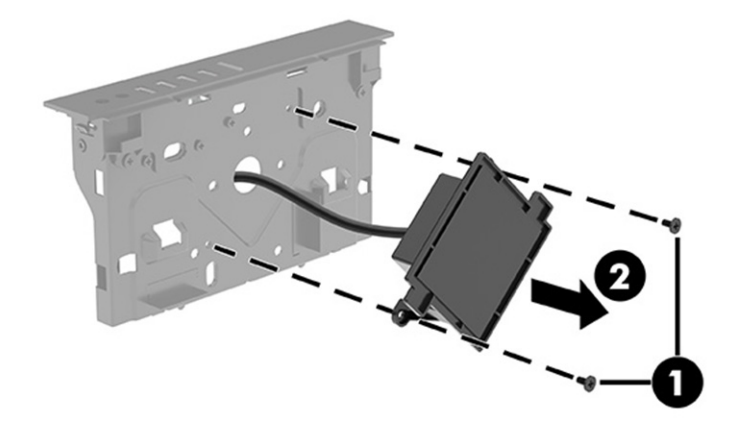

- 6. Montáž modulu s logem RGB:
	- a. Kabel pro modul s logem protáhněte otvorem v držáku (1). Umístěte modul na přední část držáku (2) a poté našroubujte dva křížové šrouby (3), kterými upevněte modul k držáku.

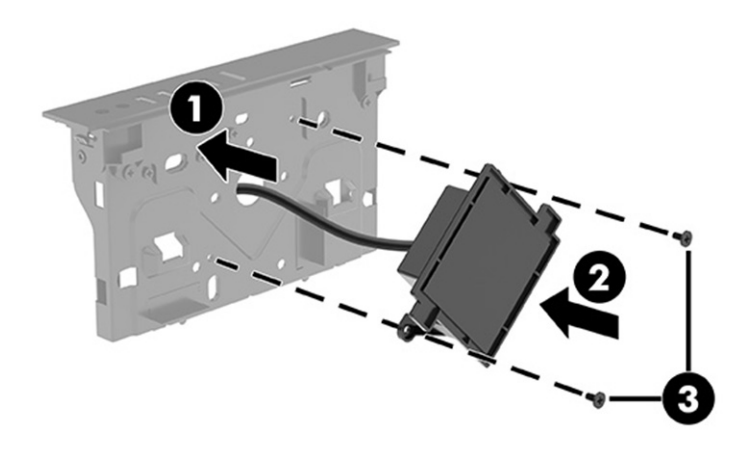

- b. Umístěte modul na přední část počítače tak, aby byla horní strana otočená směrem ven (1).
- c. Kabely veďte skrze otvor ve skříni počítače k desce RGB (2).
- d. Připojte kabel k desce RGB (3). Označení konektorů RGB desky viz [Deska RGB](#page-36-0) na str. 31.
- e. Otočte horní část modulu nahoru a na místo v počítači (4).
- f. Namontujte dva křížové šrouby (5), které upevňují modul.

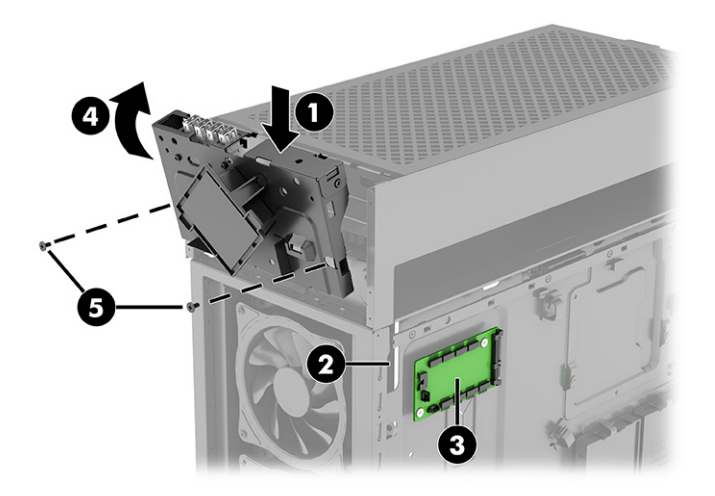

g. Horní panel vstupů/výstupů nainstalujte tak, že jej umístěte na horní přední část počítače (1) a poté našroubujete dva křížové šrouby (2).

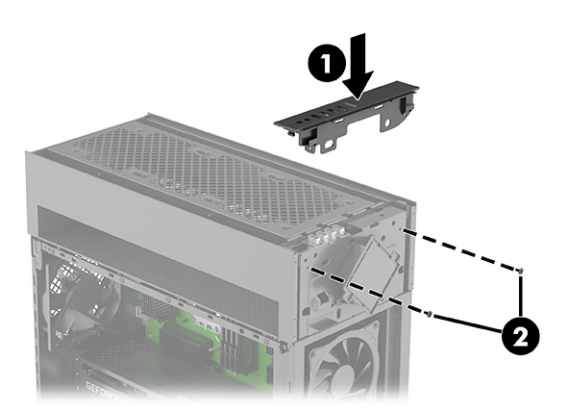

<span id="page-35-0"></span>h. Namontujte horní kryt tak, aby zatlačil na horní část počítače, dokud nezapadne na místo.

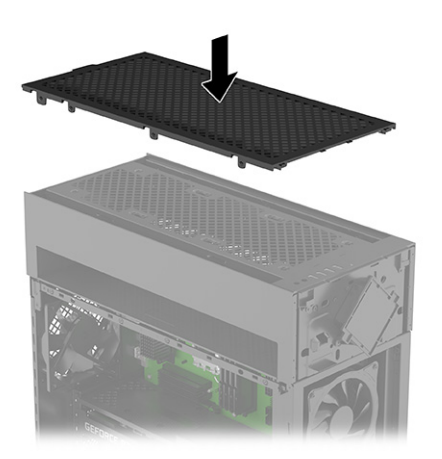

## Modul s logem RGB v modelech 40L

Pro demontáž a montáž modulu loga RGB použijte následující postupy a ilustrace.

- 1. Připravte počítač k demontáži (viz [Příprava na demontáž](#page-11-0) na str. 6).
- 2. Demontujte čelní panel (viz [Čelní panel](#page-24-0) na str. 19).
- 3. Demontujte dva křížové šrouby, které jistí modul v počítači (1). Nadzvedněte modul tak, aby umožnil přístup ke konektoru v horní části (2) a poté odpojte kabel od horní části modulu (3).

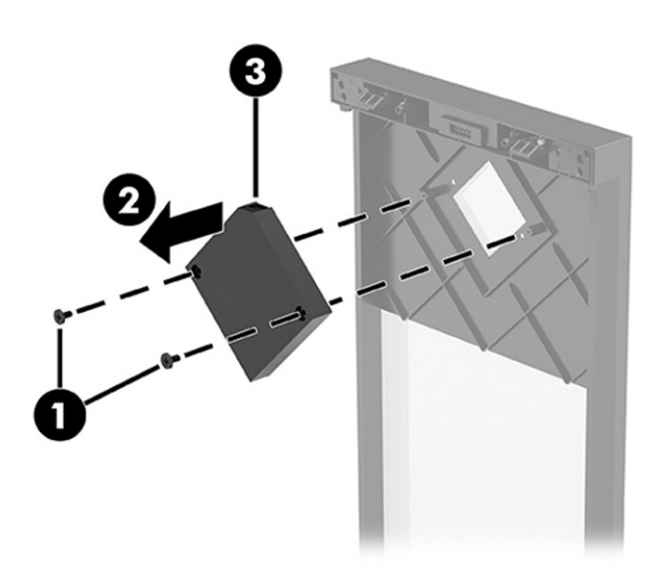
<span id="page-36-0"></span>4. Připojte kabel k horní části modulu (1). Umístěte modul na vnitřní část panelu (2) a poté našroubujte dva křížové šrouby (3), kterými upevněte modul.

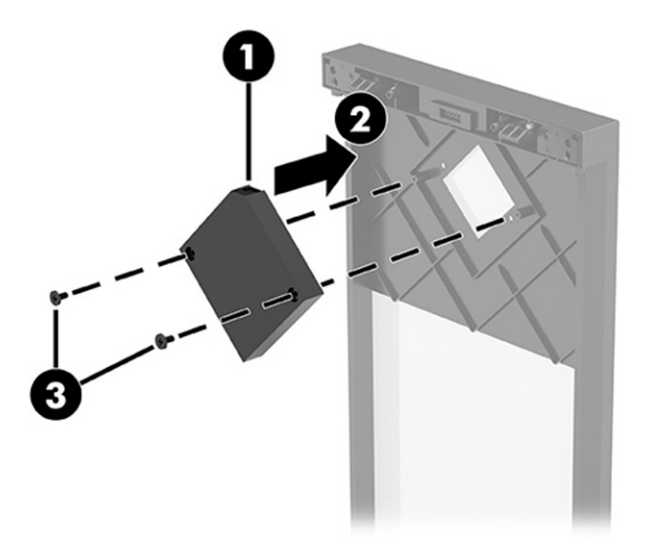

## Deska RGB

Pro demontáž a montáž desky RGB použijte následující postupy a ilustrace.

- 1. Připravte počítač k demontáži (viz [Příprava na demontáž](#page-11-0) na str. 6).
- 2. Demontujte pravý přístupový kryt (viz [Pravý přístupový kryt](#page-27-0) na str. 22).
- 3. Demontáž desky RGB:
	- a. Umístěte počítač deskou RGB směrem k nahoru.
	- b. Odpojte kabely od desky RGB (1).
	- c. Demontujte dva křížové šrouby z desky (2).
	- d. Vyjměte desku z počítače (3).
	- **POZNÁMKA:** Vzhled konektorů se může lišit.

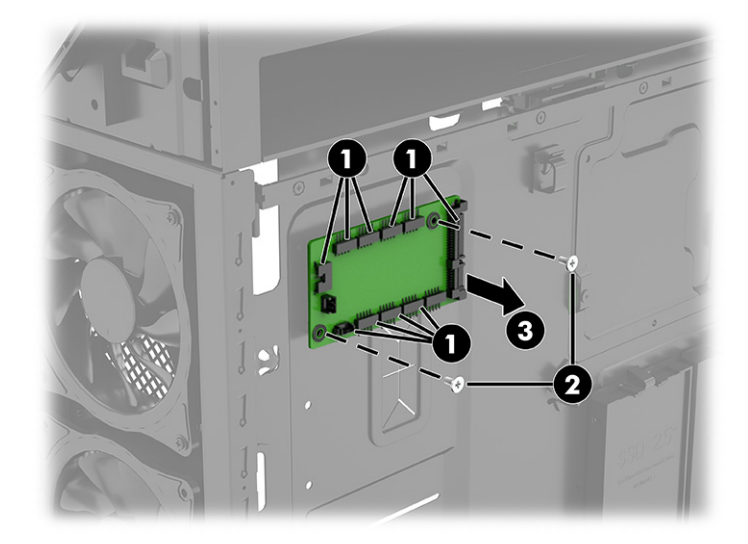

- 4. Montáž desky RGB:
	- a. Vložte desku do počítače (1).
	- b. Zašroubujte dva šrouby připevňující kryt k počítači (2).
	- c. Připojte kabely k desce RGB (3).

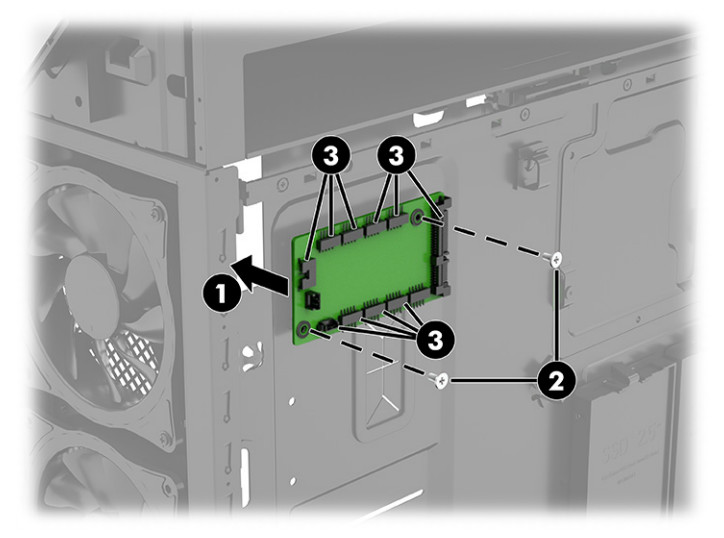

Následující obrázek a tabulka definují konektory na desce RGB:

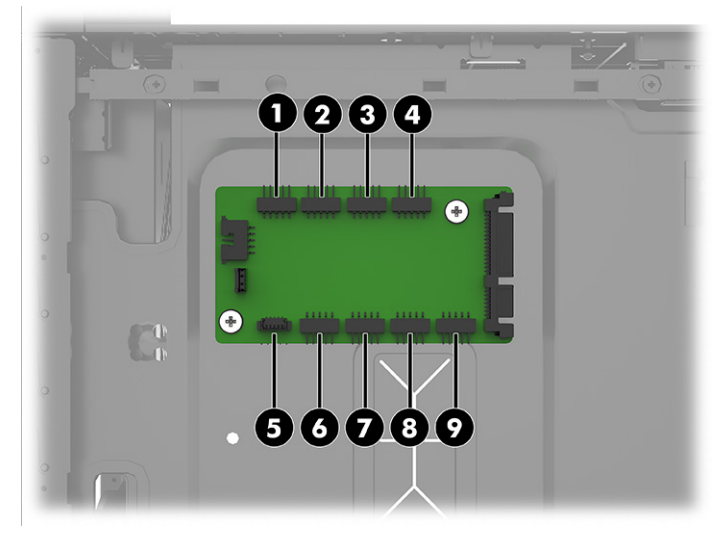

#### Tabulka 2-1 Konektory desky RGB

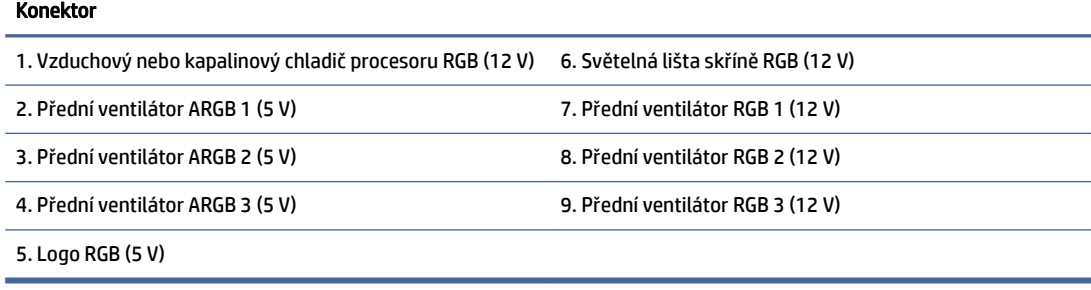

#### **EX POZNÁMKA:**

- Malý trojúhelník na zástrčce každé součásti RGB/ARGB identifikuje kolík 1. Značka držáku na konektoru RGB 12 V označuje kolík 1. Konektor ARGB je označen 5 V vedle kolíku 1.
- Společnost HP poskytuje adresovatelné světelné efekty, například pro modely předních ventilátorů adresovatelných RGB (ARGB) jednotek. Má-li být synchronizace adresovatelných světelných efektů provedena s předinstalovanými předními ventilátory ARGB, používejte při aktualizaci pouze ventilátory HP nebo Cooler Master ARGB.
- OMEN Gaming Hub je aktualizovatelný a kompatibilní se systémovými deskami se standardními kolíkovými konektory USB. Pomocí aplikace OMEN Gaming Hub můžete ovládat až sedm zón. Tři konektory RGB se nachází ve stejné oblasti. Každý konektor ARGB má svou vlastní oblast.

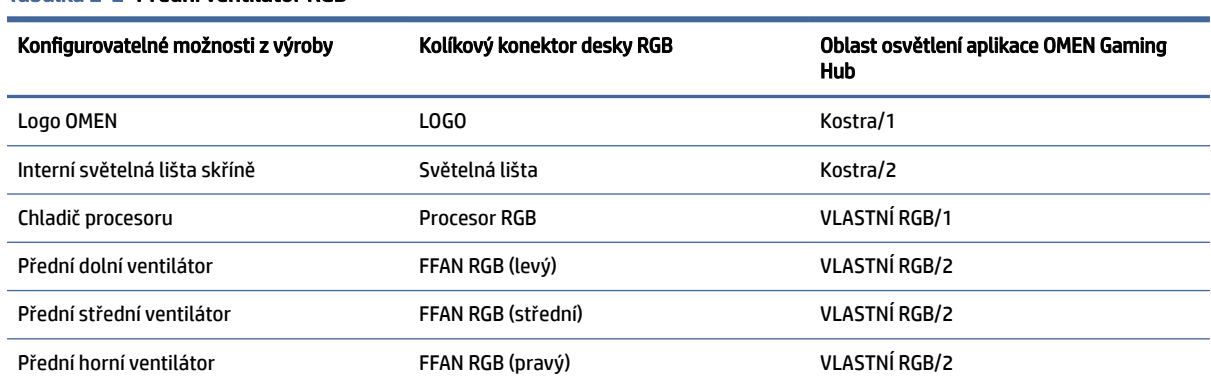

#### Tabulka 2-2 Přední ventilátor RGB

#### Tabulka 2-3 Přední ventilátor ARGB

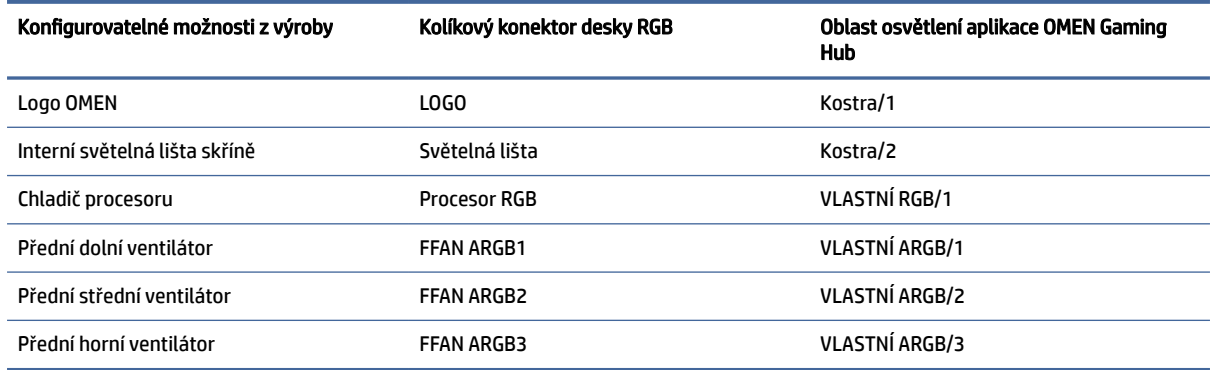

## Přední ventilátory RGB

Pro demontáž předních ventilátorů RGB použijte následující postupy a ilustrace.

- 1. Připravte počítač k demontáži (viz [Příprava na demontáž](#page-11-0) na str. 6).
- 2. Demontujte skleněný přístupový kryt (viz [Skleněný přístupový kryt](#page-13-0) na str. 8).
- 3. Demontujte přístupový kryt na pravé straně (viz [Pravý přístupový kryt](#page-27-0) na str. 22).
- 4. Demontujte čelní panel (viz [Čelní panel](#page-24-0) na str. 19).
- 5. Demontujte prachový filtr (viz [Prachový filtr](#page-25-0) na str. 20).
- 6. Demontáž předního dolního ventilátoru RGB:
	- a. Odpojte kabel od desky RGB na pravé straně počítače (1).
	- b. Kabel protáhněte otvorem, který vede k ventilátoru na přední straně počítače (pod čelním panelem) (2).
	- c. Odpojte napájecí kabel ventilátoru od systémové desky (3) (pod skleněným přístupovým krytem).
	- d. Protáhněte napájecí kabel dvěma otvory v počítači (4). Napájecí kabel vede z ventilátoru (pod čelním panelem), k pravé straně a poté k systémové desce (pod skleněným přístupovým krytem).
	- e. Demontujte čtyři šrouby z vnější přední části (pod čelním panelem), které upevňují ventilátor k přední části počítače (5).

f. Demontujte ventilátor z počítače (6).

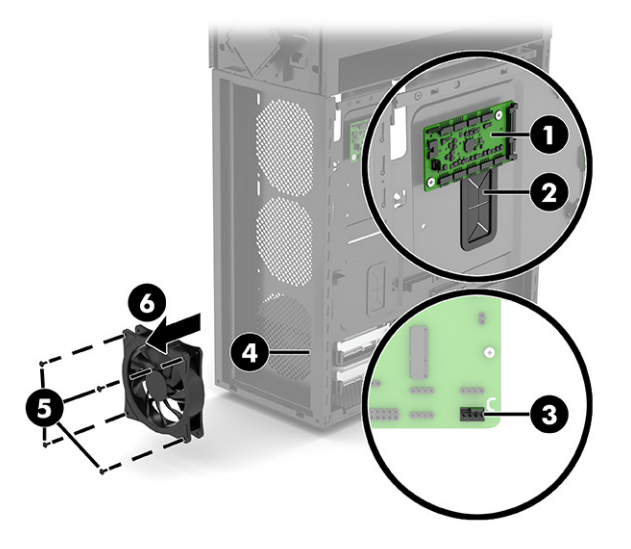

- 7. Demontáž předního středního a horního ventilátoru RGB:
- POZNÁMKA: Postup pro demontáž středního a horního ventilátoru je stejný. Ventilátory se připojují k různým konektorům na desce RGB.
	- a. Odpojte kabel od desky RGB na pravé straně počítače (1).
	- b. Kabel protáhněte otvorem, který vede k ventilátoru na přední straně počítače (pod čelním panelem) (2).
	- c. Odpojte napájecí kabel ventilátoru od systémové desky (3) (pod skleněným přístupovým krytem).
	- d. Protáhněte napájecí kabel dvěma otvory v počítači (4). Napájecí kabel vede z ventilátoru (pod čelním panelem), k pravé straně a poté k systémové desce (pod skleněným přístupovým krytem).
	- e. Z vnitřní přední části počítače demontujte čtyři šrouby, které upevňují ventilátor k přední části počítače (5).
	- f. Demontujte ventilátor z počítače (6).

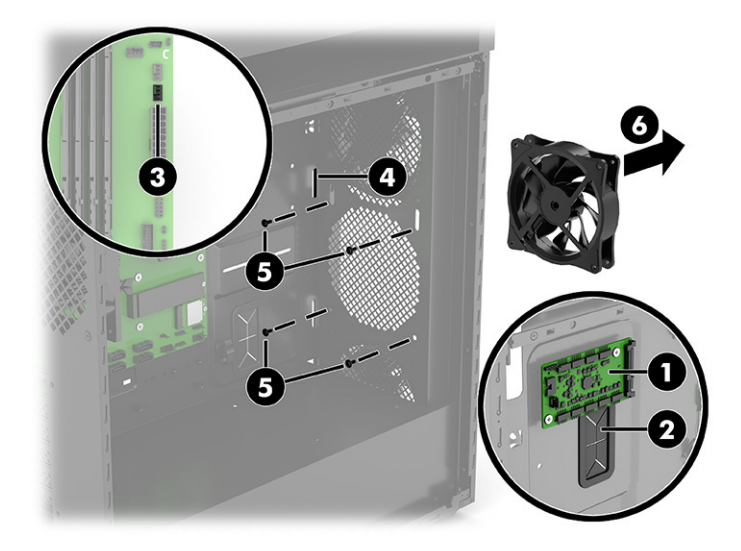

- 8. Montáž předního dolního ventilátoru RGB:
	- a. Umístěte ventilátor na dolní stranu počítače (1) (pod čelní panel).
	- b. Namontujte čtyři šrouby z vnější přední části, které upevňují ventilátor k přední části počítače (2).
	- c. Napájecí kabel veďte skrz otvor k pravé straně počítače a poté otvorem na straně systémové desky (pod skleněným přístupovým krytem) (3).
	- d. Připojte napájecí kabel ventilátoru k systémové desce (4).
	- e. Kabel RGB protáhněte otvorem na pravou stranu počítače (5).
	- f. Připojte kabel k desce RGB (6). Označení konektorů RGB desky viz [Deska RGB](#page-36-0) na str. 31.

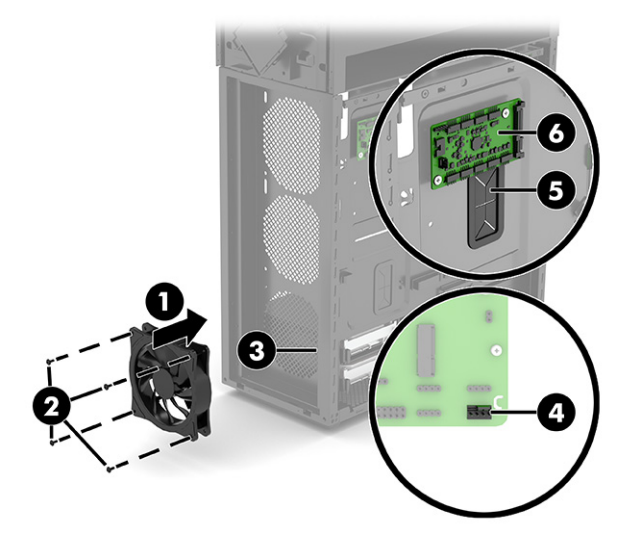

- 9. Montáž středního a horního ventilátoru RGB:
	- a. Umístěte ventilátor do střední části počítače (1) (pod čelní panel).
	- b. Z vnitřní přední části počítače namontujte čtyři šrouby, které upevňují ventilátor k přední části počítače (2).
	- c. Napájecí kabel veďte skrz otvor k pravé straně počítače a poté otvorem na straně systémové desky (pod skleněným přístupovým krytem) (3).
	- d. Připojte napájecí kabel ventilátoru k systémové desce (4).
	- e. Kabel RGB protáhněte otvorem na pravou stranu počítače (5).

f. Připojte kabel k desce RGB (6). Označení konektorů RGB desky viz [Deska RGB](#page-36-0) na str. 31.

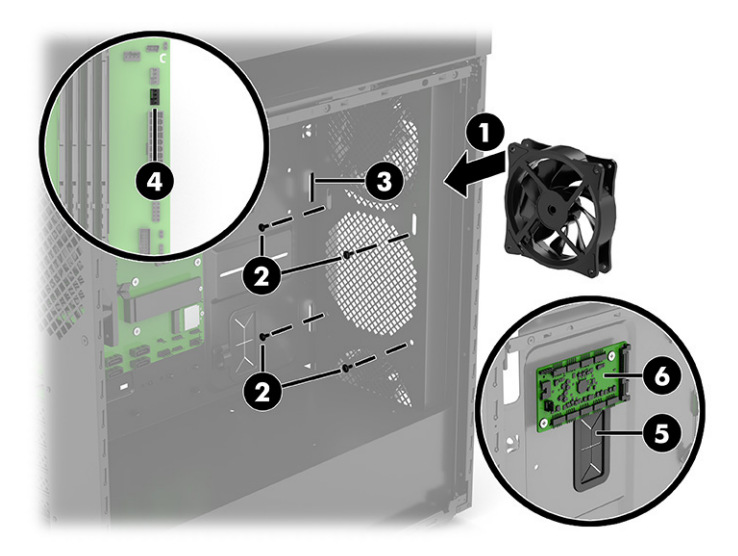

## Vnitřní světelná lišta

Pro demontáž a montáž vnitřní světelné lišty použijte následující postupy a ilustrace.

- 1. Připravte počítač k demontáži (viz [Příprava na demontáž](#page-11-0) na str. 6).
- 2. Demontujte skleněný přístupový kryt (viz [Skleněný přístupový kryt](#page-13-0) na str. 8).
- 3. Demontujte přístupový kryt na pravé straně (viz [Pravý přístupový kryt](#page-27-0) na str. 22).
- 4. Demontáž vnitřní světelné lišty:
	- a. (Pouze modely s modelem 40L) Pro přístup k šroubu světelné lišty musíte demontovat ventilátor kapalinového chlazení. Chcete-li demontovat ventilátor kapalinového chlazení, demontujte čtyři křížové šrouby (1) z vnější zadní části počítače a poté jej vyjměte z vnitřku počítače (2).

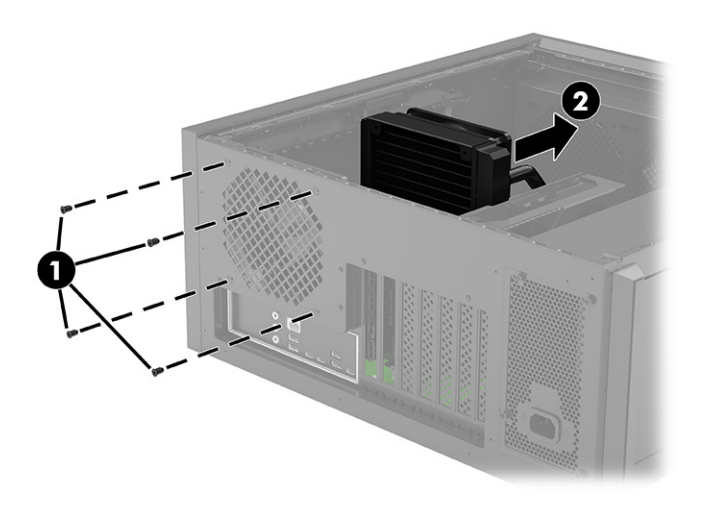

b. Umístěte počítač tak, aby deska RGB směřovala nahoru (pod pravým přístupovým krytem).

- c. Odpojte kabel od desky RGB (1).
- d. Protáhněte kabel otvorem na straně systémové desky (pod skleněným přístupovým krytem) počítače (2).
- e. Umístěte počítač se systémovou deskou směrem k sobě.
- f. Demontujte křížový šroub ze světelné lišty (3) a poté demontujte lištu a kabel z počítače (4).

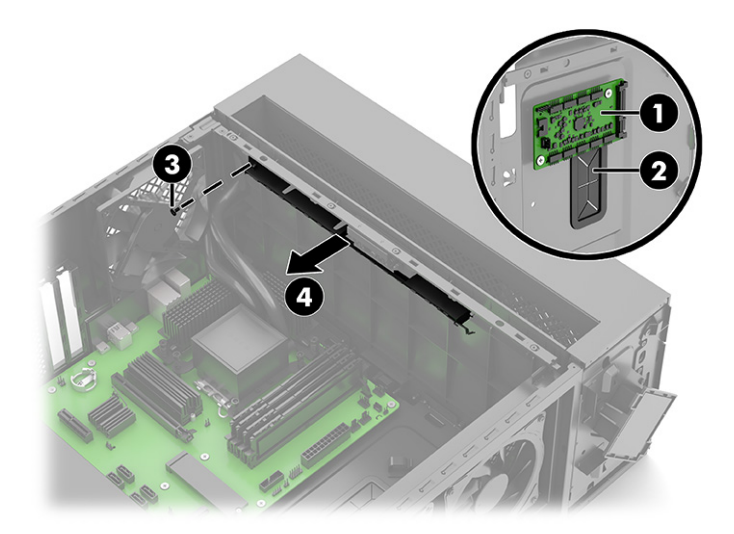

- 5. Montáž vnitřní světelné lišty:
	- a. Umístěte počítač systémovou deskou nahoru (pod skleněným přístupovým krytem).
	- b. Umístěte světelnou lištu do vnitřní horní část počítače (1) a poté našroubujte křížový šroub do světelné lišty (2).
	- c. Kabel veďte skrze otvor k pravé straně počítače (3).
	- d. Umístěte počítač tak, aby deska RGB směřovala nahoru (pod pravým přístupovým krytem).
	- e. Připojte kabel k desce RGB (4). Označení konektorů RGB desky viz [Deska RGB](#page-36-0) na str. 31.

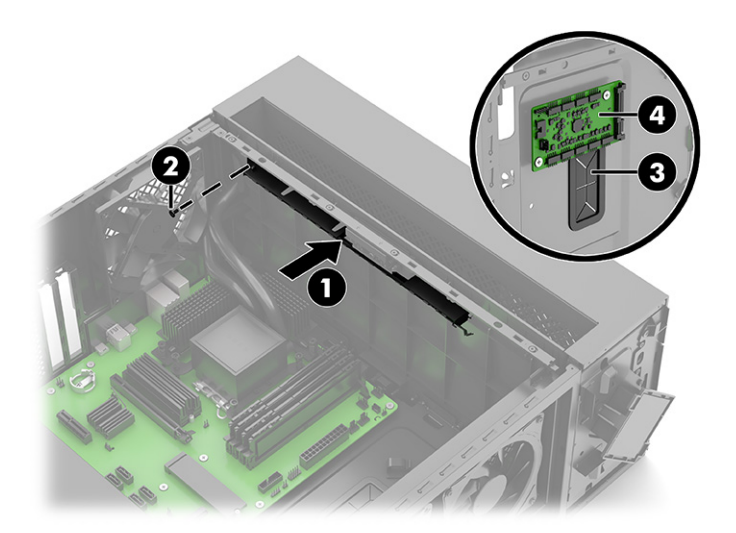

f. (Pouze modely s 40 L) Umístěte ventilátor kapalinového chlazení do vnitřní části počítače (1) a poté našroubujte čtyři křížové šrouby (2).

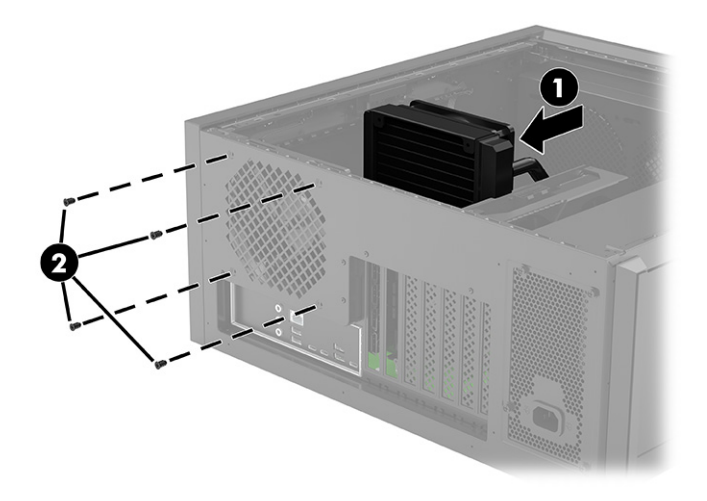

## Zdroj napájení

Pro demontáž a montáž napájecího zdroje použijte následující postupy a ilustrace.

- 1. Připravte počítač k demontáži (viz [Příprava na demontáž](#page-11-0) na str. 6).
- 2. Demontujte skleněný přístupový kryt (viz [Skleněný přístupový kryt](#page-13-0) na str. 8).
- 3. Demontujte přístupový kryt na pravé straně (viz [Pravý přístupový kryt](#page-27-0) na str. 22).
- 4. Demontáž napájecího zdroje:
	- a. Umístěte počítač systémovou deskou nahoru (pod skleněným přístupovým krytem).
	- b. Odpojte napájecí kabel s 24 kolíky od systémové desky (1).
	- c. Odpojte dva kabely napájecího zdroje se 4 kolíky od systémové desky (2).

d. Odpojte kabel napájecího zdroje od grafické karty (3).

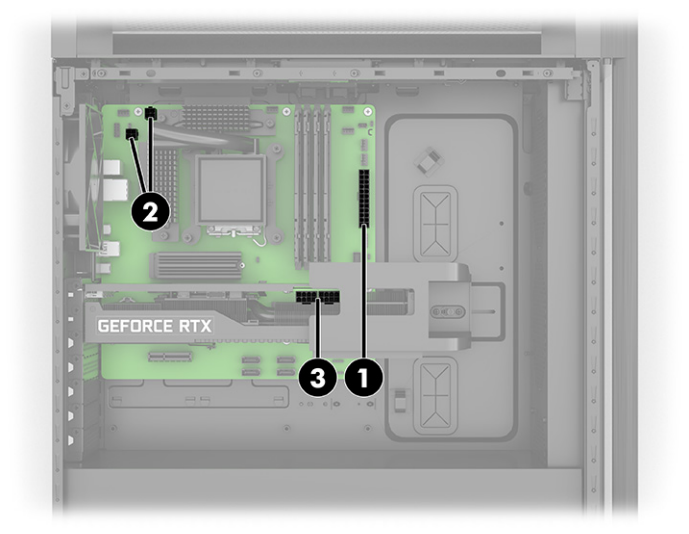

- e. Umístěte počítač tak, aby deska RGB směřovala nahoru (pod pravým přístupovým krytem).
- f. Odpojte kabel napájecího zdroje od desky RGB (1).
- g. Odpojte kabely napájecího zdroje od každého nainstalovaného pevného disku (2) (pouze vybrané produkty).
- h. Protáhněte odpojené kabely otvory v počítači (3), které vedou k systémové desce.

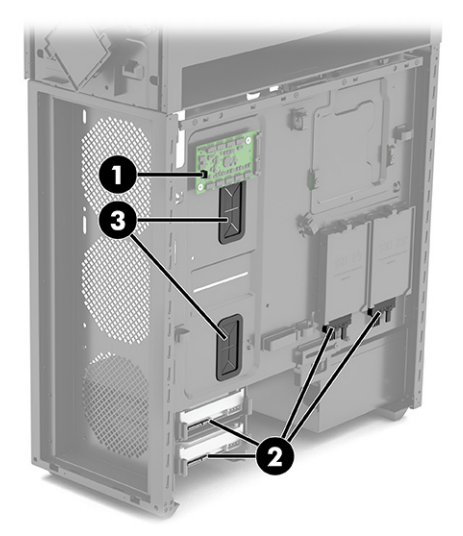

- i. Demontujte dva křížové šrouby z držáku napájecího zdroje (1) a poté vyjměte držák z počítače (2).
- j. Demontujte čtyři křížové šrouby ze zadní vnější části počítače (3).
- k. Vysuňte napájecí zdroj nahoru a poté ven z počítače (4).

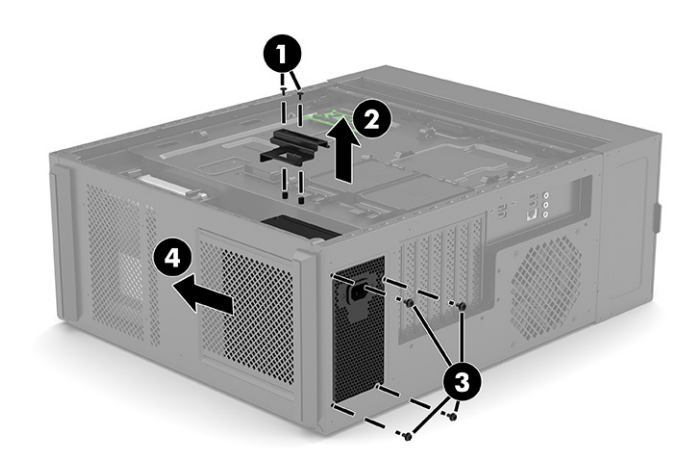

- 5. Montáž napájecího zdroje.
	- a. Zasuňte napájecí zdroj do spodní části počítače (1).
	- b. Namontujte čtyři křížové šrouby, které upevňují napájecí zdroj k počítači (2).
	- c. Umístěte držák přes boční stranu napájecího zdroje (3) a poté našroubujte dva křížové šrouby (4).

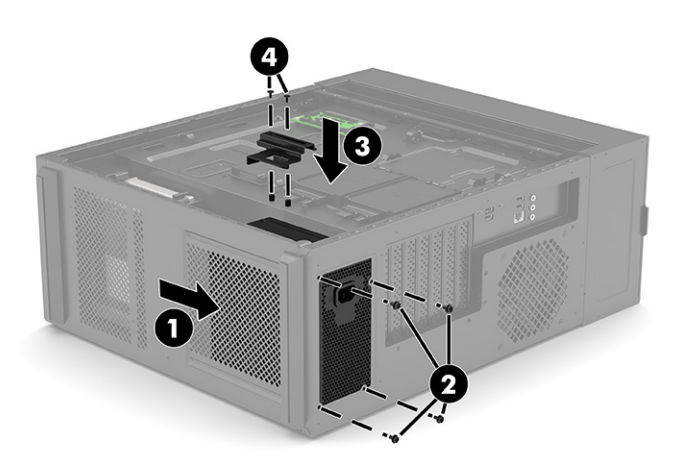

- d. Umístěte počítač tak, aby deska RGB směřovala nahoru (pod pravým přístupovým krytem).
- e. Protlačte kabely otvory v počítači (1), které vedou k systémové desce (pod skleněným přístupovým krytem).
- f. Připojte napájecí kabel ke kartě RGB (2).

g. Připojte kabely napájecího zdroje ke každému nainstalovanému pevnému disku (3) (pouze vybrané produkty).

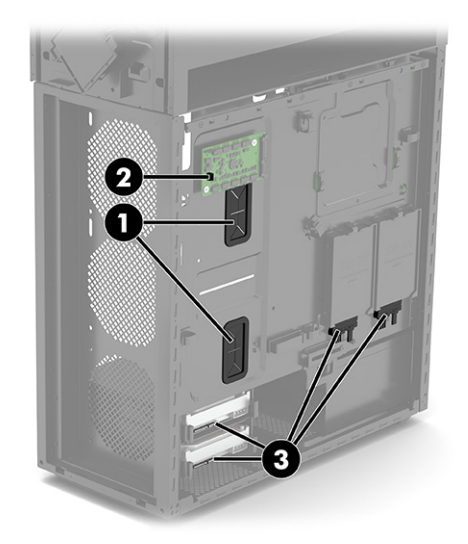

- h. Umístěte počítač systémovou deskou nahoru (pod skleněným přístupovým krytem).
- i. Připojte napájecí kabel s 24 kolíky k systémové desce (1).
- j. Připojte dva napájecí kabely s 4 kolíky k systémové desce (2).
- k. Připojte kabel napájecího zdroje ke grafické kartě (3).

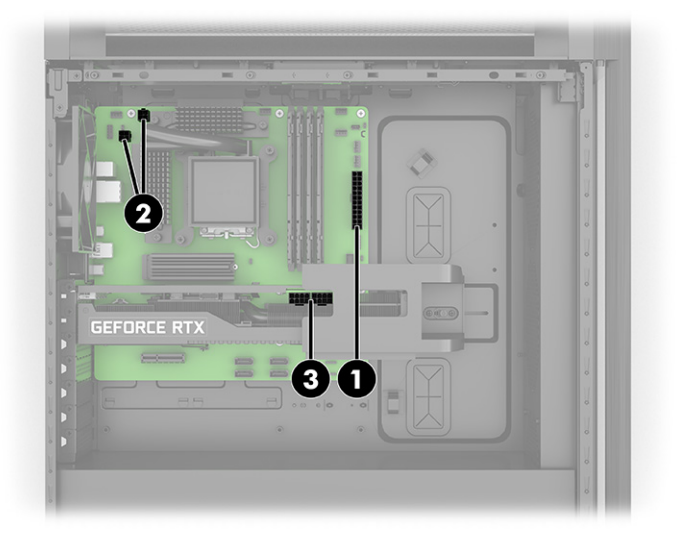

## Možnosti upgradu

V této kapitole jsou informace o možnostech upgradu počítače.

#### Umístění upgradů ventilátoru a kapalinového chlazení

Tyto informace slouží k určení umístění pro instalaci upgradů ventilátoru a kapalinového chlazení.

#### Umístění upgradů ventilátoru a kapalinového chlazení

Tyto informace slouží k určení umístění pro instalaci upgradu dvou ventilátorů 120 mm.

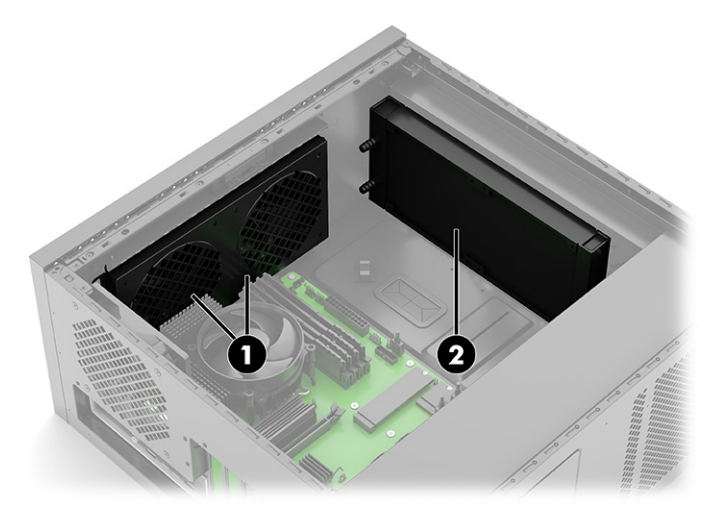

(1) Dva ventilátory 120 mm

(2) Kapalinový chladič 240 mm

#### Kryogenní komora (pouze modely 45L)

Do kryogenní komory lze nainstalovat kapalinový chladič 120 mm × 360 mm.

Pamatujte, že se jedná o možnost, která nemůže být nakonfigurována při výrobě při prvním spuštění modelů 45L.

Kapalinový chladič 120 mm × 360 mm je nainstalován v místě znázorněném na následujícím obrázku.

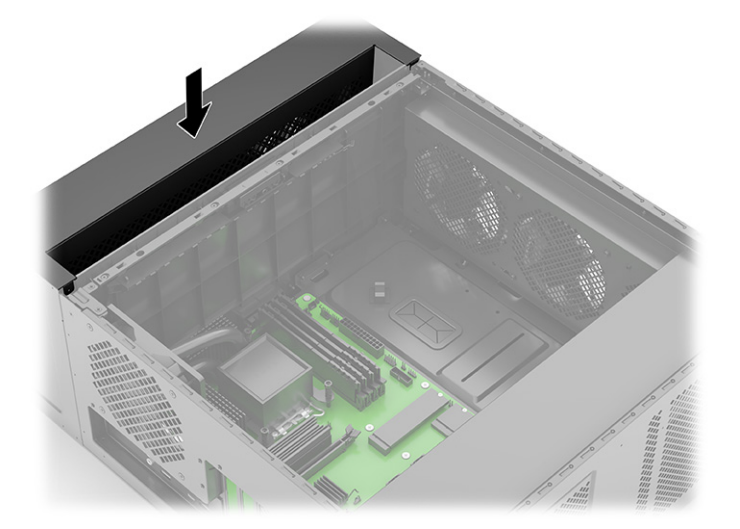

Při upgradu na toto řešení chlazení zvažte následující informace:

- Pro přístup k otvorům pro šrouby, kterými připevňujte chladič ke skříni, demontujte horní kryt zvednutím rovně nahoru a ven z počítače. K zabezpečení chladiče je k dispozici až osm otvorů pro šrouby.
- Upevnění chladiče je třeba demontovat následujícími kroky:

1. Demontujte čelní panel stisknutím dvou uvolňovacích tlačítek v horní části každé strany panelu (1) a poté otočením horní části panelu od počítače je vyjměte (2).

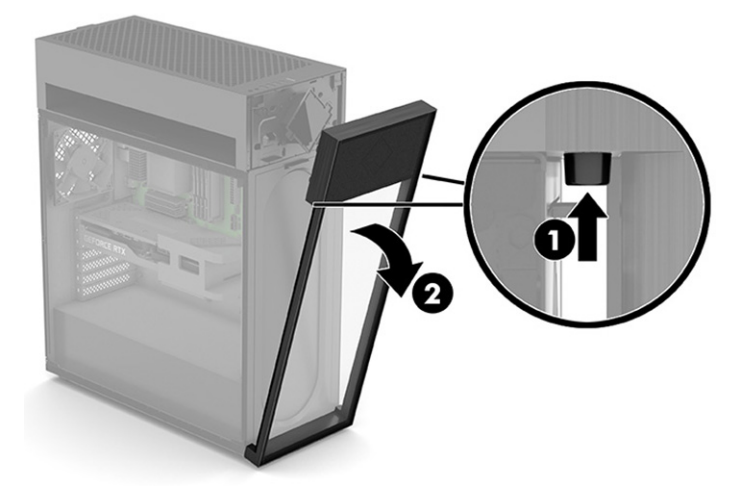

2. Demontujte horní kryt zvednutím přímo nahoru a ven z počítače.

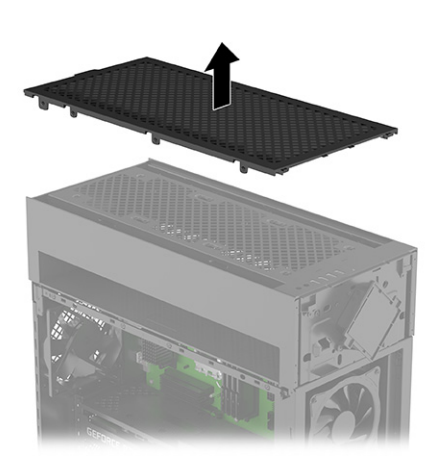

3. Demontujte horní panel vstupů/výstupů odšroubováním dvou křížových šroubů (1) a následně zvedněte horní panel vstupů/výstupů z počítače (2).

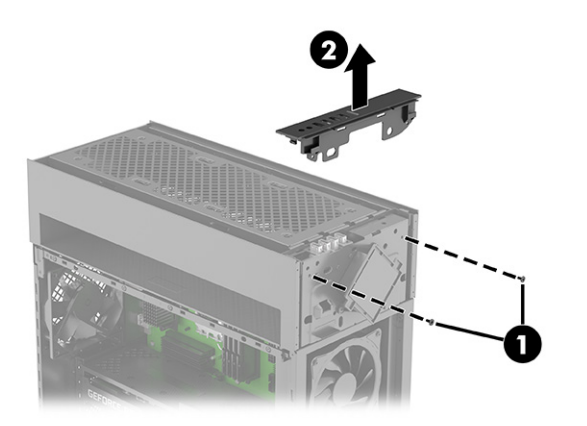

4. Demontujte kryt po demontáži šesti křížových šroubů (1) a poté vytáhněte kryt nahoru a směrem od počítače (2).

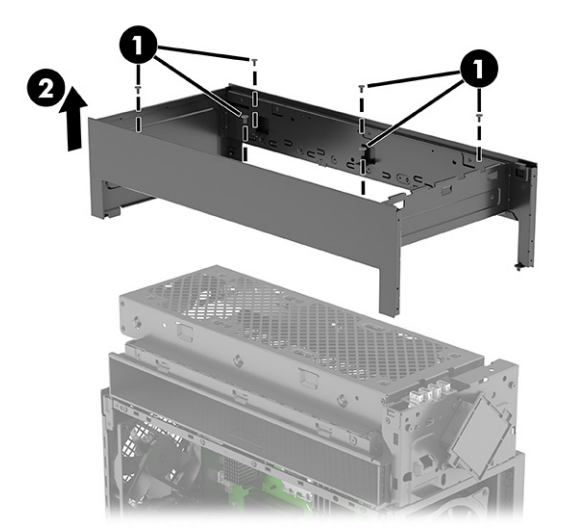

- 5. Demontujte dva křížové šrouby, které upevňují modul RGB k počítači (1), a otočte horní část modulu RGB dopředu (2).
- POZNÁMKA: V tomto kroku musíte jen demontovat šrouby a otočit modul (kroky 1 a 2 na obrázku).

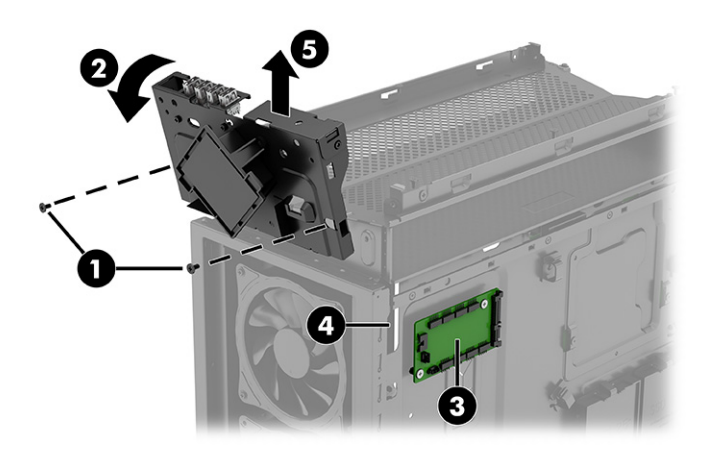

6. Demontujte dva šrouby (1) a zvedněte držák z počítače (2).

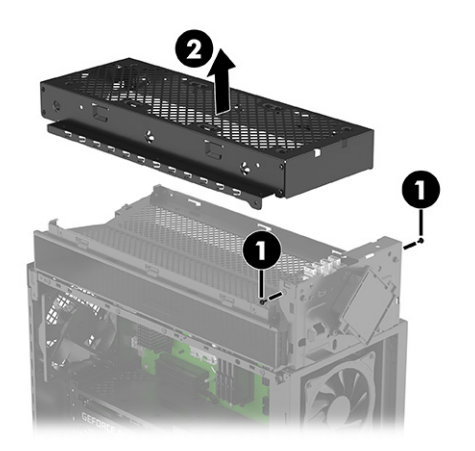

- Délku trubice kapalinového chladiče lze předem nastavit nebo ji lze přizpůsobit podle vzdálenosti mezi procesorem a montážním umístěním chladiče/ventilátoru.
- Montážní rozteč se liší u počítačů s procesory Intel a AMD.
- Držák se třemi šrouby je třeba vyjmout z levé strany skříně poblíž ventilátoru, abyste mohli vést napájecí kabel ventilátoru a kabely RGB z boční strany k hlavní komoře. Maximální průměr trubky je 14 mm. Pro vnitřní prostory s průměrem od 14 do 17 mm zkontrolujte, zda je možné ji stlačit až na 14 mm, aby se během montáže vešly do kryogenní komory.

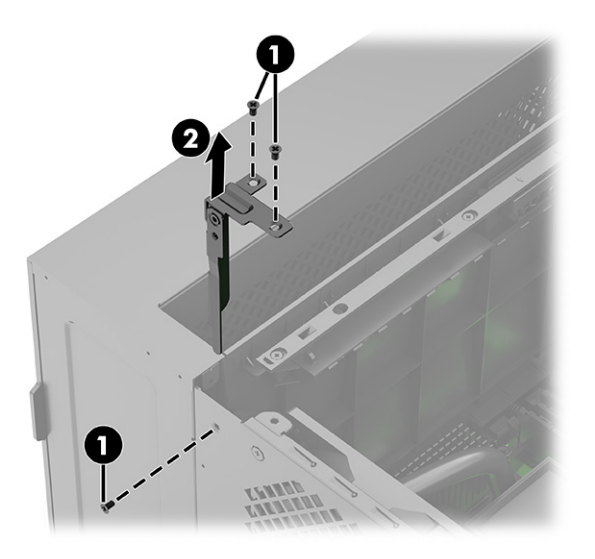

● V závislosti na konfiguraci budete možná potřebovat napájecí most ventilátoru nebo rozdvojovací kabel RGB, pokud zjistíte, že potřebujete více konektorů napájení ventilátoru nebo kolíkových konektorů osvětlení RGB. Standardní kapalinový chladič 120 mm × 360 mm s osvětlením se dodává se třemi ventilátory, z nichž každý má jeden napájecí kabel a jeden kabel osvětlení.

#### Přední ventilátor 240 mm nebo chladič

Na přední část skříně lze nainstalovat ventilátor 120 mm × 120 mm nebo 120 mm × 240 mm nebo chladič.

Pamatujte, že se jedná o možnost, která nemůže být nakonfigurována při výrobě.

Ventilátor nebo chladič o průměru 240 mm je nainstalován na místě znázorněném na následujícím obrázku.

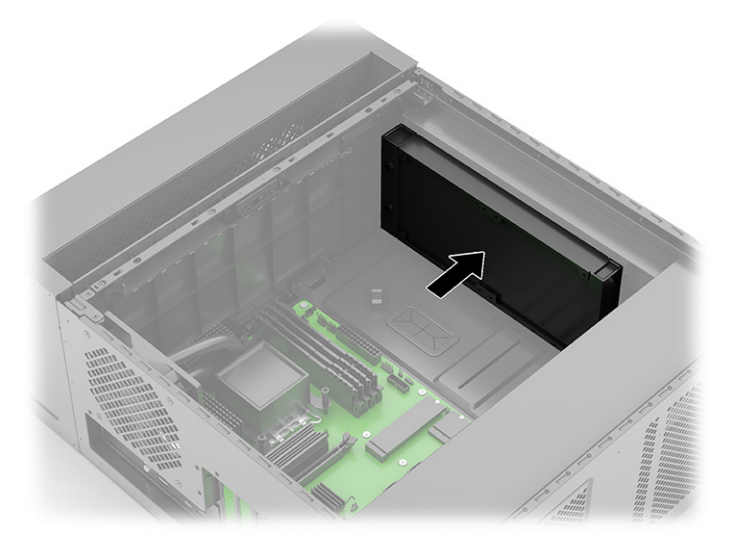

Při upgradu na toto řešení chlazení zvažte následující informace:

- Montážní otvory ventilátoru chladiče jsou sdíleny s horním a středním předním ventilátorem.
- Ujistěte se, zda mezi předními ventilátory neproudí žádný vzduch, který by způsoboval narušení proudění.
- Montážní rozteč se liší u počítačů s procesory Intel a AMD.
- V závislosti na konfiguraci budete možná potřebovat napájecí most ventilátoru nebo rozdvojovací kabel RGB, pokud zjistíte, že potřebujete více konektorů napájení ventilátoru nebo kolíkových konektorů osvětlení RGB.

#### Používání systémových desek ATX od jiných společností než HP

Pokud používáte systémovou desku ATX od jiných společností než HP, uvědomte si následující informace.

Pro určení montážních otvorů v systémových deskách ATX použijte následující obrázek.

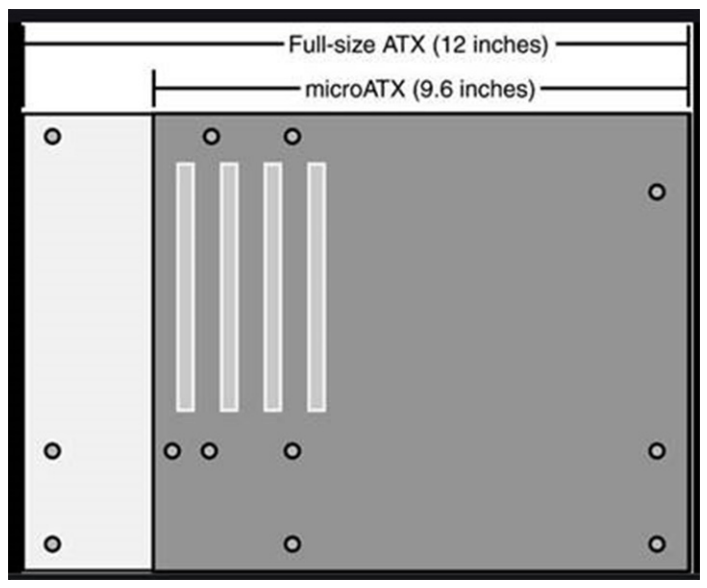

Důležité informace o použití systémové desky ATX:

- Informace o vedení kabelů horních vstupů/výstupů a zadního ventilátoru naleznete v Konfigurace samostatné skříně na str. 48.
- Kabel připojený ke konektoru CN2 na desce RGB veďte do konektoru kolíkové hlavy 5 × 2 USB 2.0 nebo kolíkové hlavy 9kolíkového konektoru USB 2.0 na nové systémové desce.
- Kabel připojený ke konektoru PWR\_LED na desce RGB veďte k napájecímu kolíkovému konektoru LED 2 × 1 na nové systémové desce.
- Nainstalujte aplikaci OMEN Gaming Hub z obchodu s aplikacemi Microsoft pro ovládání osvětlení.
- Viz [Deska RGB](#page-36-0) na str. 31, kde najdete informace o připojení RGB a ARGB osvětlení a nastavení zóny osvětlení pro aplikaci OMEN Gaming Hub.

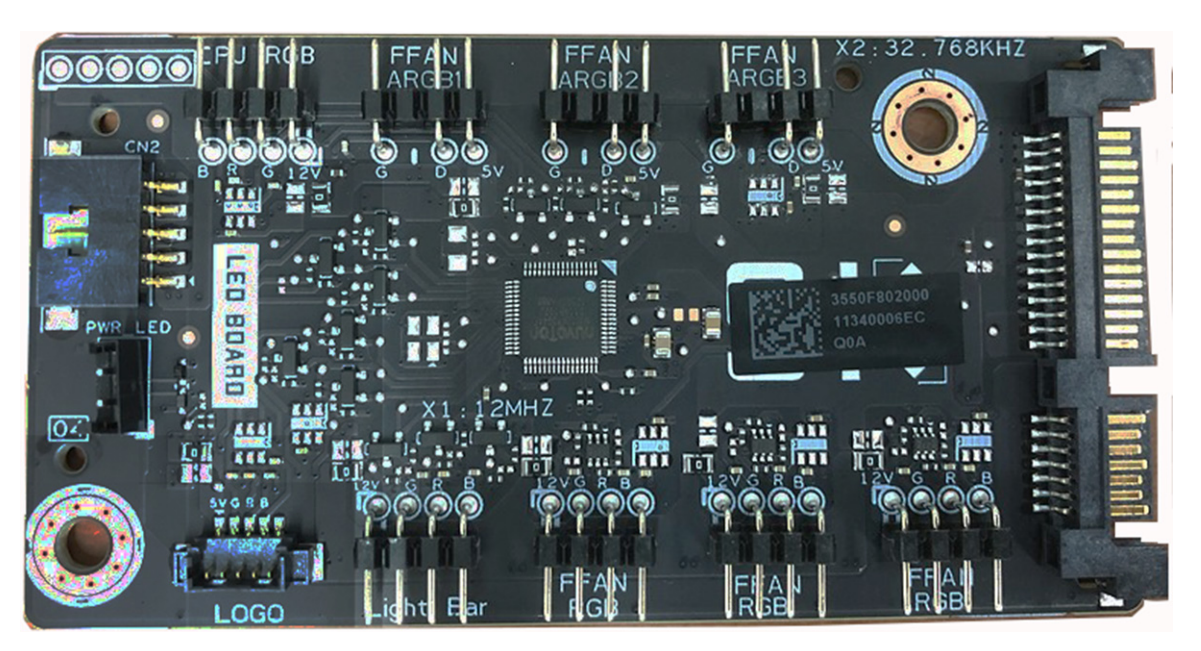

## Konfigurace samostatné skříně

Tato kapitola obsahuje informace o konfiguraci samostatné skříně.

#### Kabeláž horních vstupů/výstupů

Pro správnou konfiguraci kabeláže horních vstupů/výstupů použijte tyto postupy a ilustrace.

1. Poznamenejte si konektory horních vstupů/výstupů a jejich související kabely:

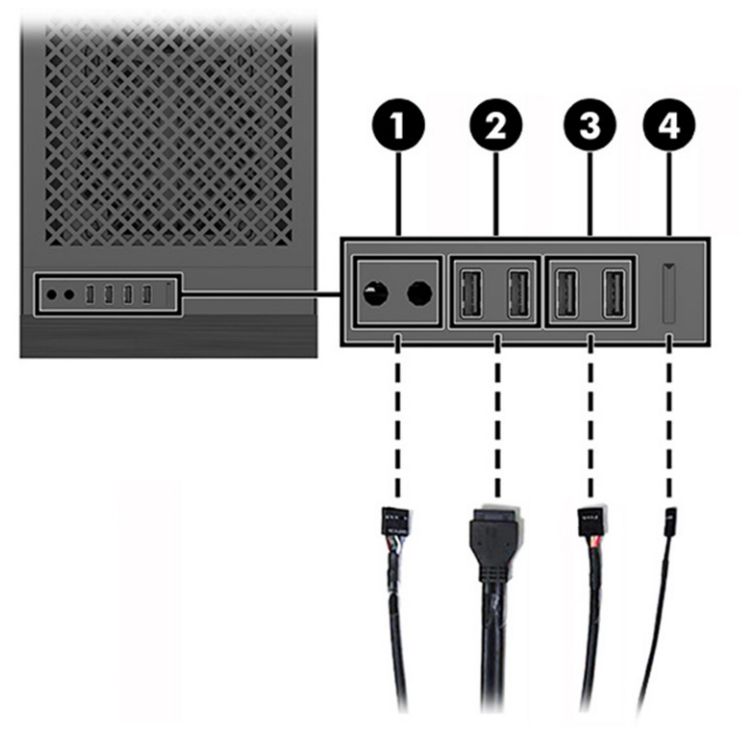

Tabulka 2-4 Identifikace kabelů horních vstupů/výstupů

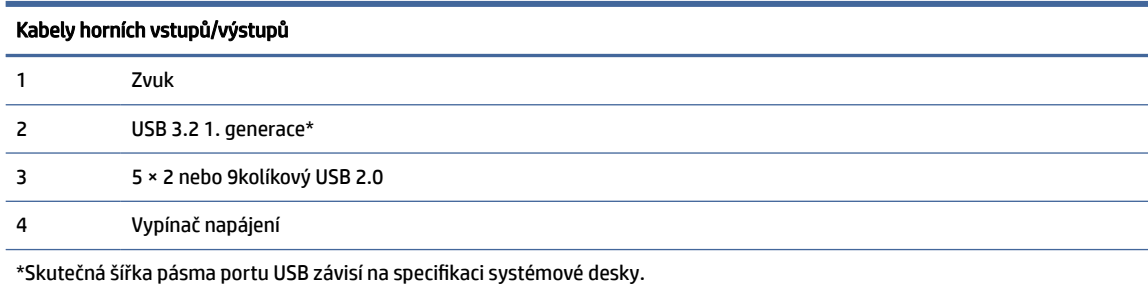

2. Při zapojování kabelů do systémové desky nezapomeňte zapojit kabely ke správnému konektoru na systémové desce, jak je znázorněno na následujícím obrázku.

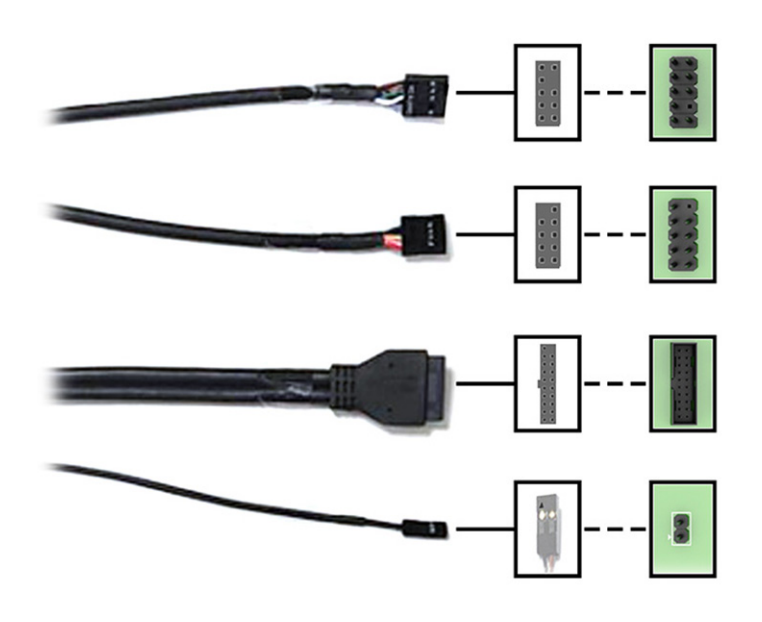

POZNÁMKA: Zarovnejte trojúhelníkovou značku na zástrčce kabelu se vypínačem napájení s kladným kolíkem na konektoru systémové desky.

S výjimkou vypínače napájení má každý konektor systémové desky prázdný kolík. Při připojování kabelu nezapomeňte zástrčku kabelu s prázdným kolíkem na konektoru systémové desky správně nasměrovat.

#### Kabeláž desky osvětlení

Pro správnou konfiguraci kabeláže desky osvětlení použijte tyto postupy a ilustrace.

1. Kabely (1) a (3) jsou předinstalovány na desce osvětlení. Druhé konce (2) a (4) připojte ke konektorům USB 2.0, respektive konektorům LED napájení na systémové desce.

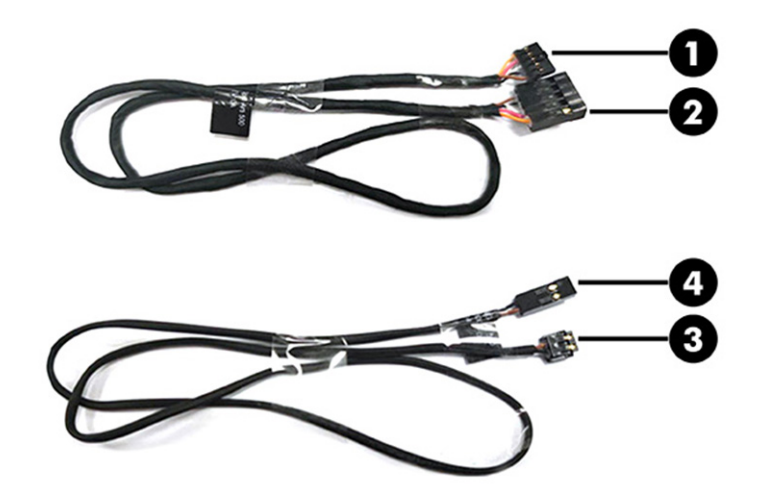

2. Při zapojování kabelů do systémové desky nezapomeňte zapojit kabely do jednoho z 9kolíkových konektorů USB 2.0 a dvoukolíkového konektoru NAPÁJENÍ LED. 9kolíkový konektor má prázdný kolík. Při připojování kabelu nezapomeňte zástrčku kabelu s prázdným kolíkem na konektoru systémové desky správně nasměrovat. Zarovnejte trojúhelníkovou značku na zástrčce kabelu (4) s kladným kolíkem na konektoru systémové desky.

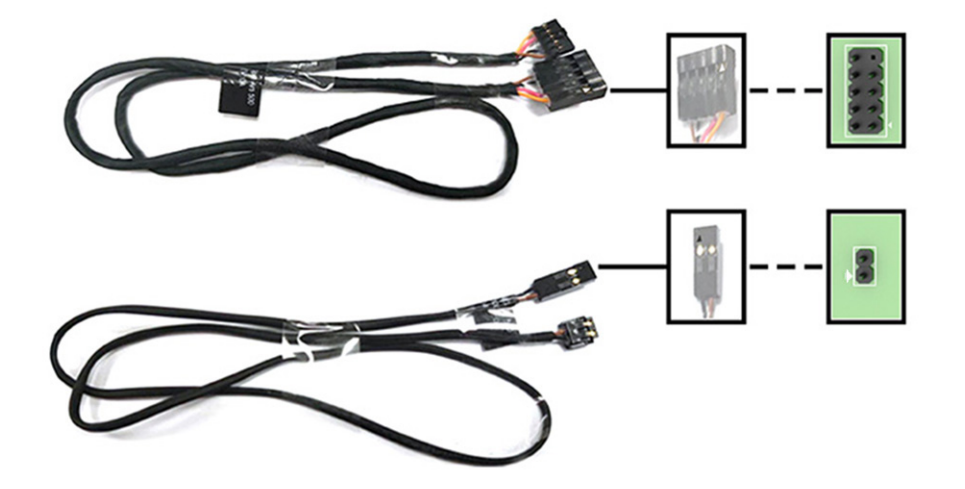

3. Zapojte kabel ze zdroje napájení do konektoru SATA na desce osvětlení.

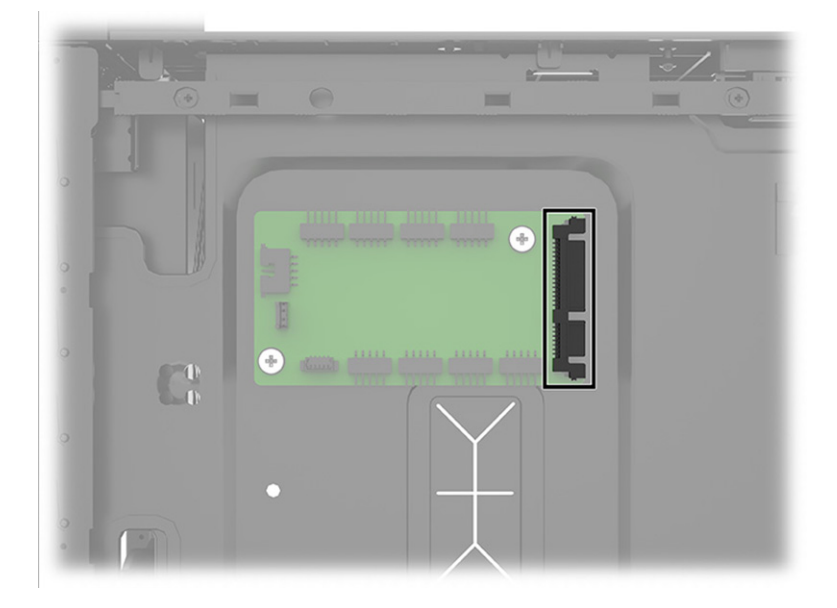

4. Při připojování napájecího kabelu SATA k desce osvětlení si poznamenejte správné umístění pro instalaci na desce (1) pro kabel (2).

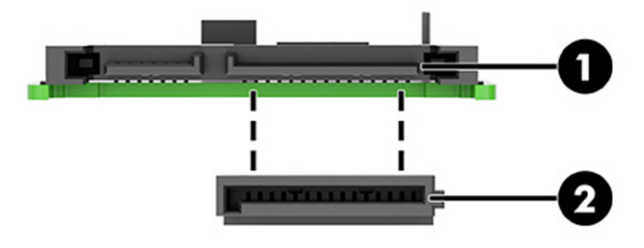

5. Nainstalujte aplikaci OMEN Gaming Hub z obchodu Microsoft App Store pro ovládání osvětlení na vnitřním světelném proužku a v logu OMEN. Viz [Deska RGB](#page-36-0) na str. 31 informace o rozšířeném připojení RGB a ARGB osvětlení ke světelným komponentům třetích osob a nastavení zóny osvětlení v aplikaci OMEN Gaming Hub. Společnost HP doporučuje, aby veškeré komponenty osvětlení byly stejné značky a aby byly všechny nainstalovány ve stejné orientaci na všech třech pozicích čelního ventilátoru, aby nedocházelo k nesouladu světelného efektu.

#### Kabeláž zadního ventilátoru

Pro připojení kabelu zadního ventilátoru použijte tento postup a obrázek.

■ Připojte kabel zadního ventilátoru (1) ke 4kolíkovému konektoru na systémové desce (2).

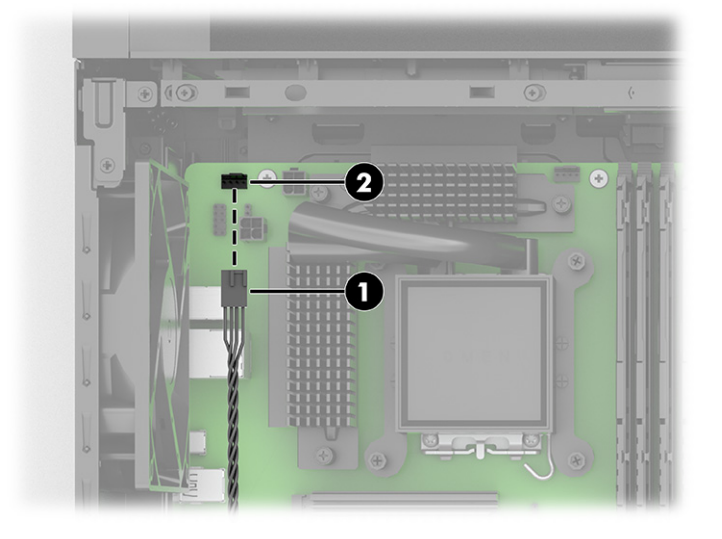

#### Sada šroubů

Tyto informace použijte k určení umístění šroubů v sadě šroubů.

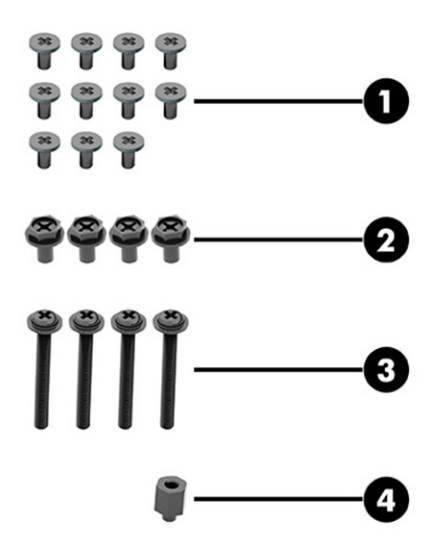

Tabulka 2-5 Identifikace sady šroubů

| Sada šroubů |                                                                         |
|-------------|-------------------------------------------------------------------------|
|             | Šrouby systémové desky (11)                                             |
|             | Šrouby zdroje napájení (4)                                              |
|             | Dlouhé šrouby spodního čelního ventilátoru (4)                          |
| 4           | Šestihranný šroub jako dodatečné uchycení pro systémovou desku microATX |

# <span id="page-59-0"></span>3 Zálohování, obnovení a zotavení

Pomocí nástrojů systému Windows nebo softwaru HP můžete zálohovat informace, vytvořit bod obnovení, obnovit počítač, vytvořit média pro obnovení nebo obnovit počítač do stavu, v jakém byl dodán od výrobce. Provedení těchto standardních postupů může zrychlit návrat počítače do funkčního stavu.

- $\mathbb{C}^*$  DŮLEŽITÉ: Pokud budete na tabletu spouštět procesy obnovení, před zahájením procesu obnovení musí být baterie tabletu nabita nejméně na 70 %.
- DŮLEŽITÉ: V případě tabletu s odnímatelnou klávesnicí připojte tablet ke klávesnici ještě před zahájením procesu obnovení.

## Zálohování informací a vytvoření média pro obnovení

Tyto způsoby vytváření médií pro obnovení a záloh jsou dostupné pouze na vybraných produktech.

#### Použití nástrojů systému Windows pro zálohování

Společnost HP doporučuje zálohovat informace bezprostředně po úvodní instalaci. Tento úkol můžete provést buď pomocí nástroje Windows Backup místně s externí jednotkou USB, nebo pomocí online nástrojů.

- DŮLEŽITÉ: Systém Windows představuje jedinou možnost pro zálohování vašich osobních informací. Naplánujte pravidelné zálohy, abyste předešli ztrátě informací.
- POZNÁMKA: Pokud je úložná kapacita počítače 32 GB nebo méně, je nástroj Obnovení systému Microsoft® ve výchozím nastavení zakázán.

#### Vytvoření média pro obnovení pomocí nástroje HP Cloud Recovery Download Tool (pouze vybrané produkty)

K vytvoření média pro obnovení HP Recovery na spouštěcí jednotce USB flash můžete použít nástroj HP Cloud Recovery Download Tool.

Získání podrobností:

- **■** Přejděte na stránky [http://www.hp.com,](http://www.hp.com) vyhledejte položku HP Cloud Recovery a poté vyberte výsledek, který odpovídá typu vašeho počítače.
- <sup>2</sup> POZNÁMKA: Pokud si sami nemůžete vytvořit médium pro obnovení, kontaktujte podporu s žádostí o disky pro obnovení. Přejděte na stránku [http://www.hp.com/support,](http://www.hp.com/support) vyberte svou zemi nebo oblast a postupujte podle pokynů na obrazovce.

DŮLEŽITÉ: Společnost HP doporučuje, abyste postupovali podle [Metody obnovení a zotavení](#page-60-0) na str. 55 pro obnovení počítače před tím, než získáte a použijete disky HP Recovery. Pokud použijete poslední zálohu, můžete počítač vrátit do provozuschopného stavu, dříve než použijete disky HP Recovery. Po obnovení systému může být reinstalace celého softwaru operačního systému uvolněného od doby vaší prvotní koupě zdlouhavá.

## <span id="page-60-0"></span>Obnovení systému

Pokud nelze spustit operační systém, máte k dispozici několik nástrojů pro obnovení systému uvnitř i vně systému Windows.

Společnost HP doporučuje, abyste se pokusili obnovit systém pomocí Metody obnovení a zotavení na str. 55.

#### Vytvoření bodu obnovení systému

Nástroj Obnovení systému je k dispozici v systému Windows. Software pro obnovení systému může automaticky nebo manuálně vytvářet body obnovení nebo snímky systémových souborů a nastavení počítače v určitém místě.

Při použití nástroje Obnovení systému se počítač vrátí do stavu, v jakém byl v okamžiku, kdy jste vytvořili bod obnovení. Vaše osobní soubory a dokumenty by neměly být ovlivněny.

#### Metody obnovení a zotavení

Po spuštění první metody vyzkoušejte, zda problém stále existuje, dříve než budete pokračovat k další metodě, která může být nyní zbytečná.

- 1. Spuštění nástroje Obnovení systému Microsoft.
- 2. Resetujte tento počítač.
- $\mathbb{P}$  POZNÁMKA: Běh možností Odstranit vše a poté Zcela vyčistit jednotku může trvat několik hodin a nenechá v počítači žádné informace. Jedná se o nejbezpečnější způsob, jak můžete počítač resetovat dříve, než jej budete recyklovat.
- 3. Obnovení pomocí média pro obnovení HP Recovery. Další informace naleznete v části Obnovení pomocí média pro obnovení HP Recovery na str. 55.

Další informace o prvních dvou způsobech naleznete v aplikaci Získání pomoci:

Vyberte tlačítko Start, vyberte aplikaci Získání pomoci a poté zadejte úkol, který chcete provést.

 $\mathbb{B}^*$  **POZNÁMKA:** Pokud chcete mít přístup k aplikaci Získání pomoci, musíte být připojeni k internetu.

#### Obnovení pomocí média pro obnovení HP Recovery

Médium pro obnovení HP Recovery můžete použít k obnovení původního operačního systému a softwarových aplikací, které byly instalovány výrobcem. U vybraných produktů můžete vytvořit na spouštěcí jednotku USB flash pomocí nástroje HP Cloud Recovery Download Tool.

[Podrobné informace naleznete v části Vytvoření média pro obnovení pomocí nástroje HP Cloud Recovery](#page-59-0)  Download Tool (pouze vybrané produkty) na str. 54.

POZNÁMKA: Pokud si sami nemůžete vytvořit médium pro obnovení, kontaktujte podporu s žádostí o disky pro obnovení. Přejděte na stránku [http://www.hp.com/support,](http://www.hp.com/support) vyberte svou zemi nebo oblast a postupujte podle pokynů na obrazovce.

Chcete-li obnovit systém:

- **■** Vložte médium pro obnovení HP Recovery a restartujte počítač.
- POZNÁMKA: Společnost HP doporučuje, abyste postupovali podle Metody obnovení a zotavení na str. 55 pro obnovení počítače před tím, než získáte a použijete disky HP Recovery. Pokud použijete poslední zálohu,

můžete počítač vrátit do provozuschopného stavu, dříve než použijete disky HP Recovery. Po obnovení systému může být reinstalace celého softwaru operačního systému uvolněného od doby vaší prvotní koupě zdlouhavá.

#### Změna pořadí při spouštění počítače

Pokud se váš počítač nespustí z média pro obnovení HP Recovery, můžete změnit pořadí zařízení při spouštění. Jedná se o pořadí spouštění zařízení uvedených v systému BIOS. Výběr lze změnit na optickou jednotku nebo jednotku USB flash podle umístění vašeho média pro obnovení HP Recovery.

DŮLEŽITÉ: V případě tabletu s odnímatelnou klávesnicí před provedením těchto kroků připojte tablet do základny s klávesnicí.

Postup změny pořadí při spouštění:

- 1. Vložte médium HP Recovery.
- 2. Vstupte do nabídky Spuštění systému.
	- V případě počítačů nebo tabletů s klávesnicí zapněte nebo restartujte počítač nebo tablet a krátce stiskněte klávesu esc a poté klávesu f9. Zobrazí se možnosti spuštění systému.
	- V případě tabletů bez klávesnice zapněte tablet nebo jej restartujte, poté rychle stiskněte a podržte tlačítko zvýšení hlasitosti a poté vyberte klávesu f9.

– nebo –

Zapněte tablet nebo jej restartujte, poté rychle stiskněte a podržte tlačítko snížení hlasitosti a vyberte klávesu f9.

3. Vyberte optickou jednotku nebo jednotku USB flash, ze které chcete provést spuštění, a postupujte podle pokynů na obrazovce.

#### Používání nástroje HP Sure Recover (pouze vybrané produkty)

Vybrané modely počítače jsou nakonfigurovány s technologií HP Sure Recover, která je řešením obnovení operačního systému počítače zabudovaným do hardwaru a softwaru. Nástroj HP Sure Recover dokáže plně obnovit bitovou kopii operačního systému HP bez nutnosti instalovat software pro obnovení.

Pomocí nástroje HP Sure Recover může správce nebo uživatel obnovit systém a nainstalovat následující:

- Nejnovější verzi operačního systému
- Ovladače zařízení pro konkrétní platformu
- Softwarové aplikace, v případě vlastního obrazu

Nejnovější dokumentaci k nástroji HP Sure Recover najdete na adrese [http://www.hp.com/support.](http://www.hp.com/support) Podle pokynů na obrazovce vyhledejte svůj produkt a vyhledejte svou dokumentaci.

# 4 Použití nástroje HP PC Hardware Diagnostics

Nástroj HP PC Hardware Diagnostics můžete použít k určení, zda hardware počítače funguje správně. Tři verze jsou HP PC Hardware Diagnostics Windows, HP PC Hardware Diagnostics UEFI (Unified Extensible Firmware Interface) a (pouze u vybraných produktů) funkce firmwaru s názvem Remote HP PC Hardware Diagnostics UEFI.

## Použití nástroje HP PC Hardware Diagnostics Windows (pouze vybrané produkty)

HP PC Hardware Diagnostics Windows je nástroj pro systém Windows umožňující provádění diagnostických testů pro zjištění, zda hardware počítače funguje správně. Tento nástroj běží v rámci operačního systému Windows a diagnostikuje závady hardwaru.

Pokud ve vašem počítači není nainstalován nástroj HP PC Hardware Diagnostics Windows, stáhněte si jej [a nainstalujte. Ohledně stažení nástroje HP PC Hardware Diagnostics Windows viz Stažení nástroje HP PC](#page-63-0)  Hardware Diagnostics Windows na str. 58.

#### Použití ID kódu selhání hardwaru HP PC Hardware Diagnostics Windows

Když nástroj HP PC Hardware Diagnostics Windows zjistí závadu, která vyžaduje náhradu hardwaru, vygeneruje 24místný ID kód závady pro vybrané testy komponenty. Chcete-li získat ID závady, musíte pro interaktivní testy, jako je klávesnice, myš nebo audio a video paleta, provést kroky pro řešení potíží.

- **■** Po obdržení ID závady máte několik možností:
	- Výběrem tlačítka Další otevřete stránku Služba automatizace událostí (EAS), kde můžete protokolovat případ.

– nebo –

● Naskenujte kód QR pomocí mobilního zařízení, který vás zavede na stránku EAS, kde můžete protokolovat případ.

– nebo –

● Výběrem pole vedle 24místného ID závady zkopírujte kód závady a odešlete jej zákaznické podpoře.

#### Přístup k nástroji HP PC Hardware Diagnostics Windows

Po instalaci nástroje HP PC Hardware Diagnostics Windows jej můžete otevřít z nástroje HP Support Assistant nebo nabídky Start.

#### Přístup k nástroji HP PC Hardware Diagnostics Windows pomocí nástroje Nápověda a podpora HP (pouze vybrané produkty)

Po instalaci nástroje HP PC Hardware Diagnostics Windows se držte tohoto postupu a otevřete jej pomocí nástroje Nápověda a podpora HP.

1. Vyberte tlačítko Start a poté vyberte možnost Nápověda a podpora HP.

- <span id="page-63-0"></span>2. Vyberte HP PC Hardware Diagnostics Windows.
- 3. Když se otevře okno nástroje, vyberte typ diagnostického testu, který chcete spustit, a poté postupujte podle pokynů na obrazovce.
- **EX** POZNÁMKA: Chcete-li zastavit diagnostický test, vyberte možnost Storno.

#### Přístup k nástroji HP PC Hardware Diagnostics Windows pomocí nástroje Support Assistant

Po instalaci nástroje HP PC Hardware Diagnostics Windows se držte tohoto postupu a otevřete jej pomocí nástroje HP Support Assistant.

1. Do pole pro vyhledávání na hlavním panelu zadejte podpora a poté vyberte aplikaci HP Support Assistant.

– nebo –

Vyberte na hlavním panelu ikonu otazníku.

- 2. Vyberte možnost Řešení potíží a opravy.
- 3. Vyberte možnost Diagnostika a poté možnost HP PC Hardware Diagnostics Windows.
- 4. Když se otevře okno nástroje, vyberte typ diagnostického testu, který chcete spustit, a poté postupujte podle pokynů na obrazovce.

**EX** POZNÁMKA: Chcete-li zastavit diagnostický test, vyberte možnost Storno.

#### Přístup k nástroji HP PC Hardware Diagnostics Windows pomocí nabídky Start (pouze vybrané produkty)

Po instalaci nástroje HP PC Hardware Diagnostics Windows se držte tohoto postupu a otevřete jej z nabídky Start.

- 1. Vyberte tlačítko Start.
- 2. Klikněte pravým tlačítkem na možnost HP PC Hardware Diagnostics for Windows, vyberte položku Více a poté Spustit jako správce.
- 3. Když se otevře okno nástroje, vyberte typ diagnostického testu, který chcete spustit, a poté postupujte podle pokynů na obrazovce.
- **EV POZNÁMKA:** Chcete-li zastavit diagnostický test, vyberte možnost Storno.

#### Stažení nástroje HP PC Hardware Diagnostics Windows

Pokyny pro stažení nástroje HP PC Hardware Diagnostics Windows jsou pouze v angličtině. Ke stažení tohoto nástroje musíte použít počítač se systémem Windows, protože poskytuje pouze soubory .exe.

#### Stažení nejnovější verze nástroje HP PC Hardware Diagnostics Windows od společnosti HP

Chcete-li stáhnout nástroj HP PC Hardware Diagnostics Windows od společnosti HP, postupujte následovně:

1. Přejděte na stránky [http://www.hp.com/go/techcenter/pcdiags.](http://www.hp.com/go/techcenter/pcdiags) Zobrazí se domovská stránka nástroje HP PC Diagnostics.

2. Vyberte možnost Stahování HP Diagnostics Windows a poté vyberte příslušnou verzi Windows diagnostiky pro umístění v počítači nebo jednotku USB flash.

Nástroj je stažen do vybraného umístění.

#### Stažení nástroje HP PC Hardware Diagnostics Windows z webu Microsoft Store

Můžete stáhnout nástroj HP PC Hardware Diagnostics Windows z webu Microsoft Store.

- 1. Vyberte aplikaci Microsoft Store na ploše nebo do pole pro vyhledávání na hlavním panelu zadejte Microsoft Store.
- 2. Do pole pro vyhledávání v Microsoft Store zadejte HP PC Hardware Diagnostics Windows.
- 3. Postupujte podle pokynů na obrazovce.

Nástroj je stažen do vybraného umístění.

#### Stažení nástroje HP Hardware Diagnostics Windows prostřednictvím názvu nebo čísla produktu (pouze vybrané produkty)

Stažení nástroje HP PC Hardware Diagnostics Windows podle názvu nebo čísla produktu.

- $\mathbb{P}$  POZNÁMKA: U některých produktů může být nutné stáhnout software na jednotku USB flash prostřednictvím názvu nebo čísla produktu.
	- 1. Přejděte na stránky [http://www.hp.com/support.](http://www.hp.com/support)
	- 2. Vyberte položku Software a ovladače vyberte typ produktu a poté zadejte název nebo číslo produktu do pole pro vyhledávání, které se zobrazí.
	- 3. V oddílu Diagnostika vyberte možnost Stáhnout, postupujte podle pokynů na obrazovce a vyberte verzi diagnostiky Windows, která má být stažena na váš počítač nebo jednotku USB flash.

Nástroj je stažen do vybraného umístění.

#### Instalace nástroje HP PC Hardware Diagnostics Windows

Pro instalaci HP PC Hardware Diagnostics Windows přejděte do složky na počítači nebo na jednotce USB flash, kam jste stáhli soubor .exe, dvakrát klikněte na tento soubor a postupujte podle pokynů na obrazovce.

## Používání nástroje HP PC Hardware Diagnostics UEFI

HP PC Hardware Diagnostics UEFI (Unified Extensible Firmware Interface) umožňuje spouštění diagnostických testů pro zjištění, zda hardware počítače funguje správně. Nástroj běží mimo operační systém a může tak izolovat poruchy hardwaru od poruch, které mohou být způsobeny operačním systémem nebo jinými softwarovými součástmi.

 $\mathbb{P}$  POZNÁMKA: V případě počítačů s operačním systémem Windows 10 S musíte pro stažení a vytvoření prostředí HP UEFI použít počítač se systémem Windows a jednotku USB flash, protože jsou nabízeny pouze [soubory .exe. Další informace naleznete v části Stažení nástroje HP PC Hardware Diagnostics UEFI na](#page-65-0)  jednotku USB flash na str. 60.

Pokud počítač nespustí systém Windows, můžete použít nástroj HP PC Hardware Diagnostics UEFI k diagnostice problémů s hardwarem.

#### <span id="page-65-0"></span>Použití ID kódu závady hardwaru nástroje HP PC Hardware Diagnostics UEFI

Pokud nástroj HP PC Hardware Diagnostics UEFI rozpozná závadu, která vyžaduje výměnu hardwaru, vygeneruje 24místný ID kód závady.

Pro pomoc při řešení problému:

**■** Vyberte položku Kontaktovat společnost HP, přijměte prohlášení o ochraně soukromí společnosti HP a poté použijte mobilní zařízení pro naskenování ID kódu závady, který se zobrazí na další obrazovce. Zobrazí se stránky Zákaznické podpory společnosti HP s automatickým vyplněním vašeho ID kódu závady a číslem produktu. Postupujte podle pokynů na obrazovce.

– nebo –

Obraťte se na podporu a poskytněte ID kód závady.

- <sup>e</sup> POZNÁMKA: Pokud chcete na konvertibilním počítači spustit diagnostiku, musí být počítač v režimu notebooku a musíte používat připojenou klávesnici.
- <sup>2</sup> POZNÁMKA: Chcete-li spuštěný diagnostický test zastavit, stiskněte klávesu esc.

#### Spuštění nástroje HP PC Hardware Diagnostics UEFI

Postup spuštění nástroje HP PC Hardware Diagnostics UEFI:

- 1. Zapněte nebo restartujte počítač a poté rychle stiskněte klávesu esc.
- 2. Stiskněte klávesu f2.

Systém BIOS vyhledá diagnostické nástroje ve třech umístěních v následujícím pořadí:

- a. připojená jednotka USB flash
- POZNÁMKA: Ohledně stažení nástroje HP PC Hardware Diagnostics UEFI na jednotku USB flash viz [Stažení nejnovější verze nástroje HP PC Hardware Diagnostics UEFI](#page-66-0) na str. 61.
- b. pevný disk
- c. BIOS
- 3. Když se otevře okno diagnostického nástroje, vyberte jazyk, vyberte typ diagnostického testu, který chcete spustit, a poté postupujte podle pokynů na obrazovce.

#### Stažení nástroje HP PC Hardware Diagnostics UEFI na jednotku USB flash

Stažení nástroje HP PC Hardware Diagnostics UEFI na jednotku USB flash může být užitečné v některých situacích.

- Nástroj HP PC Hardware Diagnostics UEFI není součástí předinstalované bitové kopie.
- Nástroj HP PC Hardware Diagnostics UEFI není součástí oddílu HP Tool.
- Pevný disk je poškozen.
- POZNÁMKA: Pokyny pro stažení nástroje HP PC Hardware Diagnostics UEFI jsou pouze v angličtině, a protože nabízí pouze soubory .exe, ke stažení a vytvoření prostředí HP UEFI je třeba použít počítač se systémem Windows.

#### <span id="page-66-0"></span>Stažení nejnovější verze nástroje HP PC Hardware Diagnostics UEFI

Postup stažení nejnovější verze nástroje HP PC Hardware Diagnostics UEFI na jednotku USB flash:

- 1. Přejděte na stránky [http://www.hp.com/go/techcenter/pcdiags.](http://www.hp.com/go/techcenter/pcdiags) Zobrazí se domovská stránka nástroje HP PC Diagnostics.
- 2. Vyberte možnost Stáhnout HP Diagnostics UEFI a poté volbu Spustit.

#### Stažení nástroje HP PC Hardware Diagnostics UEFI prostřednictvím názvu nebo čísla produktu (pouze vybrané produkty)

Postup stažení nástroje HP PC Hardware Diagnostics UEFI prostřednictvím názvu nebo čísla produktu (pouze vybrané produkty) na jednotku USB flash:

- POZNÁMKA: U některých produktů může být nutné stáhnout software na jednotku USB flash prostřednictvím názvu nebo čísla produktu.
	- 1. Přejděte na stránky [http://www.hp.com/support.](http://www.hp.com/support)
	- 2. Zadejte název nebo číslo produktu, vyberte svůj počítač a vyberte svůj operační systém.
	- 3. V oddílu Diagnostika postupujte podle pokynů na obrazovce a vyberte a stáhněte verzi nástroje UEFI Diagnostics vhodnou pro váš počítač.

## Používání nastavení nástroje Remote HP PC Hardware Diagnostics UEFI (pouze vybrané produkty)

Nástroj Remote HP PC Hardware Diagnostics UEFI je funkce firmwaru (systém BIOS), která stáhne nástroj HP PC Hardware Diagnostics UEFI do vašeho počítače. Následně může provést diagnostiku vašeho počítače a odeslat výsledky na předem nakonfigurovaný server.

Další informace o nástroji Remote HP PC Hardware Diagnostics UEFI naleznete na adrese [http://www.hp.com/go/techcenter/pcdiags,](http://www.hp.com/go/techcenter/pcdiags) kde vyberte možnost Zjistit více.

#### Stažení nástroje Remote HP PC Hardware Diagnostics UEFI

Nástroj HP Remote PC Hardware Diagnostics UEFI je dostupný také jako SoftPaq, který lze stáhnout na server.

#### Stažení nejnovější verze nástroje Remote HP PC Hardware Diagnostics UEFI

Můžete stáhnout nejnovější verzi nástroje HP PC Hardware Diagnostics UEFI na jednotku USB flash.

- 1. Přejděte na stránky [http://www.hp.com/go/techcenter/pcdiags.](http://www.hp.com/go/techcenter/pcdiags) Zobrazí se domovská stránka nástroje HP PC Diagnostics.
- 2. Vyberte možnost Stáhnout Remote Diagnostics a poté volbu Spustit.

#### Stažení nástroje Remote HP PC Hardware Diagnostics UEFI prostřednictvím názvu nebo čísla produktu

Můžete stáhnout nástroj HP Remote PC Hardware Diagnostics UEFI podle názvu nebo čísla produktu.

POZNÁMKA: U některých produktů může být nutné stáhnout software s použitím názvu nebo čísla produktu.

- 1. Přejděte na stránky [http://www.hp.com/support.](http://www.hp.com/support)
- 2. Vyberte položku Software a ovladače, vyberte typ produktu, zadejte název nebo číslo produktu do pole pro vyhledávání, které se zobrazí, a poté vyberte počítač a svůj operační systém.
- 3. V oddílu Diagnostika postupujte podle pokynů na obrazovce a vyberte a stáhněte verzi nástroje Vzdálené UEFI vhodnou pro daný produkt.

#### Vlastní nastavení nástroje Remote HP PC Hardware Diagnostics UEFI

Pomocí nastavení nástroje Remote HP PC Hardware Diagnostics v nástroji Computer Setup (BIOS) můžete provádět několik vlastních nastavení:

- Nastavení plánu spouštění diagnostiky bez obsluhy. Diagnostiku lze rovněž spustit okamžitě v interaktivní režimu výběrem možnosti Spustit Remote HP PC Hardware Diagnostics.
- Nastavení umístění pro stahování diagnostických nástrojů. Tato funkce poskytuje přístup k nástrojům z webu společnosti HP nebo ze serveru, který byl předem nakonfigurován k použití. Počítač nevyžaduje ke spuštění Remote tradiční místní úložiště (např. pevný disk nebo jednotku USB flash).
- Nastavení umístění pro ukládání výsledků testů. Můžete také nastavit uživatelské jméno a heslo sloužící pro nahrávání.
- Zobrazení informací o stavu předchozí spuštěné diagnostiky.

Postup přizpůsobení nastavení nástroje Remote HP PC Hardware Diagnostics UEFI:

- 1. Zapněte nebo restartujte počítač a jakmile se zobrazí logo HP, stisknutím klávesy f10 spusťte nástroj Computer Setup.
- 2. Vyberte možnost Advanced (Pokročilé) a poté Settings (Nastavení).
- 3. Vyberte vlastní nastavení.
- 4. Vyberte možnosti Main (Hlavní) a poté Save Changes and Exit (Uložit změny a ukončit), čímž nastavení uložíte.

Změny se projeví po restartu počítače.

### Pokyny k použití počítače, běžná údržba a příprava k expedici 5

Chcete-li zajistit nejlepší výkon a životnost počítače, postupujte podle těchto pokynů.

## Pokyny k použití počítače a běžná údržba

Společnost HP vyvinula pokyny, které vám pomohou se správnou instalaci a údržbou počítače a monitoru:

- Chraňte počítač před nadměrnou vlhkostí, přímým slunečním světlem a extrémním teplem nebo chladem.
- Počítač provozujte na pevném a rovném povrchu. Na všech odvětrávaných stranách počítače a nad monitorem ponechejte 10,2 cm (4 palce) volného místa, aby bylo zajištěno dostatečné proudění vzduchu.
- Nikdy neomezujte proudění vzduchu do počítače zablokováním větracích otvorů nebo přívodů vzduchu. Nepokládejte klávesnici se schovanými nožkami přímo k přední části jednotky stolního počítače, neboť byste tím také omezili proudění vzduchu.
- Nikdy nezapínejte počítač s odkrytým přístupovým krytem nebo jakýmkoli krytem rozšiřovacích slotů.
- Neskládejte více počítačů na sebe, ani je neumísťujte příliš blízko vedle sebe, aby se navzájem nezahřívaly prouděním teplého vzduchu.
- Pokud chcete počítač umístit do samostatné přihrádky, musí mít přihrádka větrací otvory pro přívod a odvod vzduchu a musí být dodrženy stejné provozní pokyny, které jsou uvedeny výše.
- Zabraňte vniknutí tekutin do počítače a klávesnice.
- Nezakrývejte ničím větrací otvory monitoru.
- V operačním systému nainstalujte nebo zapněte funkce řízení spotřeby nebo jiný software, včetně úsporného režimu.
- Před prováděním následujících úkolů počítač vždy vypněte:
	- Pokud chcete otřít vnější povrch počítače, použijte měkkou, navlhčenou prachovku. Při použití čisticích prostředků může dojít k poškození barvy nebo povrchu. Doporučené kroky pro čištění [intenzivně používaných vnějších povrchů počítače najdete v části Odstranění nečistot a usazenin z](#page-69-0)  počítače na str. 64. Po odstranění nečistot a usazenin můžete povrchy rovněž ošetřit dezinfekčním prostředkem. Chcete-li předejít šíření škodlivých bakterií a virů, postupujte podle pokynů v části [Čištění počítače dezinfekčním prostředkem](#page-69-0) na str. 64.
	- Občas vyčistěte všechny větrací otvory na všech stranách počítače. Vlákna, prach a jiné nečistoty je mohou zablokovat a omezit proudění vzduchu.

## Čištění počítače

Pravidelným čištěním počítače odstraňujte nečistoty a usazeniny, aby vaše zařízení nadále fungovalo co nejlépe. Pro bezpečné čištění vnějších povrch počítače použijte následující informace.

#### <span id="page-69-0"></span>Odstranění nečistot a usazenin z počítače

Zde jsou uvedeny doporučené kroky k odstranění nečistot a usazenin z počítače.

- 1. Při čištění povrchů používejte latexové rukavice (nebo nitrilové rukavice, pokud máte alergii na latex).
- 2. Vypněte zařízení a odpojte napájecí kabel a další připojená externí zařízení. Vyjměte všechny nainstalované baterie z položek, jako jsou bezdrátové klávesnice.
- UPOZORNĚNÍ: Úrazům elektrickým proudem nebo poškození součástí předejdete tak, že nikdy nebudete čistit produkt, když je zapnutý nebo zapojený.
- 3. Hadřík z mikrovlákna navlhčete vodou. Hadřík by měl být vlhký ale ne mokrý.
- DŮLEŽITÉ: Aby nedošlo k poškození povrchu, nepoužívejte abrazivní hadříky, ručníky a papírové utěrky.
- 4. Navlhčeným hadříkem jemně otřete vnějšek produktu.
- DŮLEŽITÉ: Produkt udržujte mimo dosah kapalin. Zabraňte pronikání vlhkosti do kteréhokoliv z otvorů. Pokud kapalina pronikne do produktu HP, může způsobit jeho poškození. Kapaliny nestříkejte přímo na produkt. Nepoužívejte aerosolové spreje, rozpouštědla, abrazivní tkaniny ani čisticí prostředky obsahující peroxid vodíku nebo bělidlo, které by mohly povrch poškodit.
- 5. Začněte s displejem (je-li k dispozici). Opatrně otírejte jedním směrem a přejíždějte od horního okraje displeje ke spodnímu okraji. Skončete případnými pružnými kabely, jako jsou napájecí kabel, kabel klávesnice a kabely USB.
- 6. Před zapnutím zařízení po vyčištění nechte nejdříve všechny povrchy řádně uschnout na vzduchu.
- 7. Po každém čištění rukavice zlikvidujte. Bezprostředně po sejmutí rukavic si umyjte ruce.

Chcete-li předejít šíření škodlivých bakterií a virů, přečtěte si doporučené kroky k čištění intenzivně používaných vnějších povrchů počítače v části Čištění počítače dezinfekčním prostředkem na str. 64.

#### Čištění počítače dezinfekčním prostředkem

Světová zdravotnická organizace (WHO) doporučuje čištění povrchů, následované dezinfekcí, jako osvědčený postup pro prevenci šíření virových respiračních onemocnění a škodlivých bakterií.

Po vyčištění vnějších povrchů počítače s pomocí kroků v bodech Odstranění nečistot a usazenin z počítače na str. 64 se můžete rovněž rozhodnout povrchy ošetřit dezinfekčním prostředkem. Dezinfekční prostředek, který splňuje podmínky pokynů pro čištění společnosti HP, je alkoholický roztok skládající se z 70 % isopropanolu a 30 % vody. Tento roztok se rovněž označuje za masážní alkohol a prodává se ve většině obchodů.

Při dezinfekci intenzivně používaných vnějších povrchů počítače:

- 1. Při čištění povrchů používejte latexové rukavice (nebo nitrilové rukavice, pokud máte alergii na latex).
- 2. Vypněte zařízení a odpojte napájecí kabel a další připojená externí zařízení. Vyjměte všechny nainstalované baterie z položek, jako jsou bezdrátové klávesnice.
- UPOZORNĚNÍ: Úrazům elektrickým proudem nebo poškození součástí předejdete tak, že nikdy nebudete čistit produkt, když je zapnutý nebo zapojený.
- 3. Navlhčete hadřík z mikrovlákna směsí 70 % isopropanolu a 30 % vody. Hadřík by měl být vlhký ale ne mokrý.
- UPOZORNĚNÍ: Nepoužívejte žádné z následujících chemikálií, ani roztoky, které je obsahují, včetně čisticích prostředků povrchů na bázi sprejů: bělidlo, peroxidy (včetně peroxidu vodíku), aceton, amoniak, líh, metylenchlorid chlorid nebo jakékoliv materiály na bázi ropy, například benzín, ředidlo, benzen nebo toluen.
- DŮLEŽITÉ: Aby nedošlo k poškození povrchu, nepoužívejte abrazivní hadříky, ručníky a papírové utěrky.
- 4. Navlhčeným hadříkem jemně otřete vnějšek produktu.
- DŮLEŽITÉ: Produkt udržujte mimo dosah kapalin. Zabraňte pronikání vlhkosti do kteréhokoliv z otvorů. Pokud kapalina pronikne do produktu HP, může způsobit jeho poškození. Kapaliny nestříkejte přímo na produkt. Nepoužívejte aerosolové spreje, rozpouštědla, abrazivní tkaniny ani čisticí prostředky obsahující peroxid vodíku nebo bělidlo, které by mohly povrch poškodit.
- 5. Začněte s displejem (je-li k dispozici). Opatrně otírejte jedním směrem a přejíždějte od horního okraje displeje ke spodnímu okraji. Skončete případnými pružnými kabely, jako jsou napájecí kabel, kabel klávesnice a kabely USB.
- 6. Před zapnutím zařízení po vyčištění nechte nejdříve všechny povrchy řádně uschnout na vzduchu.
- 7. Po každém čištění rukavice zlikvidujte. Bezprostředně po sejmutí rukavic si umyjte ruce.

## Příprava k expedici

Pokud se chystáte počítač někam přepravovat, měli byste se řídit následujícími tipy, aby byl v bezpečí.

- 1. Proveďte zálohu souborů z pevného disku na externí paměťové zařízení. Zajistěte, aby nebyla záložní média při uložení či přepravě vystavena elektrickým či magnetickým impulzům.
- **EX** POZNÁMKA: Pevný disk se při odpojení napájení systému automaticky zamkne.
- 2. Vyjměte a uschovejte veškerá vyměnitelná média.
- 3. Vypněte počítač a externí zařízení.
- 4. Odpojte napájecí kabel z elektrické zásuvky střídavého proudu a poté od počítače.
- 5. Odpojte součásti systému a externí zařízení od příslušných zdrojů napájení a poté od počítače.
- POZNÁMKA: Před přepravou počítače zkontrolujte, zda jsou všechny desky správně umístěny a zajištěny ve slotech pro desky.
- 6. Zabalte součásti systému a externí zařízení do původních nebo podobných obalů a dostatečným množstvím výplňového materiálu je zabezpečte před nárazy.

# 6 Výboj statické elektřiny

Elektrostatický výboj je uvolnění náboje statické elektřiny, ke kterému dochází při kontaktu dvou objektů. Například, pokud se projdete po koberci, dotknete se kovové kliky u dveří a ucítíte ránu.

Výboj statické elektřiny od prstů nebo jiného vodiče statické elektřiny může poškodit elektronické součástky.

- DŮLEŽITÉ: Chcete-li předejít poškození počítače, diskové jednotky nebo ztrátě informací, dodržujte následující bezpečnostní opatření:
	- Pokud je podle pokynů pro odstranění nebo instalaci třeba odpojit počítač od napájení, učiňte tak po řádném uzemnění.
	- Součásti uchovávejte v původních antistatických obalech do doby, než je budete instalovat.
	- Nedotýkejte se vývodů konektorů, vodičů a obvodů. S elektronickými součástmi manipulujte co nejméně.
	- Používejte nemagnetické nástroje.
	- Před manipulací se součástmi se zbavte statické elektřiny tak, že se dotknete nelakovaného kovového povrchu.
	- Pokud odeberete součást, vložte ji do antistatického obalu.
# <span id="page-72-0"></span>7 Usnadnění přístupu

Cílem společnosti HP je navrhovat, vyrábět a uvádět na trh produkty, služby a informace, které mohou používat všichni uživatelé kdekoli, a to buď samostatně, nebo s příslušnými zařízeními nebo aplikacemi třetích stran podporujícími technologii usnadnění přístupu.

# HP a usnadnění přístupu

Protože společnost HP propojuje rozmanitost, inkluzi a zaměstnání/život do jednoho celku, vše toto se odráží ve všem, co společnost HP dělá. Společnost HP se snaží vytvořit inkluzivní prostředí zaměřené na propojení lidí se silou technologií po celém světě.

# Získání potřebných technologických nástrojů

Díky technologiím se může naplno uplatnit lidský potenciál. Technologie usnadnění přístupu odstraní bariéry a pomohou vám svobodně tvořit doma, v práci a v rámci komunity. Technologie usnadnění přístupu pomáhá zvýšit, udržet a zlepšit možnosti funkcí elektronických a informačních technologií.

Další informace naleznete v části [Hledání nejlepší technologie usnadnění přístupu](#page-73-0) na str. 68.

# Závazek společnosti HP

Společnost HP se zavázala poskytovat takové produkty a služby, které jsou přístupné i osobám s postižením. Tento závazek podporuje naše snažení o rozmanitost a pomáhá zajistit, aby technologie přinášely výhody všem.

Cílem společnosti HP je navrhovat, vyrábět a prodávat takové produkty a služby, které může účinně využívat kdokoliv, včetně osob s postižením, a to buď samostatně, nebo s příslušnými asistenčními pomůckami.

Abychom těchto cílů dosáhli, stanovují tyto Zásady HP pro usnadnění přístupu sedm základních cílů, které budou společnosti HP sloužit jako vodítko. Očekává se, že všichni manažeři a zaměstnanci společnosti HP budou tyto cíle a jejich implementaci podporovat v souladu se svými pracovními rolemi a zodpovědnostmi.

- Zvyšte povědomí o potížích s usnadněním přístupu v rámci společnosti HP a zajistěte zaměstnancům potřebné školení, aby byli schopni navrhovat, vyrábět, prodávat a dodávat přístupné produkty a služby.
- Vytvořte pravidla pro zajištění přístupnosti pro produkty a služby, veďte skupiny vývojářů produktů k zodpovědnosti za implementaci těchto pravidel tam, kde je to možné technicky, ekonomicky a z hlediska konkurenceschopnosti.
- Zahrnujte osoby s postižením do tvorby těchto pravidel a do navrhování a testování produktů a služeb.
- Dokumentujte funkce usnadnění přístupu a zveřejňujte informace o produktech a službách HP přístupnou formou.
- Navažte vztahy s poskytovateli technologií a řešení pro usnadnění přístupu.
- Podporujte interní a externí výzkum a vývoj, který zlepší technologii usnadnění přístupu relevantní pro produkty a služby HP.
- Podporujte a přispívejte ke standardům odvětví a pravidlům pro usnadnění přístupu.

# <span id="page-73-0"></span>Mezinárodní asociace IAAP (International Association of Accessibility Professionals)

IAAP je nezisková organizace, která se soustředí na rozvoj profesí zajišťujících přístupnost pomocí propojování kontaktů, vzdělávání a certifikace. Cílem je pomoci odborníkům na přístupnost rozvíjet jejich kariérní postup a lépe pomáhat organizacím integrovat přístupnost do jejich produktů a infrastruktury.

Jako zakládající člen se společnost HP spojila s dalšími organizacemi s cílem společně rozvíjet obor přístupnosti. Tento závazek podporuje cíl společnosti HP navrhovat, vyrábět a prodávat přístupné produkty a služby, které mohou účinně využívat osoby s postižením.

Organizace IAAP posílí profesi globálním propojením jednotlivců, studentů a organizací, abychom se od sebe navzájem mohli učit. Pokud máte zájem o další informace, navštivte web <http://www.accessibilityassociation.org> a připojte se k online komunitě, přihlaste se k odběru věstníku a zjistěte více o možnostech členství.

# Hledání nejlepší technologie usnadnění přístupu

Každý člověk, včetně osob s postižením nebo věkovým omezením, by měl mít možnost pomocí technologie komunikovat, vyjádřit se a spojit se se světem. Společnost HP se zavázala zvýšit povědomí o usnadnění přístupu v rámci společnosti a ve vztahu se zákazníky a partnery.

Ať už jde o větší písmo, které se snadno čte, nebo hlasové rozpoznávání, díky kterému nepotřebujete ruce, nebo jinou technologii usnadnění přístupu, která pomůže v konkrétní situaci – různé technologie usnadnění přístupu pomáhají používat produkty HP. Jak si vybrat?

## Zhodnoťte své potřeby

Díky technologiím se může uplatnit váš lidský potenciál. Technologie usnadnění přístupu odstraní bariéry a pomohou vám svobodně tvořit doma, v práci a v rámci komunity. Technologie usnadnění přístupu (AT) pomáhá zvýšit, udržet a zlepšit možnosti funkcí elektronických a informačních technologií.

Můžete vybírat z mnoha produktů AT. Hodnocení AT by vám mělo umožnit posouzení několika produktů, zodpovědět vaše otázky a pomoci vám s výběrem nejlepšího řešení pro vaši situaci. Zjistíte, že odborníci na hodnocení AT pocházejí z mnoha oborů, například z řad licencovaných a certifikovaných fyzioterapeutů, pracovních lékařů, logopedů a dalších odborníků. I jiní lidé mohou též poskytnout informace k hodnocení, ač nevlastní licenci či certifikát. Vhodnost těchto osob pro vaše potřeby zjistíte po zjištění faktů, jako je jejich praxe, odbornost a cena jejich služeb.

# Usnadnění přístupu pro produkty HP

Tyto odkazy poskytují informace o funkcích usnadnění přístupu a pomocných technologiích, jsou-li dostupné ve vaší zemi nebo oblasti, které jsou součástí různých produktů HP. Tyto zdroje vám pomohou vybrat funkce konkrétní technologie usnadnění přístupu a produkty, které budou nejlépe odpovídat vaší situaci.

- HP Aging & Accessibility: Přejděte na [http://www.hp.com,](http://www.hp.com) do pole pro vyhledávání napište Accessibility (Usnadnění přístupu). Vyberte možnost Office of Aging and Accessibility (Kancelář stárnutí a přístupnosti).
- Počítače HP: U systémů Windows 7, Windows 8 a Windows 10 přejděte na [http://www.hp.com/support,](http://www.hp.com/support) do pole Search our knowledge (Vyhledat v našich znalostech) zadejte Windows Accessibility Options (Možnosti usnadnění přístupu systému Windows). Ve výsledcích vyberte příslušný operační systém.
- Nákupy HP periferie pro produkty HP: Přejděte na [http://store.hp.com,](http://store.hp.com) vyberte položku Shop (Obchod) a poté vyberte položku Monitors (Monitory) nebo Accessories (Příslušenství).

<span id="page-74-0"></span>Pokud potřebujete další pomoc s funkcemi usnadnění přístupu na svém produktu HP, navštivte stránky [Kontaktování podpory](#page-76-0) na str. 71.

Další odkazy na externí partnery a dodavatele, kteří by vám mohli dále pomoci:

- [Informace o usnadnění přístupu od společnosti Microsoft \(Windows 7, Windows 8, Windows 10, Microsoft](http://www.microsoft.com/enable)  Office)
- [Informace o usnadnění přístupu pro produkty Google \(Android, Chrome, Google Apps\)](https://www.google.com/accessibility/)

# Normy a legislativa

Země po celém světě vydávají předpisy, které zlepšují přístup k výrobkům a službám pro osoby se zdravotním postižením. Tyto předpisy se historicky vztahují na telekomunikační produkty a služby, počítače a tiskárny, které mají určité možnosti komunikace, a přehrávání videa, jejich související uživatelskou dokumentaci a jejich zákaznickou podporu.

# **Normy**

Instituce US Access Board vytvořila normy Section 508 of the Federal Acquisition Regulation (FAR) pro řešení přístupu k informačním a komunikačním technologiím (ICT) pro osoby s tělesným, smyslovým nebo kognitivním postižením.

Normy obsahují technická kritéria specifická pro různé typy technologií, stejně jako výkonové požadavky, které se soustřeďují na funkčnost pokrytých výrobků. Konkrétní kritéria pokrývají softwarové aplikace a operační systémy, informace z webu a aplikací, počítače, telekomunikační produkty, videa a multimédia a nezávislé funkční produkty.

#### Mandát 376 – EN 301 549

Evropská unie vytvořila normu EN 301 549 v rámci mandátu 376 jako online sadu nástrojů pro zadávání veřejných zakázek na produkty ICT. Norma specifikuje požadavky na přístup k produktům a službám ICT spolu s popisem postupu testování a metodologie vyhodnocování pro každý požadavek.

### Pokyny k usnadnění přístupu k obsahu webu (WCAG)

Pokyny k usnadnění přístupu k obsahu webu (WCAG) iniciativy WAI (Web Accessibility Initiative) skupiny W3C pomáhají tvůrcům a vývojářům webu vytvořit stránky, které lépe vyhovují potřebám osob s postižením či věkovými omezeními.

Pokyny WCAG usnadňují přístup k celé škále obsahu webu (texty, obrázky, zvukové a obrazové soubory) a k webovým aplikacím. Pokyny WCAG mohou být přesně testovány, jsou snadno pochopitelné a použitelné a umožňují vývojářům flexibilně inovovat. Pokyny WCAG 2.0 byly též schváleny jako norma [ISO/IEC 40500:2012.](http://www.iso.org/iso/iso_catalogue/catalogue_tc/catalogue_detail.htm?csnumber=58625/)

Pokyny WCAG se konkrétně zabývají překážkami v přístupu k webu, kterým čelí lidé s vizuálními, sluchovými, fyzickými, kognitivními a neurologickými postiženími a starší uživatelé webu, kteří potřebují usnadnění přístupu. Pokyny WCAG 2.0 popisují vlastnosti přístupného obsahu:

- Vnímatelnost (například textové alternativy pro obrázky, titulky pro neslyšící, přizpůsobitelnost prezentace a barevný kontrast)
- Použitelnost (přístup ke klávesnici, barevný kontrast, načasování vstupu, prevence záchvatů a možnosti navigace)
- <span id="page-75-0"></span>Pochopitelnost (čitelnost, předvídatelnost a podpora vstupů)
- Robustnost (například kompatibilita s technologiemi usnadnění přístupu)

# Legislativa a předpisy

Dostupnost IT a informací se stává oblastí se stále vyšší legislativní důležitostí. Na těchto odkazech naleznete informace o klíčových zákonech, nařízeních a normách.

- [USA](http://www8.hp.com/us/en/hp-information/accessibility-aging/legislation-regulation.html#united-states)
- **[Kanada](http://www8.hp.com/us/en/hp-information/accessibility-aging/legislation-regulation.html#canada)**
- **[Evropa](http://www8.hp.com/us/en/hp-information/accessibility-aging/legislation-regulation.html#europe)**
- **[Austrálie](http://www8.hp.com/us/en/hp-information/accessibility-aging/legislation-regulation.html#australia)**

# Užitečné zdroje a odkazy o usnadnění přístupu

Tyto organizace, instituce a zdroje mohou být dobrým zdrojem informací o zdravotním postižení a omezeních souvisejících s věkem.

# **Organizace**

Tyto organizace jsou některé z mnoha, které poskytují informace o zdravotním postižení a omezení týkající se věku.

- American Association of People with Disabilities (AAPD)
- The Association of Assistive Technology Act Programs (ATAP)
- Hearing Loss Association of America (HLAA)
- Institut Information Technology Technical Assistance and Training Center (ITTATC)
- Lighthouse International
- National Association of the Deaf
- National Federation of the Blind
- Rehabilitation Engineering & Assistive Technology Society of North America (RESNA)
- Telecommunications for the Deaf and Hard of Hearing, Inc. (TDI)
- Iniciativa pro usnadnění přístupu k webu W3C (WAI)

# Vzdělávací instituce

Mnohé vzdělávací instituce, včetně těchto příkladů, poskytují informace o zdravotním postižení a omezení týkající se věku.

● California State University, Northridge, Center on Disabilities (CSUN)

 $\mathbb{P}$  POZNÁMKA: Nejde o vyčerpávající seznam. Tyto organizace jsou uvedeny pouze pro informaci. Společnost HP nepřebírá žádnou zodpovědnost za informace nebo kontakty, se kterými se setkáte na internetu. Uvedení v seznamu na této stránce neznamená schválení společností HP.

- <span id="page-76-0"></span>University of Wisconsin – Madison, Trace Center
- University of Minnesota, počítačový program pro zprostředkování ubytování

# Další zdroje o postiženích

Více zdrojů, včetně těchto příkladů, poskytuje informace o zdravotním postižení a omezení týkající se věku.

- Technický asistenční program ADA (Americans with Disabilities Act)
- ILO Global Business and Disability network
- **EnableMart**
- **European Disability Forum**
- **Job Accommodation Network**
- **Microsoft Enable**

# Odkazy HP

Tyto specifické odkazy HP poskytují informace, které se týkají postižení a věkových omezení.

[Příručka bezpečné a pohodlné obsluhy HP](http://www8.hp.com/us/en/hp-information/ergo/index.html)

[Prodej HP ve veřejném sektoru](https://government.hp.com/)

# Kontaktování podpory

Společnost HP nabízí technickou podporu a pomoc s možnostmi usnadnění přístupu pro zákazníky s tělesným postižením.

- **EX** POZNÁMKA: Podpora je jen v angličtině.
	- Zákazníci se sluchovým hendikepem, kteří by se chtěli zeptat na technickou podporu nebo dostupnost produktů HP:
		- Použijte TRS/VRS/WebCapTel a zavolejte na číslo (877) 656-7058 v době od pondělí do pátku, 6:00 až 21:00 (UTC-7).
	- Zákazníci s jiným postižením nebo s věkovým omezením, kteří by se chtěli zeptat na technickou podporu nebo dostupnost produktů HP:
		- Zavolejte na číslo (888) 259-5707 v době od pondělí do pátku 6:00 až 21:00 (UTC-7).

# Rejstřík

## A

AT (technologie usnadnění přístupu) hledání [68](#page-73-0) účel [67](#page-72-0)

#### B

bod obnovení systému, vytvoření [54](#page-59-0)

### Č

čelní panel demontáž a výměna [19](#page-24-0) čištění počítače [63](#page-68-0) dezinfekce [64](#page-69-0) odstranění nečistot a usazenin [64](#page-69-0)

#### D

demontáž a výměna čelní panel [19](#page-24-0) deska RGB [31](#page-36-0) grafická karta [14](#page-19-0) jednotka SSD [11](#page-16-0) modul s logem RGB v modelech 40L [30](#page-35-0) modul s logem RGB v modelech 45L [26](#page-31-0) modul WLAN [17](#page-22-0) nožky [7](#page-12-0) nožky skříně [7](#page-12-0) paměť [9](#page-14-0) paměťové moduly [10](#page-15-0) pevný disk [24](#page-29-0) prachový filtr [20](#page-25-0) pravý přístupový kryt [22](#page-27-0) přístupový kryt [8,](#page-13-0) [22](#page-27-0) skleněný přístupový kryt [8](#page-13-0) ventilátor [34](#page-39-0) ventilátor RGB [34](#page-39-0) vnitřní světelná lišta [37](#page-42-0) zdroj napájení [39](#page-44-0) deska osvětlení kabeláž [50](#page-55-0) deska RGB demontáž a výměna [31](#page-36-0)

důležité informace o systémových deskách od jiných společností než HP [47](#page-52-0)

#### G

grafická karta demontáž a výměna [14](#page-19-0)

#### H

HP Sure Recover [56](#page-61-0)

## J

jednotka SSD demontáž a výměna [11](#page-16-0)

#### K

kabel zadního ventilátoru připojení [52](#page-57-0) kabeláž deska osvětlení [50](#page-55-0) horní vstupy/výstupy [48](#page-53-0) zadní ventilátor [52](#page-57-0) kabeláž desky osvětlení [50](#page-55-0) Kabeláž horních vstupů/ výstupů [48](#page-53-0) kapalinové chlazení umístění upgradu [42](#page-47-0) konektor zvukového vstupu (pro mikrofon), identifikace [2](#page-7-0)[-5](#page-10-0) konektor zvukového vstupu, identifikace [4,](#page-9-0) [5](#page-10-0) konektor zvukového výstupu (pro sluchátka), identifikace [2,](#page-7-0) [3](#page-8-0) konektor zvukového výstupu, identifikace [4,](#page-9-0) [5](#page-10-0) konektory zvukový vstup [4,](#page-9-0)5 zvukový vstup (pro mikrofon) [2](#page-7-0)[-5](#page-10-0) zvukový výstup [4,](#page-9-0) [5](#page-10-0) zvukový výstup (pro sluchátka) [2,](#page-7-0) [3](#page-8-0) kryogenní komora [43](#page-48-0)

#### M

média HP Recovery zotavení [55](#page-60-0) médium pro obnovení [54](#page-59-0) vytvoření pomocí nástroje HP Cloud Recovery Download Tool [54](#page-59-0) vytvoření pomocí nástrojů systému Windows [54](#page-59-0) metody obnovení a zotavení [55](#page-60-0) Mezinárodní asociace IAAP (International Association of Accessibility Professionals) [68](#page-73-0) modul s logem RGB v modelech 40L demontáž a výměna [30](#page-35-0) modul s logem RGB v modelech 45L demontáž a výměna [26](#page-31-0) modul WLAN demontáž a výměna [17](#page-22-0) montáž paměť [9](#page-14-0)

#### N

nastavení hardwaru [6](#page-11-0) nastavení nástroje Remote HP PC Hardware Diagnostics UEFI použití [61](#page-66-0) přizpůsobení [62](#page-67-0) nástroj HP PC Hardware Diagnostics UEFI použití [59](#page-64-0) spuštění [60](#page-65-0) stažení [60](#page-65-0) závada, ID kód [60](#page-65-0) nástroj HP PC Hardware Diagnostics Windows instalace [59](#page-64-0) použití [57](#page-62-0) přístup [57,](#page-62-0) [58](#page-63-0) stažení [58,](#page-63-0) [59](#page-64-0) závada, ID kód [57](#page-62-0) nástroj obnovení systému [55](#page-60-0) nástroje systému Windows, používání [54](#page-59-0) normy a legislativa, usnadnění přístupu [69](#page-74-0)

nožky demontáž a výměna [7](#page-12-0) nožky skříně demontáž a výměna [7](#page-12-0)

#### O

obnovení [54](#page-59-0) Oddíl 508 norem o usnadnění přístupu [69](#page-74-0) osazení zásuvek pro moduly DIMM [10](#page-15-0)

#### P

paměť demontáž a výměna [9](#page-14-0) osazení zásuvky [9](#page-14-0) technické údaje [9](#page-14-0) paměťový modul demontáž a výměna [10](#page-15-0) montáž [9](#page-14-0) péče o počítač [63](#page-68-0) pevný disk demontáž a výměna [24](#page-29-0) pokyny k použití počítače [63](#page-68-0) pokyny pro ventilaci [63](#page-68-0) pořadí při spouštění, změna [56](#page-61-0) prachový filtr demontáž a výměna [20](#page-25-0) pravý přístupový kryt demontáž a výměna [22](#page-27-0) přední ventilátor 120 mm [46](#page-51-0) přední ventilátor 240 mm [46](#page-51-0) připojení kabel zadního ventilátoru [52](#page-57-0) příprava k expedici [65](#page-70-0) přístupnost [68](#page-73-0) přístupový kryt demontáž a výměna [8,](#page-13-0) [22](#page-27-0)

#### S

sada šroubů místa instalace [52](#page-57-0) skleněný přístupový kryt demontáž a výměna [8](#page-13-0) součásti předního panelu u modelů 40L [2](#page-7-0) součásti předního panelu u modelů 45L [2](#page-7-0) součásti zadního panelu u modelů 40L [4](#page-9-0) součásti zadního panelu u modelů 45L [3](#page-8-0)

## T

technické údaje paměť [9](#page-14-0) technologie usnadnění přístupu (AT) hledání [68](#page-73-0) účel [67](#page-72-0)

### U

umístění upgradu kapalinové chlazení [42](#page-47-0) ventilátor [42,](#page-47-0) [43](#page-48-0) upozornění [6](#page-11-0) usnadnění přístupu [67,](#page-72-0) [70,](#page-75-0) [71](#page-76-0) usnadnění přístupu, zhodnocení potřeb [68](#page-73-0)

#### V

varování [6](#page-11-0) ventilátor demontáž a výměna [34](#page-39-0) umístění upgradu [42,](#page-47-0) [43](#page-48-0) ventilátory RGB demontáž a výměna [34](#page-39-0) vnitřní světelná lišta demontáž a výměna [37](#page-42-0) výboj statické elektřiny [66](#page-71-0)

#### W

Windows bod obnovení systému [54](#page-59-0) médium pro obnovení [54](#page-59-0) záloha [54](#page-59-0)

#### Z

zákaznická podpora, usnadnění přístupu [71](#page-76-0) záloha, vytvoření [54](#page-59-0) zálohy [54](#page-59-0) Zásady HP pro usnadnění přístupu [67](#page-72-0) zdroj napájení demontáž a výměna [39](#page-44-0) zdroje, usnadnění přístupu [70](#page-75-0) zotavení [54,](#page-59-0) [55](#page-60-0) disky [55](#page-60-0) jednotka USB flash [55](#page-60-0) média [55](#page-60-0)